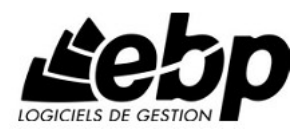

# **EBP Automobile**

Pour Windows® 2000, XP et Vista

**Manuel utilisateur**

Table des matières

Table des matières

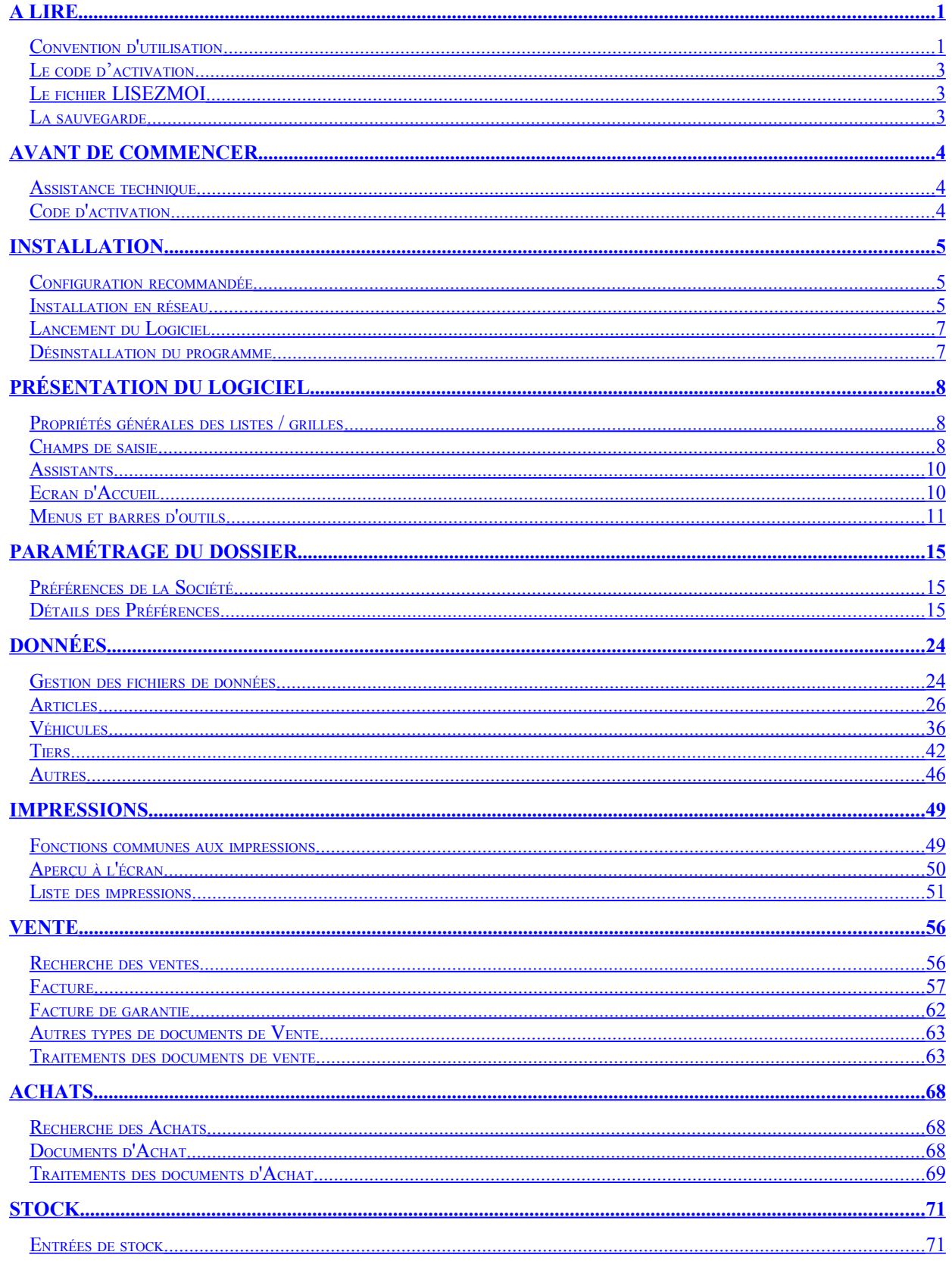

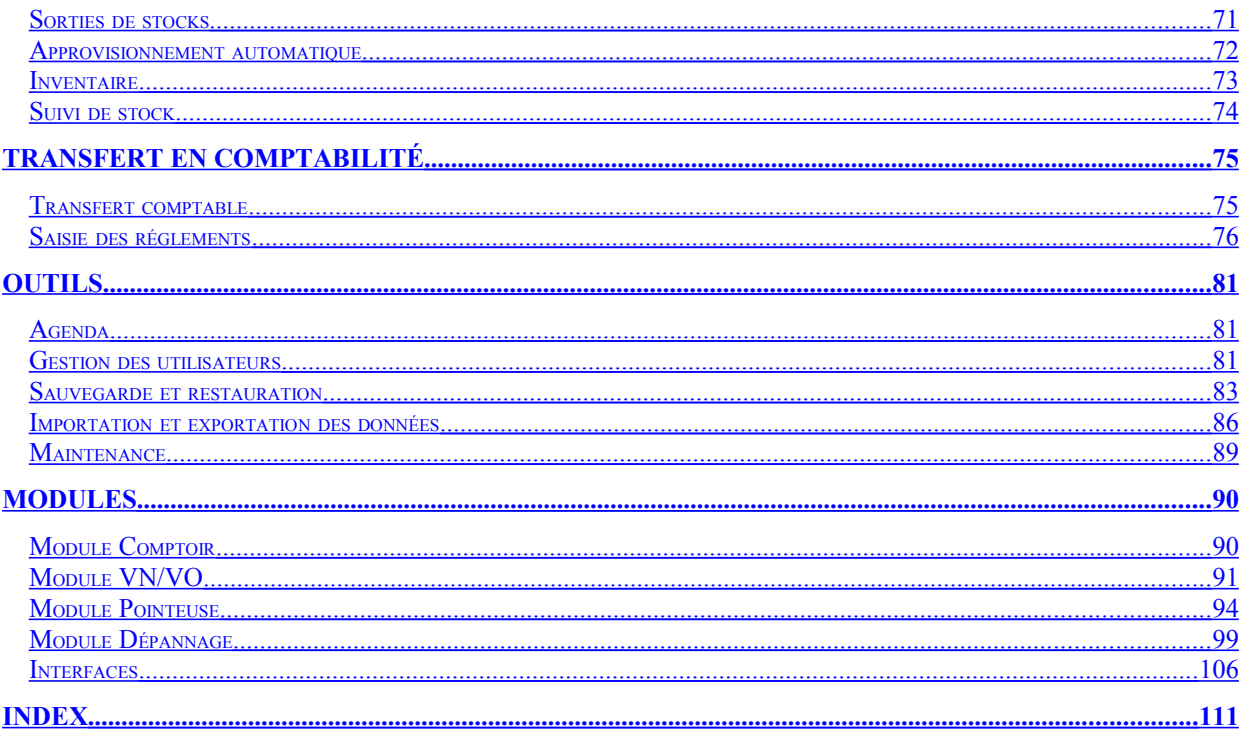

## <span id="page-6-1"></span>**A lire**

Vous venez d'acquérir un logiciel **EBP**, nous vous en souhaitons bonne utilisation.

Ce document présente votre logiciel et donne toutes les informations nécessaires à son installation et à sa découverte.

- Pour une aide directe sur un écran précis, utilisez la touche F1,

- Pour une aide générale, lancez la commande Rubriques d'aide du menu ?. Les onglets Index et Recherche vous permettent de retrouver l'aide souhaitée très rapidement et de manière approfondie.

## <span id="page-6-0"></span>**Convention d'utilisation**

#### **Préambule**

En achetant un progiciel EBP (de la Sté EBP SA au capital d'un million d'euros immatriculée au RCS de Versailles N° 330 838 947), « le Client » fait l'acquisition du droit non exclusif de l'utiliser à des fins personnelles ou professionnelles sur un seul ordinateur individuel. Le client ne peut transférer ou laisser transférer le progiciel vers d'autres ordinateurs via un réseau. Il est strictement interdit de dupliquer le progiciel ou sa documentation selon la loi en vigueur sauf à des fins exclusives de sauvegarde. Chaque utilisateur sur son poste de travail doit bénéficier d'une licence d'utilisation. L'achat d'un progiciel « monoposte » ne donne droit qu'à UNE seule licence d'utilisation sur un poste de travail habituel. Une utilisation multiposte ou réseau nécessite une licence correspondante. L'ensemble des progiciels est protégé par le copyright d'EBP. Toute duplication illicite est susceptible de donner lieu à des poursuites judiciaires civiles et/ou pénales. Les progiciels sont incessibles et insaisissables. Ils ne peuvent faire l'objet d'un nantissement ou d'une location à aucun titre que ce soit. EBP se réserve le droit de faire dans le progiciel toutes les modifications qu'il estime opportunes.

#### **Livraison, Suivi et Droit de rétractation ( loi Chatel du 3 janvier 2008 )**

En vertu de l'article L. 121-20-3 du Code de la Consommation, EBP s'engage, sauf mention expresse et spéciale sur ses documents commerciaux, à livrer les progiciels au plus tard dans les 3 jours ouvrés qui suivent la commande. A ce délai, s'ajoutent les délais postaux en vigueur. En cas de téléchargement, les progiciels sont disponibles immédiatement.

En conformité avec l'article L. 121-84-3 du Code de la consommation, le client peut suivre l'exécution de sa commande, par un numéro d'appel téléphonique fixe et non surtaxé accessible depuis le territoire métropolitain.

En conformité avec l'article L. 121-20.2 du Code de la consommation, le client est informé qu'il ne peut pas exercer son droit de rétractation auquel il renonce expressément et ce dès la livraison du logiciel dans la mesure où le Client ou l'un de ses préposés fait une demande d'activation au moyen du N° de licence du produit et d'une « raison sociale ». Il en est de même si un contrat de services est souscrit dont l'exécution commence immédiatement à compter de l'activation du logiciel qui est fait de façon concomitante et automatiquement avec son installation. Il en est encore de même si le logiciel complet est téléchargé par Internet.

#### **Étendue des obligations de support d'EBP**

Les services d'assistance d'EBP sont destinés à fournir des conseils, des recommandations et des informations relatifs à l'usage des progiciels EBP dans les configurations matérielles et logicielles requises. EBP s'engage à fournir au CLIENT les conseils les plus adéquats pour aider à résoudre les problèmes que le CLIENT pourrait rencontrer dans l'utilisation ou le fonctionnement du progiciel, mais EBP ne donne aucune garantie de résolution des problèmes. Les services de support d'EBP qui font l'objet d'un contrat distinct des présentes conditions sont disponibles aux tarifs en vigueur et n'incluent pas le support sur site.

#### **Assistance de proximité sur le site**

L'utilisateur doit pouvoir faire appel à un professionnel de l'informatique pour dénouer sur son site une difficulté technique dont la cause ne serait pas déterminée ou résolue par l'assistance téléphonique d'EBP. Pour ce faire, le Client reconnaît conclure avec un distributeur ou un professionnel de l'informatique une convention pour l'assister sur site en cas de besoin. Cette convention fixe les conditions d'intervention de ce professionnel. EBP ne peut être rendu responsable d'un défaut d'accord ou des conséquences d'un non-respect des obligations réciproques des parties convenues dans cette convention tierce.

#### **Sauvegarde des données**

Le CLIENT reconnaît avoir être informé par EBP et/ou par son distributeur qu'il est prudent en termes de bonne gestion informatique, de procéder au moins une fois par vingt-quatre (24) heures à la sauvegarde des systèmes, programmes et fichiers de données, et que l'absence d'une telle sauvegarde réduit de manière significative ses chances de limiter l'impact des dommages qui pourraient résulter d'une irrégularité dans le fonctionnement de son système ou ses progiciels et peut réduire la portée des services de support fournis par EBP. Le CLIENT reconnaît qu'il est de sa responsabilité de mettre en œuvre une procédure pour assurer la récupération des données, fichiers ou programmes détruits, endommagés ou perdus. EBP ne saurait être tenue responsable en cas de perte de données.

#### **Limitation de garantie**

EBP garantit que les produits et services fournis aux termes des présentes seront conformes, pour l'essentiel, au besoin d'un utilisateur standard. Le progiciel est fourni en l'état sans garantie d'aptitude à une utilisation particulière, tous les risques relatifs aux résultats et à la performance du progiciel sont assumés par l'acheteur. En toute hypothèse, EBP n'assume que des obligations de moyens à l'exclusion de toute obligation de résultat. La présente garantie est exclusive de toute autre garantie. EBP exclut toute autre garantie expresse ou implicite y compris, de manière non limitative, toute garantie de qualité ou d'adéquation à un besoin particulier. En outre, le CLIENT reconnaît que la fourniture des services de support téléphonique dans le cadre d'un contrat d'assistance dépend de la disponibilité ininterrompue des moyens de communication et qu'EBP ne peut garantir une telle disponibilité.

#### **Limitations de responsabilité**

Sauf disposition contraire d'ordre public, EBP ou ses fournisseurs ne seront en aucun cas responsables à raison de préjudices directs ou indirects (y compris les manques à gagner, interruptions d'activité, pertes d'informations ou autres pertes de nature pécuniaire) résultant d'un retard ou d'un manquement commis par EBP dans la fourniture ou l'absence de fourniture des services de support, alors même qu'EBP ou ses fournisseurs auraient été informés de l'éventualité de tels préjudices. EBP ne peut être rendu responsable d'un fonctionnement non conforme, d'un dysfonctionnement, d'une inaptitude particulière ou d'une absence de fonctionnalité dans un de ses progiciels. En outre, le CLIENT reconnaît qu'EBP et ses fournisseurs ne seront responsables à raison d'aucun manque à gagner subi par un tiers et d'aucune réclamation ou action en justice dirigée ou intentée contre le CLIENT par un tiers. En toute hypothèse, la responsabilité d'EBP ou de ses fournisseurs, quelle qu'en soit la cause ou le fondement, ne saurait excéder, au total, les sommes payées par le CLIENT à EBP (ou à son distributeur) pour la fourniture du progiciel ou du service au titre du contrat d'assistance. L'utilisateur reconnaît avoir évalué le logiciel de façon approfondie par une démonstration ou un test réel pour vérifier qu'il est en adéquation avec ses besoins.

#### **Dispositions finales**

Ces conditions générales de vente interviennent pour toutes commandes du Client faites verbalement ou bien passées par téléphone, fax, courrier, email, formulaire électronique à l'attention du service clients d'EBP ou d'un distributeur EBP. La validation d'un formulaire en ligne vaut acceptation par le client des présentes CGV dès lors que ce dernier a coché la case prévue a cet effet sur le formulaire.

Les CGV font partie intégrale du contrat de licence et sont opposables au Client ou ses préposés. Conformément à Loi « Informatique et libertés » du 6 janvier 1978, le Client dispose d'un droit d'accès et de rectification aux données le concernant. Pour tout litige, il sera fait attribution de juridiction devant les tribunaux du ressort de Versailles, même en cas de pluralité de défendeurs ou d'appel en garantie.

## <span id="page-8-2"></span>**Le code d'activation**

Le programme vous est livré en version d'évaluation qui propose l'ensemble des fonctionnalités, selon la version choisie, pendant 40 jours. Au delà de ces 40 jours, la saisie sera limitée en nombre de documents de vente.

## <span id="page-8-1"></span>**Le fichier LISEZMOI**

Avant d'utiliser ce produit ou lorsque vous réinstallez une mise à jour de version, veuillez consulter le fichier LISEZMOI accessible dans le logiciel à partir du menu **?**. Il contient toutes les modifications et évolutions apportées au logiciel depuis que la documentation et/ou l'aide ont été réalisées.

## <span id="page-8-0"></span>**La sauvegarde**

La sauvegarde est très importante puisqu'elle vous permet de sauvegarder l'ensemble des données enregistrées par votre logiciel sur un support extérieur. Ainsi, en cas de problème sur votre disque dur ou sur vos fichiers, vous pourrez à tout moment retrouver des données correctes.

## <span id="page-9-2"></span>**Avant de commencer**

### <span id="page-9-1"></span>**Assistance technique**

EBP Informatique met à votre disposition une assistance technique qui répond à vos questions.

Avant de nous contacter, notez:

- Votre numéro de licence, envoyé par notre service commercial : nos techniciens ne pourront vous -répondre sans ce numéro.

- La description du type de configuration matériel (type de l'ordinateur, l'état du disque dur, fonctionnement réseau ou monoposte...).

- Le logiciel que vous utilisez et sa version (menu ?) .

Notre support téléphonique technique est ouvert :

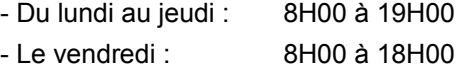

#### **Comment contacter le service technique ?**

Utilisez notre ligne téléphonique directe (un standard vous accueille, si aucun technicien n'est disponible, veuillez patienter vous êtes sur une file d'attente).

- Composez le 01 34 94 20 00.

- Pour tout problème technique, vous pouvez également nous adresser vos problèmes par e-mail à [vwin.support@ebp.com](mailto:vwin.support@ebp.com) en précisant votre numéro de licence donnant droit à l'assistance, le nom et la version du produit.

### <span id="page-9-0"></span>**Code d'activation**

#### **Comment saisir le code d'activation ?**

Lorsque vous installez le produit EBP, celui-ci reste en version d'évaluation, c'est-à-dire que vous utilisez librement toutes les fonctions du logiciel pendant une période de 40 jours à compter de l'installation. Après ce délai, si vous n'activez pas votre application, le logiciel sera bridé.

Pour activer le logiciel, vous devez introduire un code d'activation au lancement du logiciel, en cliquant sur Activez votre logiciel, ou par la commande activer le logiciel du menu ?.

#### Activer manuellement

Cette option est à utiliser si le poste sur lequel vous avez installé le logiciel n'est pas connecté à Internet. Dans ce cas, cliquez sur le lien de l'écran de bienvenue et sur le bouton Activer manuellement. Saisissez manuellement tous les champs.

Après enregistrement du code, vous travaillez alors sur une version activée du logiciel et vous avez accès au service technique d'EBP pour une durée fonction du contrat d'assistance souscrit.

## <span id="page-10-2"></span>**Installation**

## <span id="page-10-1"></span>**Configuration recommandée**

#### **Liste des réseaux**

Poste à poste (jusqu'à 4 postes)

Les systèmes d'exploitation validés dans cette configuration sont :

- Windows 2000 (Service Pack 4)

- Windows XP
- Windows Vista

#### Attention

Le processeur et la mémoire vive du poste doivent être adaptés au système d'exploitation. La configuration minimale conseillée pour une bonne utilisation de votre logiciel est la suivante : Un processeur Intel Pentium 4 (2 ghz) et 512 Mo de RAM.

#### Serveur dédié

Les systèmes d'exploitation validés dans cette configuration sont :

- Windows 2000 Serveur

- Windows 2003 Serveur

#### **Protocole validé**

Seul le protocole TCP/IP est validé.

Il faut que ce protocole soit installé sur les stations et le serveur.

#### **Matériel conseillé**

Pour plusieurs postes connectés ou lors d'une utilisation intensive des ressources réseaux, il est obligatoire de posséder un switch à 100 Mbps.

De plus, nous avons remarqué une plus grande fiabilité en utilisant un câblage de type RJ 45. N'hésitez pas à nous contacter pour des informations précises concernant les cartes réseaux validées.

#### **Attention**

Nous déconseillons l'utilisation de réseau sans fil (Wifi) et du courant porteur en ligne (CPL, technologie visant à faire passer de l'information à bas ou haut débit sur les lignes électriques). Ces types de réseau présentent un manque de fiabilité et ne présentent pas une vitesse de réseau suffisante. Nous ne validons pas l'utilisation de ce produit en réseau avec ce matériel.

### <span id="page-10-0"></span>**Installation en réseau**

#### **Installation et configuration réseau poste à poste (jusqu'à 4 postes)**

Installation sur le serveur de données (serveur dédié ou non).

Avant de commencer l'installation, vous devez choisir un PC qui tiendra le rôle de serveur de données.

Sur la station choisie comme serveur de données, faites une installation du logiciel de type personnalisé en laissant les répertoires par défaut (mais vous pouvez choisir un autre lecteur) :

Répertoire du logiciel:

C:\PROGRAM FILES\EBP

Répertoire des dossiers de démonstration:

C:\DOCUMENTS AND SETTINGS\ALL USERS\DOCUMENTS\EBP\DEMONSTRATIONS

Répertoires données:

C:\DOCUMENTS AND SETTINGS\ALL USERS\DOCUMENTS\EBP\PARTAGE

#### Attention

Dans le cas d'une installation sur un serveur dédié, il est impératif de débrider le produit EBP sur le serveur.

Partagez C:\DOCUMENTS AND SETTINGS\ALL USERS\DOCUMENTS\EBP en accès complet via l'Explorateur Windows (cliquez avec le bouton droit de la souris sur le répertoire et choisissez Partage et sécurité).

#### **Attention**

Vérifiez dans l'onglet Sécurité que l'utilisateur du produit EBP a un contrôle total sur le répertoire C:\DOCUMENTS AND SETTINGS\ALL USERS\DOCUMENTS\EBP

#### Installation sur les postes clients.

Sur les stations qui utiliseront le logiciel, créez un lecteur réseau qui pointe vers le répertoire C:\DOCUMENTS AND SETTINGS\ALL USERS\DOCUMENTS\EBP de la station.

Pour cela ouvrez le voisinage réseau par l'Explorateur Windows, double cliquez sur la station serveur et cliquez avec le bouton droit de la souris sur le répertoire EBP (vous pouvez aussi cliquez avec le bouton droit de la souris sur l'icône Poste de travail de votre bureau et sélectionner Propriétés) et choisissez "Se connecter à un lecteur réseau".

Assignez une lettre et cochez la ligne "Se reconnecter au démarrage". (vous pouvez aussi cliquez avec le bouton droit de la souris sur l'icône Poste de travail de votre bureau et sélectionner Propriétés).

Puis faîtes une installation du logiciel de type personnalisée sur tous les PC concernés, en modifiant les répertoires suivants (en admettant que X correspond au lecteur réseau précédemment créé) :

#### Répertoire du logiciel:

C:\PROGRAM FILES\EBP

Répertoire des dossiers de démonstration:

C:\DOCUMENTS AND SETTINGS\ALL USERS\DOCUMENTS\EBP\DEMONSTRATIONS

Répertoires données:

X:\PARTAGE

#### **Attention**

Vérifiez que l'utilisateur du poste client a un contrôle total sur le répertoire C:\PROGRAM FILES

#### **Installation et configuration client/serveur**

#### Installation sur le serveur

L'installation de l'application sur le serveur est identique à celle poste à poste, sauf que le logiciel n'est pas installé sur le serveur.

Par conséquent, vous devez créer sur le serveur un répertoire EBP puis le partager en accès complet pour les utilisateurs pouvant utiliser le logiciel (vous devez pour cela disposer du droit d'administrateur). Dans ce répertoire, créez le sous-répertoires PARTAGE.

#### Installation sur les postes clients.

L'installation sur les postes clients est identique à celle poste à poste.

## <span id="page-12-1"></span>**Lancement du Logiciel**

#### **Par le menu Démarrer**

Après installation du logiciel, un icône EBP Automobile V10 est créée dans le groupe EBP, accessible par le menu Démarrer / Programmes / EBP / Automobile V10. Vous pouvez directement lancer le produit en cliquant dessus.

#### **A partir du bureau**

Si à l'installation du produit, vous avez demandé la création d'une icône EBP Automobile V10 sur le bureau. Vous pouvez directement lancer le produit en cliquant dessus.

### <span id="page-12-0"></span>**Désinstallation du programme**

Si vous avez besoin de désinstaller le programme (procédure d'installation interrompue, problème fichier programme...), allez dans Démarrer + Paramètres + Panneau de configuration et lancez l'Ajout / Suppression de programmes. Ceci ne supprimera que les fichiers installés par la procédure d'installation sans toucher aux fichiers créés par l'utilisateur.

## <span id="page-13-2"></span>**Présentation du logiciel**

## <span id="page-13-1"></span>**Propriétés générales des listes / grilles**

Une grille est composée de lignes et de colonnes.

Chaque colonne contient le même type de donnée et chaque ligne correspond à un enregistrement différent.

#### Exemple

Le corps d'une facture et d'une commande fournisseur, la liste des articles et des véhicules sont des grilles. Comme telles, elles ont des propriétés générales communes.

Pour toute grille, un menu contextuel est accessible par simple clic droit dans la grille (sur le bord grisé des lignes dans le corps d'un document).

Ce menu propose les principales commandes utiles dans la grille en cours et spécifiques à celle-ci. Il donne également accès aux propriétés de la grille.

#### **Présentation générale**

La ligne courante est repérée par la flèche située sur le bord grisé et une couleur précise.

- Pour effectuer une multi sélections, utilisez la touche Ctrl + clic sur le carré gris situé en début de ligne.

- Clic gauche sélectionne l'ensemble des lignes de la grille.

- Clic droit dans une liste (sur le bord des lignes d'articles dans un corps de document) donne accès au menu contextuel qui propose :

- les commandes spécifiques à la grille en cours,

- la commande Propriétés commune à toutes les grilles permettant de modifier les colonnes de la grille et son apparence (couleur, motif),

- la commande Filtres permet de définir des filtres de sélection permettant de n'afficher que certaines données répondant à des critères précis (voir plus loin, la création d'un filtre).

### <span id="page-13-0"></span>**Champs de saisie**

#### **Saisie d'une date**

La saisie d'une date complète est très simple. Vous saisissez les deux premiers chiffres du jour, du mois et les deux derniers chiffres de l'année (05).

Vous pouvez aussi appeler le calendrier en cliquant sur la flèche à droite du champs, et sélectionne votre date.

#### Exemple

Date de 1ère mise en circulation (fiche Véhicule / onglet Carte grise)

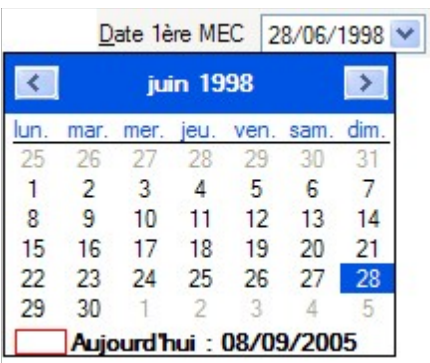

#### **Champ avec choix prédéfinis**

Ce type de champ correspond à une liste déroutante qui apparaît quand vous cliquez sur la flèche. Sélectionnez l'une des informations proposées. Sur un champ Date, un calendrier est ouvert, c'est un jour que vous sélectionnez.

#### Exemple

Emballage (fiche Article / onglet tarification)

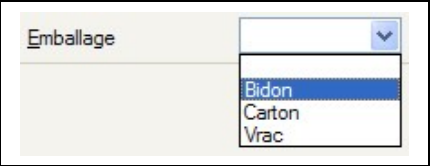

#### **Saisie d'un montant**

La seule caractéristique d'une saisie de montant réside dans les caractères que vous êtes autorisés à taper. En effet, la vérification du format du montant est effectuée au fur et à mesure de la frappe. Une fois le montant validé, le logiciel met le nombre au format par défaut défini dans l'onglet Format (Commande Préférences).

La saisie accepte le point et la virgule comme séparateur décimal. Le résultat imprimé dépend du format par défaut associé à ce type de variable ou du format choisi dans le modèle d'impression pour cette variable précise.

Exemple

Prix de revient (fiche Article / onglet tarification)

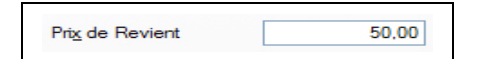

#### **Champ Texte**

Dans un champ Texte de plusieurs lignes (adresse, commentaire…), utilisez la touche Ctrl + Entrée pour passer à la ligne suivante.

Exemple

Libellé (fiche Article / onglet tarification)

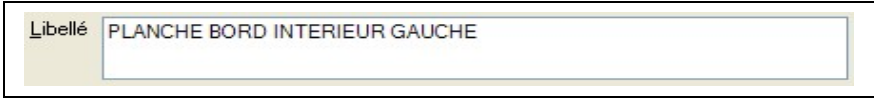

#### **Champ avec appel de liste**

Pour ce type de champs, vous pouvez accéder à la liste des données existantes avec F4 ou en cliquant sur l'icône située sur la droite du champ.

#### **Exemple**

Carrosserie (fiche Véhicule / onglet Carte grise)

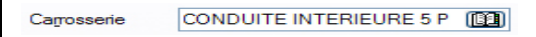

## <span id="page-15-1"></span>**Assistants**

Attention

Pour accéder à l'aide en ligne des Assistants de EBP Automobile V10 utilisez les onglets Index et Recherche de l'aide en ligne qui vous permettront de retrouver l'aide souhaitée très rapidement et de manière approfondie (vous pouvez lancer la commande Rubriques d'aide du menu ?).

## <span id="page-15-0"></span>**Ecran d'Accueil**

#### **Ecran d'Accueil (logiciel non activé)**

Le programme vous est livré en version d'évaluation du produit. Cette version propose l'ensemble des fonctionnalités, et est limitée à 40 jours d'utilisation à compter de l'installation. Après ce délai, si vous n'activez pas votre application, le logiciel sera limitée.

#### Evaluez

Vous souhaitez évaluer le logiciel, choisissez la version dans laquelle vous souhaitez réaliser cette évaluation.

#### **Attention**

Si vous travaillez sur votre dossier de comptabilité RÉEL en version d'évaluation, lorsque vous activez votre logiciel, assurez-vous que la version que vous avez achetée est la même que la version avec laquelle vous avez créé votre dossier.

#### Achetez

Vous souhaitez acheter le logiciel, cliquez sur le lien correspondant qui vous renverra sur le site Web EBP.

#### Activez

Vous souhaitez continuer à utiliser toutes les fonctions du logiciel, cliquez sur Activez votre logiciel.

#### **Ecran d'Accueil (liste des dossiers)**

A partir de cette fenêtre, vous pouvez :

#### Ouvrir

- Un dossier ouvert récemment : cliquez sur le nom du dossier à ouvrir, ou cliquez sur la flèche afin de sélectionner un ancien exercice.

- Le dossier de démonstration : cliquez sur Démonstration.

- Un dossier non listé : cliquez sur Parcourir.

- Un autre dossier : cliquez sur le dossier de votre choix, ou cliquez sur la flèche afin de sélectionner un ancien exercice.

#### Créer un dossier

Cliquez sur Créer un nouveau dossier.

#### Sauvegarder un dossier

En cliquant sur l'icône « disquette » sur la ligne du dossier.

#### Supprimer un dossier

En cliquant sur l'icône « croix » sur la ligne du dossier. Attention, cette suppression est définitive.

#### Remarque

Retrouvez la liste des dossiers par l'option Ouvrir du menu Dossier.

## <span id="page-16-0"></span>**Menus et barres d'outils**

#### **Les commandes**

#### Accès aux menus et à leurs commandes

En utilisation courante de votre logiciel, vous allez travailler à la fois avec le clavier et la souris en fonction de l'opération à effectuer. Pour accéder aux menus, nous vous conseillons d'utiliser la souris.

Touches/clics utiles pour choisir une commande :

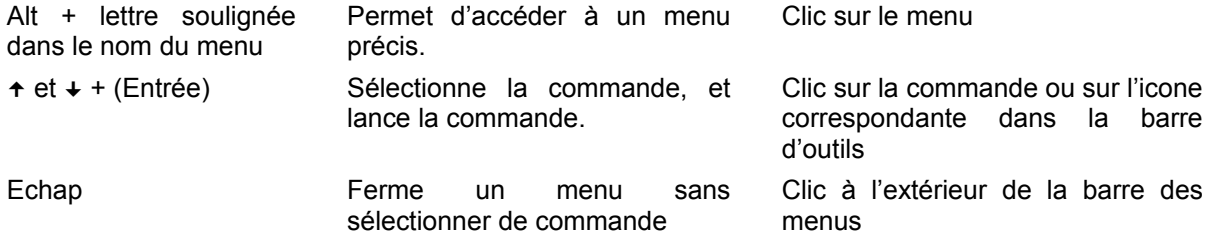

#### **Les barres d'outils**

Les icônes des barres d'outils permettent d'accéder rapidement à une fonction standard sans passer par les menus. Si tous les icônes décrits ici ne sont pas affichés sur votre écran, vous pouvez personnaliser votre barre (voir plus bas) pour les ajouter.

#### Remarque

Lorsque vous passez la souris sur les icônes de la barre d'outils une bulle d'aide vous est proposée.

#### La barre Standard

La barre Standard contient les icônes des commandes les plus courantes.

Celle-ci se présente ainsi :

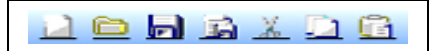

Voici la description des différents icônes proposés :

Permet de créer et de définir un nouveau document. Cet icône correspond à la commande Création du menu Ventes.

Permet d'accéder à la gestion des documents de vente existants. Cet icône correspond à la commande Recherche du menu Ventes.

Permet de sauvegarder le document en cours.

 $\mathbf{H}$ Ĥ

Ò

Permet de sauvegarder le document en cours et de créer un document de même type.

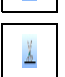

Permet de couper la sélection pour la placer dans le Presse-papiers en attente d'un Coller. Equivaut à la commande Couper du menu Edition.

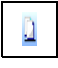

û

Permet de copier la sélection pour la placer dans le Presse-papiers en attente d'un Coller. Equivaut à la commande Copier du menu Edition.

Permet de coller le contenu du Presse-papiers récupéré par un Couper ou un Copier. Equivaut à la commande Coller du menu Edition.

#### La barre Fiches

Cette barre propose la plupart des commandes utiles sur les listes et les fiches.

Celle-ci se présente ainsi :

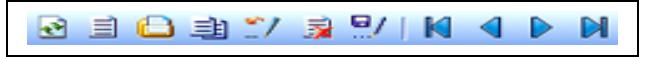

Voici la description des différents icônes proposés:

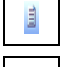

Permet de créer une nouvelle fiche.

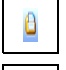

Permet d'ouvrir la fiche de la donnée courante dans la liste (équivaut à la touche Entrée).

电

 $^{\prime\prime}$ 

 $\vec{x}$ 

Permet de dupliquer la fiche courante en reprenant la totalité des informations de la fiche courante.

Permet de sauvegarder le contenu de la fiche courante (équivaut à la touche F2).

Permet d'annuler les modifications apportées à la fiche (équivaut à la touche Echap).

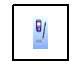

Permet de supprimer la fiche sélectionnée dans la liste (la fiche ou les fiches doivent être sélectionnées par un clic gauche sur le bord grisé de la ligne).

Permet de se positionner sur la première fiche de la liste en cours ou sur la première page de l'aperçu.

Permet de se positionner sur la fiche précédente dans la liste en cours ou sur la page précédente de l'aperçu.

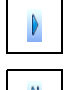

Permet de se positionner sur la fiche suivante dans la liste en cours ou sur la page suivante de l'aperçu.

Permet de se positionner sur la dernière fiche dans la base en cours ou sur la dernière page de l'aperçu.

### La barre Données

La barre Données contient les icônes d'accès aux listes les plus courantes de votre base de données. Celle-ci se présente ainsi :

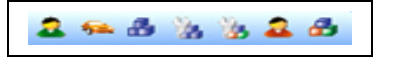

Voici la description des différents icônes proposés :

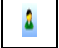

Permet d'accéder au fichier des clients. Equivaut à la commande Client + Client du menu Données.

Permet d'accéder au fichier des véhicules. Equivaut à la commande Véhicule + Véhicule du menu Données.

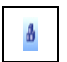

稱

Permet d'accéder au fichier des pièces. Equivaut à la commande Article + Pièce du menu Données.

Permet d'accéder au fichier des opérations de main-d'œuvre. Equivaut à la commande Article + Main-d'œuvre du menu Données.

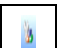

à

Permet d'accéder au fichier des forfaits. Equivaut à la commande Article + Forfaits du menu Données.

Permet d'accéder au fichier des fournisseurs. Equivaut à la commande Fournisseurs du menu Données.

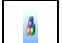

â

Permet d'accéder au fichier des groupes de pièces. Equivaut à la commande Article + Groupes du menu Données.

#### La barre Outils

Cette barre propose la plupart des opérations à lancer.

Celle-ci se présente ainsi :

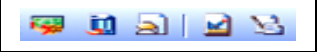

Voici la description des différents icônes proposés :

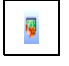

Permet d'effectuer la remise en banque des règlements encaissés. Equivaut à la commande Remise en Banque du menu Traitements.

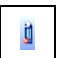

Permet de lancer le transfert comptable. Equivaut à la commande Transfert en comptabilité du menu Traitements.

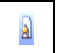

Permet lorsque la liste clients est active, de générer des courriers à l'attention de clients sélectionnés. Equivaut à la commande Lettres-type du menu Impressions.

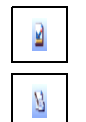

Permet de lancer WinGénérateur pour consulter, modifier ou créer des modèles d'impression.

Permet d'accéder aux préférences du dossier. Equivaut à la commande Préférences du menu Société.

#### Personnalisation des barres d'outils

Lancez la commande Barre d'outils du menu Affichage pour personnaliser vos barres d'outils.

Cliquez sur l'onglet Commandes pour accéder aux différentes icônes à ajouter/enlever.

#### La barre d'état

Placée en bas de la fenêtre du logiciel, cette zone est réservée aux messages d'aide ou d'information (lorsque vous sélectionnez une commande ou lorsque votre curseur est dans un champ, une information sur la commande ou le champ en cours s'y inscrit). Elle contient également des indications relatives à l'état de votre clavier (clavier numérique, fonction Majuscule...).

#### La barre de fenêtre

Cette barre permet l'utilisation de la fonction de multifenêtrage, d'ouvrir simultanément divers documents et de passer de l'un à l'autre à l'aide d'onglet.

#### **Les fenêtres**

Dans une fenêtre, vous pouvez saisir des informations particulières à un fichier de données, saisir les renseignements concernant une donnée, ou un document à réaliser. La principale propriété des fenêtres est que vous pouvez ouvrir et travailler sur plusieurs fenêtres simultanément. Vous serez donc amenés à les manipuler, à passer de l'une à l'autre. Reportez-vous à votre manuel d'utilisation Windows, Section Fenêtre pour obtenir des explications détaillées concernant l'utilisation générale des fenêtres (déplacement, modification de taille, mise en icône, fermeture, passage de l'une à l'autre...).

Vous rencontrerez 4 types de fenêtres :

- Les documents (estimation de travaux, OR, facture...) :
- Les Listes de données (articles, véhicules, clients, assurance, ateliers..) dites aussi grilles.

- Les fiches : qui permettent de définir toutes les informations concernant un article, un véhicule, un client… La fiche est accessible uniquement à partir d'une liste.

- Les aperçus écrans.

Voici quelques fonctions utiles dans la manipulation des fenêtres :

#### Fonctions

 $Ctrl + F4$ Ferme la fenêtre active. Si des modifications ont été apportées, répondez au message qui vous propose de les enregistrer.

 $Ctrl + F6$ Permet de passer d'une fenêtre à l'autre. Vous pouvez également utiliser le menu Fenêtre ; celui-ci conserve le nom des fenêtres ouvertes, sélectionnez celle que vous désirez activer. La fenêtre active est repérée par sa barre de titre de la même couleur que la barre de votre application.

Echap Permet de fermer la fenêtre en annulant les modifications apportées. Un message de confirmation apparaît toutefois.

## <span id="page-20-2"></span>**Paramétrage du dossier**

## <span id="page-20-1"></span>**Préférences de la Société**

Après création du dossier société et avant de définir vos fichiers de travail (dépôts, fournisseurs, familles de pièces, pièces, mains-d'œuvre, tarifs, ateliers, véhicules, clients,...), il est indispensable de définir les différents paramètres de fonctionnement propres à votre société.

Pour cela, lancez la commande Préférences du menu Société et renseignez tous les onglets proposés.

## <span id="page-20-0"></span>**Détails des Préférences**

#### **Onglet Société**

L'onglet Société reprend les informations saisies en création du dossier, qui peuvent bien entendu être complétées ou modifiées.

#### **Onglet Facturation**

L'onglet Facturation permet de définir les paramètres de fonctionnement de votre facturation.

#### Ingrédient par défaut

L'ingrédient indiqué ici sera proposé automatiquement lors de vos opérations de Peinture. Il sera proposé par défaut à la création d'un document, vous pourrez bien entendu en choisir un autre.

#### Zone Ateliers

#### Atelier par défaut

L'atelier indiqué ici sera proposé par défaut en création d'un document (estimation de travaux, devis réparation, ordre de réparation, facture réparation). Vous pourrez bien entendu en choisir un autre en entête du document (voir la partie Les ateliers).

#### Atelier de Cession

L'atelier indiqué sera proposé automatiquement en création d'une Facture Cession. Les factures Cessions correspondent à des documents internes qui pourront être ultérieurement associés à une Facture VN/VO.

#### Atelier de Garantie

L'atelier indiqué sera proposé automatiquement en création d'un document de garantie. Les factures garanties sont destinées aux concessions.

#### Atelier Vn/Vo

(Option du module VN/VO)

L'atelier indiqué sera proposé automatiquement en création d'une facture Vn/Vo ou d'une facture ProFormat Vn/Vo.

#### Atelier Comptoir

#### (Option du module Comptoir)

Cet atelier n'est nécessaire que si vous possédez le module comptoir. La facturation comptoir consiste à facturer des pièces sans passer par une réparation et donc sans l'associer obligatoirement à un véhicule.

#### Zone Options

Saisie du kilométrage obligatoire lors de la facturation

Permet de rendre ou non obligatoire la saisie du nombre de kilomètres au compteur du véhicule, en réalisation d'un document.

Affichage du propriétaire après le Véhicule

En réalisation d'un document, l'appel du véhicule intègre automatiquement le nom du propriétaire associé. Si l'option n'est pas cochée et que le véhicule est associé à plusieurs client, une liste vous proposant les clients associés au véhicule s'ouvre pour effectuer un choix.

Affichage Automatique du Véhicule après le Client

En réalisation d'un document, l'appel d'un client intègre automatiquement le véhicule associé (Si un client possède plusieurs véhicules, la liste des véhicules s'ouvre).

Si vous souhaitez pouvoir indiquer un nom de client différent de celui indiqué dans la fiche du véhicule, décochez cette option.

Attribution du numéro de facture à l'édition

Permet de générer le numéro des factures uniquement à l'édition afin d'obtenir une numérotation par ordre de sortie à l'impression.

Modification possible de la facture après édition

Autorise la correction du contenu d'une facture après édition.

Affichage du reste en stock lors de la saisie du document

Permet d'afficher dans la barre d'état la quantité en stock des articles que vous facturez.

Impression des ingrédients comme des articles

Permet d'imprimer les ingrédients utilisés lors d'une opération de peinture comme une ligne d'articles.

Permettre la saisie de client sur les documents cession

Permet l'autorisation d'appeler un client sur les documents de vente interne de type cession

#### Zone Mémos par défaut

Permet la saisie de mémos qui pourront être repris automatiquement sur vos modèles d'édition personnalisés.

#### **Onglet Stock/MO**

L'onglet Stock/MO permet de définir les paramètres de gestion du stock.

#### Zone Dépôt de Stock

Ce dépôt sera proposé par défaut en création d'atelier ou lors de la saisie des entrées, sorties de stock et en inventaire.

#### Zone Options

Calcul du prix moyen pondéré

Permet de prendre en compte le prix moyen pondéré comme prix de revient. Sinon, le logiciel prend comme Prix de revient le dernier prix d'achat entré.

Mise à jour du prix de vente lors de la réception

Permet qu'à la prochaine réception d'article, le prix de vente soit recalculé à partir du nouveau prix d'achat. Ainsi, le coefficient saisi dans la fiche article ne bouge pas.

Si la case n'est pas cochée, le prix de vente ne change pas mais le coefficient s'ajuste au nouveau prix de revient.

Alimentation du fichier Article / Fournisseur automatique

Permet qu'à chaque réception d'une pièce, le nom du fournisseur et le prix d'achat soit repris automatiquement dans l'onglet Fournisseur de sa fiche.

Conserver les conditionnements Fournisseur à l'import

Permet qu'à chaque importation de pièces, les conditionnements du fournisseur soient conservés.

Coefficient de base entre le prix d'achat et prix de vente

Saisissez ici le coefficient le plus courant que vous appliquez à vos articles entre le prix d 'achat et le prix de vente. Si à la réception d'un article, son prix de vente est inférieur au prix d'achat, le logiciel appliquera automatiquement le coefficient indiqué ici.

Contrôle lors de la vente sur la quantité minimum

Cette option permet d'afficher une alerte lors de la facturation de pièces gérées en stock. Si la pièce facturée a une quantité en stock inférieure à son minimum autorisé, alors le logiciel vous prévient, pour lancer la réapprovisionnement automatique.

Latence entre le minimum théorique et le minimum voulu

Cette option permet de définir une valeur de latence entre le minimum théorique et le minimum que vous avez renseigné dans la fiche d'une pièce gérée en stock. Cela permet d'avoir une marge, avant d'avoir atteint le stock bas voulu, pour pouvoir générer les approvisionnements.

#### Exemple

Si l'on renseigne 2 dans cette zone. Alors, un article ayant un minimum de 10 défini dans sa fiche, sera disponible dans la liste des articles en commande (Menu Achats / Suivi de stock / en commande) dés que son stock aura atteint une quantité de 12.

Cocher automatiquement « Gestion du stock » les articles qui sont facturés dans les achats

Permet de gérer en stock automatiquement un article commandé.

#### Zone MO

Le pourcentage sur le prix de revient des Mains-d'œuvre

Ces taux seront utilisés lors de la facturation de vos forfaits afin de déterminer les plus ou moins values réalisées. Ils seront initialisés par défaut à 50% sur le T1 et à 45% sur le T2 et le T3. Ces taux sont modifiables et permettent de calculer le prix de revient de vos Mains-d'œuvre.

#### **Onglet Comptabilité**

L'onglet Comptabilité permet de définir les paramètres pour le transfert en comptabilité.

#### Comptabilité –Chemin d'accès

Choisissez dans la liste déroulante le logiciel de comptabilité EBP que vous possédez.

#### Zones Codes journaux

Indiquez ici les codes journaux dans lesquels vous souhaitez récupérer les écritures comptables.

#### Important

Si vous souhaitez effectuer un transfert vers une comptabilité EBP, indiquez obligatoirement les codes des journaux existants dans votre logiciel de comptabilité.

#### **Onglet Comptes**

L'onglet Comptes permet de définir les différents comptes nécessaires au transfert en comptabilité.

#### **Compte**

Définissez les comptes comptables à utiliser pour le transfert. Sélectionnez dans la liste déroulante le type de comptes que vous souhaitez paramétrer et définissez les comptes comptables correspondants.

#### Zones Type

Indiquez ici les comptes génériques des différents types d'articles.

#### Zones Remise

Indiquez ici les comptes de remises des différents types d'articles.

#### Zone Ecart de règlement

#### Profit et perte

Saisissez les comptes comptables d'opération Perte et Profit à utiliser pour les écritures d'OD.

#### Zone Divers

Renseignez ici les comptes comptables d'opérations diverses.

#### **Onglet Création Tiers**

Dans cet onglet, vous pouvez activer la génération automatique des codes et comptes comptables pour vos clients, fournisseurs, assurances, assureurs, sociétés d'entretien, compagnons et experts. Pour cela il vous suffit de cocher les cases correspondantes.

#### Avertir si pas de compte comptable pour le client

Cette option activera un message d'alerte lors de la demande de validation d'une fiche tiers dans laquelle aucun compte comptable n'aura été renseigné.

#### Zone Création code

Cochez les cases correspondantes aux tiers dont vous désirez activer la création.

#### Longueur code

Saisissez dans la zone « longueur code » le nombre de caractères (entre 1 et 9) que vous souhaitez reprendre à partir de la raison sociale.

Le code alphanumérique se générera en fonction du nombre saisie dans la zone « longueur code » et de la raison sociale.

#### Remarque

Si vous souhaitez obtenir un code numérique et non alphanumérique, ne saisissez rien dans la zone « longueur code ».

#### Zone Racine de compte comptable

Vous pouvez également générer automatiquement les comptes comptables pour vos clients, fournisseurs, assurances, assureurs et sociétés d'entretien.

Pour cela il vous suffit de cocher les cases correspondantes et de saisir la racine des comptes

Longueur code

Indiquez la longueur (minimum 5) à ajouter à la racine de compte.

Le compte comptable sera composé de la racine saisie dans les préférences, de 2 chiffres correspondant à la position dans l'alphabet de la première lettre de la raison sociale saisie et pour finir du nombre de chiffre saisi dans la zone « longueur compte ».

#### Exemple

Si vous indiquez 5 dans « longueur compte », 411 en racine de compte et que vous créez le client DUPONT, vous obtiendrez le compte 4110400001. Dans notre exemple le client Dupont est le premier que l'on crée. Si le client DUPONT avait été le 10ème, on aurait obtenu comme compte 4110400010.

Compte créé à partir du code tiers

Un compte alphanumérique se générera en fonction du nombre saisie dans la zone « longueur code » et de la raison sociale.

Si vous souhaitez obtenir un code numérique et non alphanumérique, ne cochez pas cette case.

#### **Onglet TVA**

Taux de TVA

Permet de définir jusqu'à 4 taux de TVA qui seront accessibles dans les fiches article et en saisie de facture, par une liste déroulante.

#### Autre TVA

Vous permet de paramétrer le taux de TVA applicable sur les huiles et les taux de TVA applicable en facturation VN/VO (TVA véhicule).

#### **Onglet Compteurs**

L'onglet Compteurs permet d'indiquer le premier numéro de document à prendre en compte pour la numérotation automatique des OR, estimations, devis, factures, document de garantie, document de cession, commandes fournisseur, livres de police, remises en banque et des bons de livraison.

#### **Onglet Chiffrage**

L'onglet Chiffrage permet de préciser l'outil de chiffrage que vous allez utiliser.

Sidexa

(Option du module Collision / Pack Carrosserie)

#### ETAI

Cromauto

Pour utiliser l'outil de chiffrage Cromauto et récupérer les informations, cochez les cases correspondantes et saisissez le chemin où se trouve le logiciel CromAuto ainsi que le chemin de votre répertoire Temp et valider l'écran.

#### **Remarque**

En réalisation d'un OR ou d'une facture, après avoir renseigné l'entête, vous pourrez lancer CromAuto par clic droit + CromAuto.

A chaque mise à jour, lancez la commande Import de données + Modèles Cromauto du menu Outils. Votre fichier Modèles sera mis à jour et l'onglet Chiffrage de chaque fiche sera complété automatiquement par les codes chiffrages Cromauto ( C ).

#### Atelio/Motelio

Pour utiliser les outils de chiffrage des gamme Atelio / Motelio et récupérer les informations, cochez les cases correspondantes et saisissez l'url (chemin) du logiciel, ainsi que le chemin de votre répertoire Temp. Validez l'écran.

#### Remarque

Quand vous sélectionnez Atelio ou Motelio, l'URL par défaut du produit est automatiquement renseignée. Si vous utilisez un produit « dérivé » de ces gammes, vous devrez alors renseignez le chemin comme indiqué ci-dessus.

#### Auto Pass

Pour pouvoir récupérer les documents crées avec EXPERT AUTOMOBILE, cochez la case correspondante et indiquez le chemin où se trouve le logiciel.

Les devis sont créés avec EXPERT AUTOMOBILE et sont ensuite à importer par la commande Import de données + Import Expert Automobile du menu Outils. Choisissez alors le devis à appeler, celui-ci est automatiquement créé dans votre logiciel.

#### Interfacio

Pour pouvoir récupérer les documents crées avec Interfacio, cochez la case correspondante et indiquez le chemin où se trouve le logiciel.

#### Diva Lacour

(Option du module Collision / Pack Carrosserie)

#### DAT France

(Option du module Collision / Pack Carrosserie)

#### **Onglet Autossimo & Internet**

(Disponible uniquement avec le module de Liaison Autossimo).

Il vous suffit alors de cocher la case Autossimo et de renseigner votre Code d'accès (votre identifiant dans Autossimo) et votre Mot de passe.

#### **Onglet Archives/Alarmes**

Cet onglet permet de d'activer et de définir les critères d'archivage des documents de vente et d'achat.

Important

- Les documents archivés ne sont pas supprimés et restent disponible, à la demande, en mode visualisation dans la fenêtre de recherche des documents de Vente, ainsi que pour le calcul des statistiques.

- Aucun traitement (transfert en comptabilité, remise en banque, saisie des heures …) ne peut être effectué sur les documents archivés. Un document archivé peut néanmoins être imprimé.

- Cette manipulation est irréversible.

#### Zone Alarmes

L'activation des cases Vidange et Contrôle technique permet d'obtenir un message d'avertissement lorsque la date du contrôle technique ou de la vidange d'un véhicule arrive à échéance.

L'activation de la case Mémo affiche le mémo enregistré sur la dernière facture du véhicule.

#### Remarque

Ces alarmes s'affichent à l'appel du véhicule.

#### **Onglet D'Arva**

(Option du module Collision / Pack Carrosserie)

#### **Onglet VN/VO**

(Option du module VN/VO)

#### Zone Options

Imputer le montant des Cessions au prix de vente du véhicule

Lorsque des réparations ont été effectuées sur un véhicule à vendre, vous pouvez soit ajouter le coût de ces réparations au prix de vente TTC, soit ajouter le montant de ces réparations en tant que charge sur le véhicule, ce qui diminuera la marge réalisée.

Conserver par défaut les Estimations de prix dans la fiche véhicule

L'activation de cette case permet de conserver dans la fiche du véhicule l'estimation du prix évalué lors de l'entrée dans le Parc du véhicule.

#### Zone détail des comptes VN/VO

Définissez ici les différents comptes comptables nécessaires au transfert en comptabilité des documents de vente et d'achat des véhicules de votre parc.

#### Localisation des images

Renseignez ici le chemin du répertoire où seront stockées les images des véhicules que vous intègrerez dans les fiches.

#### Coût journalier d'immobilisation

Saisissez ici le coût journalier pour l'immobilisation des véhicules du parc. Ce montant servira à calculer le montant global de l'immobilisation de vos véhicules et sera intégré dans le calcul des marges réalisées sur vos ventes VN/VO.

#### **Onglet Formats**

Cet onglet permet de définir des formats de variables personnalisés pour les impressions. Vous pouvez ainsi donner à vos variables Chaîne, Date, Heure, Numérique ou Logique un format précis qui sera utilisé lors des impressions et dans les grilles de saisie.

A l'impression, le logiciel applique le format par défaut que vous repérez par son point mais vous pouvez appliquer un format différent variable par variable en utilisant l'éditeur EBP : Win Générateur accessible par le bouton Paramétrer à partir de la boîte d'impression.

#### **Onglet Laser**

(Disponible uniquement avec le module de Liaison Laser).

#### Activation

Signale que l'on utilise l'interface de liaison avec Laser. (Très important pour le serveur !)

 Type de Laser Permet de déterminer si l'on utilise Laser Citroën ou Laser Peugeot

 Profils utilisés A utiliser si vous utilisez le profil Laser PR.

#### **Attention**

vous aurez besoin du Module Comptoir.

#### **Options**

Indique que l'on autorise la modification dans les données de EBP.

#### **Onglet Pointeuse**

(Option du module Pointeuse)

#### Autoriser le compagnon à modifier l'heure...

Autorise les compagnons qui sont en saisie automatique à modifier l'heure courante par défaut

#### Ecart toléré

Autorise les compagnons qui sont en saisie journalière à modifier la date de saisie sur un certain nombre de semaine antérieure à la date du jour.

#### Gérer les mots de passe

A activer si vous souhaitez qu'un mot de passe soit exigé pour chaque compagnon en saisie des heures. Les mots de passe sont à définir dans la grille située en dessous.

#### Afficher tous les véhicules

Désactivée, cette option permet d'obtenir dans la pointeuse uniquement les véhicules en cours de facturation ou ceux qui ont été insérés dans la pointeuse via l'option Transfert dans la pointeuse (clic droit dans la liste des véhicules).

#### Sélection des activités

Ce bouton donne accès à la liste des activités créées et permet ainsi d'activer celles qui doivent figurer dans la pointeuse (maximum 15).

#### Grille des compagnons

Permet d'introduire un mot de passe pour chaque compagnon.

#### **Onglet Dépannage**

(Disponible uniquement avec le module Dépannage). Vous devez paramétrer les préférences d'utilisation du module Dépannage. Vous pouvez définir :

- La numérotation à utiliser pour l'attribution des numéros de bons d'intervention.

- Votre tarif de Dépannage par défaut, à utiliser pour la facturation.

#### Zone Ateliers

Vos ateliers de Dépannage et Remorquage par défaut, à utiliser pour la facturation.

#### Zone Option

Le client et le véhicule générique, pour le transfert en facturation des bons d'Intervention.

De plus, vous pouvez aussi définir :

- Le nombre de mois de référence pour la purge des bons d'intervention annulés
- L'activation du blocage des dépanneuses en cours d'intervention.

#### **Onglet [ESI]Tronic Bosch**

(Option disponible en version Bosch)

Pour utiliser l'interface EBP avec outil Bosch cochez la case « J'utilise [ESI]Tronic ».

De plus, définissez la technicité MO qui sera assignée par défaut, dans vos documents de vente, aux lignes MO issues de chiffrage depuis cette interface (il vous sera toujours possible de modifier ponctuellement cette information sur le document avant de le clôturer).

#### Remarque

En réalisation d'un OR ou d'une facture, après avoir renseigné l'entête, vous pourrez lancer [ESI]Tronic par clic droit + [ESI]Tronic , Bosch.

- Dans [ESI]Tronic, composez votre carte de travail.
- Cliquez ensuite sur le bouton Exporter.
- Les données sont alors renvoyées dans le corps de votre document sur EBP.

## <span id="page-29-1"></span>**Données**

## <span id="page-29-0"></span>**Gestion des fichiers de données**

La gestion (création, modification, duplication, suppression, recherche) de vos données (articles, clients, véhicules, tarifs, assurances, ateliers, activités, compagnons ...) s'effectue à partir d'une liste dont vous devez maîtriser le fonctionnement.

#### Remarque

Nous allons ici décrire le fonctionnement de la gestion des données sur un fichier de pièces sachant que le fonctionnement est identique pour tous les fichiers de données.

Lancez la commande Articles + Pièces du menu Données, la liste des pièces existantes s'affiche. C'est à partir de la liste que vous allez pouvoir :

- Trier ou filtrer la liste suivant des critères précis et rechercher une donnée précise,
- Créer de nouvelles données,
- Modifier et consulter plusieurs informations en simultanée et très rapidement,
- Dupliquer une fiche,
- Imprimer les états associés.

#### **Liste**

#### Tri de la liste

Si vous souhaitez avoir un autre tri par défaut, il faut aller le changer dans les propriétés de la grille décrites dans le chapitre suivant « Propriétés Générales des listes/grilles » .

#### Rechercher une donnée précise

Pour rechercher une donnée, il vous faut tout d'abord sélectionner le critère de tri (voir paragraphe précédent) sur lequel vous désirez lancer la recherche puis saisir les premiers caractères de la donnée à rechercher. Si vous validez la saisie par la touche Entrée, elle sera enregistrée dans le menu déroulant et pourra être utilisée pour d'autres recherches.

Le champ Recherche vous permet de saisir les caractères de recherche (suivant le critère de tri courant). Si vous saisissez les premiers caractères de la référence de l'article à rechercher, le logiciel affiche la liste des articles dont la référence commence par ces caractères.

#### **Fiche**

#### Ouverture automatique de la fiche

Pour que la fiche s'ouvre automatiquement à l'ouverture d'une liste, il suffit :

- de punaiser la fiche (via l'icône  $\overline{P}$  en haut à gauche de la fiche),

- de positionner la fiche à l'écran de manière à pouvoir consulter fiche et liste simultanément,

- de fermer la liste (ce qui fermera la fiche en même temps). A la prochaine ouverture de la liste, la fiche sera automatiquement ouverte. Pour désactiver ce mode, il suffit de dépunaiser la fiche ou de fermer la fiche avant la liste.

#### Rappel

Lorsque vous vous déplacez dans la liste et qu'une fiche est ouverte et punaisée, les informations de la fiche sont automatiquement mises à jour pour correspondre à la donnée courante dans la liste.

#### Suppression d'une fiche

Pour supprimer une pièce dans la liste, sélectionnez la ligne correspondante et appuyez au choix sur :

- la touche Suppr de votre clavier,
- l'icône de suppression de la barre de navigation « Fiches »,
- l'entrée « Supprimer » du sous-menu Action de la barre des tâches courantes.

#### Création d'une fiche

Pour créer une nouvelle fiche (pièce) dans votre fichier, utilisez au choix :

- la touche Inser de votre clavier (Ctrl + Inser en mode Edition)

- l'icône de création de la barre de navigation « Fiches »

- l'entrée « Nouveau » du sous-menu Action de la barre des tâches courantes.

#### Saisie des informations

Une fiche vierge apparaît ce qui vous permet de saisir toutes les informations concernant la pièce. Saisissez obligatoirement la référence et le libellé pour avoir accès à la saisie des onglets.

Saisissez toutes les informations concernant la pièce à créer.

#### Remarque

Pour passer de champ en champ, utilisez la touche  $\leftrightarrow$  (Entrée) et les touches de direction.

#### Enregistrement de la fiche

Pour enregistrer les informations saisies dans la fiche et ouvrir une autre fiche vierge, utilisez au choix :

- la touche F2,
- l'icône « Enregistrer et nouveau » de la barre de navigation « Fiches »,

- l'entrée « Enregistrer et nouveau » du sous-menu Action de la barre des tâches courantes.

Sortie de fiche

La touche Echap permet de fermer la fiche sans enregistrer les modifications apportées : un message de confirmation s'affiche, répondez NON pour fermer sans enregistrer les modifications.

#### Duplication de fiche

Pour dupliquer une fiche existante, sélectionnez-la dans la liste et cliquez au choix sur :

- l'icône « Dupliquer » de la barre de navigation « Fiches »
- l'entrée « Dupliquer» du sous-menu Action de la barre des tâches courantes.

Le logiciel affiche une nouvelle fiche reprenant les informations de la fiche d'origine et propose un numéro dans la zone Référence. Saisissez la référence de la nouvelle fiche et enregistrez-la.

#### Modification d'une fiche

Pour modifier le contenu d'une fiche, activez dans la liste la donnée à consulter/modifier et validez la ligne avec la touche « Entrée » ou avec le menu contextuel + Modifier.

La fiche apparaît. Faites les modifications souhaitées.

#### Les impressions liées aux données courantes

Cliquez sur, au choix sur :

- l'icône « Imprimer » de la barre de navigation « Fiches »
- l'entrée « Impression» du sous-menu Action de la barre des tâches courantes
- clic droit + Imprimer.

## <span id="page-31-0"></span>**Articles**

#### **Articles**

Vous avez la possibilité d'intégrer des bibliothèques de pièces et de temps barêmés (voir la partie Import de bibliothèques) ce qui crée automatiquement les fiches de vos articles de type Pièce et Maind'œuvre.

Si vous avez déjà travaillé sur un logiciel autre qu'EBP et que vous souhaitez récupérer les articles déjà enregistrés, vous devez générer un fichier ASCII à partir de ce logiciel puis lancez la procédure d'import dans EBP Garage (*voir la partie Import Personnalisé*).

#### Important

Une fois vos pièces enregistrées, vous devez ensuite effectuer une saisie d'inventaire pour toutes les pièces que vous souhaitez suivre en stock (case Gestion de Stock cochée dans l'onglet Stock).

#### **Familles d'articles**

Une famille d'articles permet de regrouper les articles selon leur type. Vous pourrez obtenir des statistiques par famille d'articles, générer des écritures comptables distinctes pour chaque famille d'articles, éditer divers états classés par famille et gérer une tarification spécifique à une famille (voir la partie La tarification).

La liste des familles (menu Données/Articles) vous permet de créer, modifier vos familles d'articles.

Lors du transfert en comptabilité, si vous ne saisissez pas de comptes comptables dans vos fiches famille, le logiciel prendra alors en considération les comptes comptables saisis dans l'Atelier, ou dans l'onglet Comptes des Préférences s'il n'y en a pas de renseignés dans l'Atelier.

#### Important

La création des familles est automatique si vous vous procurez un panier de pièces constructeur (voir la partie Import d' un panier de pièces). Il vous restera simplement à modifier leur fiche si vous souhaitez effectuer un traitement comptable particulier sur certaines d'entre elles.

#### **Forfaits**

Un forfait est une prestation composée de plusieurs articles, généralement M.O. + pièces, facturée à un prix forfaitaire.

Pour accéder à une fiche forfait , à partir de la liste des forfaits :

- Utilisez la touche Inser ou la commande Nouveau du menu Action de la barre des tâches courantes pour créer une nouvelle main d'œuvre.

- Appuyez la touche entrée ou double-cliquez sur une référence pour modifier la fiche de l'article courant.

#### Référence et libellé

Ces zones doivent doivent obligatoirement être renseignées pour accéder à la saisie de la composition du forfait.

#### Famille

Indiquez la référence de la famille à laquelle appartient le forfait. Cette saisie est indispensable pour appliquer les tarifications et/ou les comptes comptables particuliers définis éventuellement dans les familles d'articles ou simplement pour obtenir des états et des statistiques divers classés par famille.

#### Type

Vous pouvez créer quatre sortes de forfaits pré modélisés : les forfaits Génériques, les forfaits Par Marque, les forfaits Par Modèle et les forfaits Par Type Véhicule.

> - Un forfait Générique est un forfait dont le contenu de base (onglet Détail) s'applique pour tous les véhicules.

> - Un forfait de type « Par Marque » est un forfait dont le pré-modèle (onglet Détail) sert pour définir des forfaits spécifiques à chaque marque.

Les forfaits associés (onglet Liste des références) sont alimentés directement à partir de la facturation.

#### **Exemple**

Vous facturez un forfait VIDANGE de type Par marque pour un véhicule de marque Renault, le logiciel ouvre automatiquement une fenêtre contenant le pré modèle du forfait ce qui vous permet de définir le forfait spécifique à cette marque.

Après validation, la fiche du forfait (onglet Liste des références) est automatiquement mise à jour et vous voyez apparaître la marque Renault et son forfait spécifique.

A la prochaine vidange sur un véhicule de marque Renault, le logiciel ira automatiquement chercher dans l'onglet Liste des références du forfait, le forfait spécifique à la marque Renault.

> - Un forfait de type « Par Modèle » fonctionne comme un forfait de type « Par Marque » si ce n'est que les forfaits spécifiques sont associés à une gamme de véhicule dans un modèle et une marque particulière.

> - Un forfait de type « Par Type Véhicule » fonctionne comme un forfait de type « Par Marque » si ce n'est que les forfaits spécifiques sont associés à un type de véhicule dans un modèle et une marque précise.

#### Taux de TVA

Vous pouvez sélectionner un des différents taux de TVA qui sont définis dans l'onglet TVA des Préférences.

#### Prix de vente

Cette information est obligatoire pour pouvoir valider la création/modification du forfait.

#### Valider

Ce bouton valide la création/modification du forfait.

#### Onglet Détail

Pour les forfaits de type Générique, saisissez les différents articles composant le forfait. Les montants HT et TTC affichés en bas à droite de l'écran correspondent à l'addition des différents articles. Le logiciel affiche automatiquement la plus-value réalisée sur les pièces et la M.O.

#### Remarque

Pour les trois autres types de forfait saisissez seulement les libellés des articles, vous composerez votre forfait au moment de la facturation.

#### Tarif et ingrédient

L'onglet Détail fait apparaître les zones Tarif et Ingrédient. Choisissez ici le tarif sur lequel la base de calcul du forfait s'effectuera.

#### Important

Pour un forfait comportant de la main-d'œuvre Peinture, saisissez l'ingrédient utilisé.

#### Onglet Liste des références de forfaits

Cet onglet est utile uniquement pour les forfaits de type par Marque, par Modèle et par Type Véhicule (voir plus haut, onglet Détail).

Il vous permet de consulter les forfaits particuliers à :

- une marque si le forfait est de type Par Marque,
- un modèle de voitures dans une marque précise si le forfait est de type Par Modèle,

- un type mine de voitures, dans un modèle et une marque précise si le forfait est de type Par Type mine.

Double-cliquez sur la ligne du forfait pour consulter/modifier son détail.

#### Remarque

Cet onglet est automatiquement alimenté par les facturations successives.

#### **Pièces**

#### Pièces

Pour accéder à une fiche pièce, à partir de la liste des pièces :

- Utilisez la touche Inser ou la commande Nouveau du menu Action de la barre des tâches courantes pour créer une nouvelle pièce.

- Appuyez la touche entrée ou double-cliquez sur une référence pour modifier la fiche de l'article courant.

• Référence et libellé

Ces zones doivent obligatoirement être renseignées pour accéder à la saisie des onglets.

• Famille

Indiquez la référence de la famille à laquelle appartient la pièce. Ce choix est indispensable si vous avez défini des tarifications particulières ou des comptes comptables propres aux familles ou simplement pour obtenir des états et des statistiques divers classés par famille.

- Onglet Tarification
- Prix de revient

Le calcul du prix de revient dépend des paramètres que vous avez renseignés dans l'onglet Stock des Préférences de votre dossier.

> - Si vous avez coché Calcul du Prix Moyen Pondéré, le prix de revient est recalculé à chaque réception ou entrée de stock dont le prix d'achat est différent de celui de la fiche.

#### **Exemple**

Une entrée en stock de 10 lots de bougies à 4,50 €, suivie d'une entrée de stock de 5 lots de bougies à 4,90 € donnera un prix de revient pondéré à :

 $[(4,50 * 10) + (4,90 * 5)] / 15$ 

soit : 4,63 (où 15 est la quantité totale).

- Si vous n'avez pas coché Calcul du Prix Moyen Pondéré, le prix de revient est celui du dernier prix entré ou réceptionné (soit dans l'exemple ci-dessus, 4,90 €)

• Majoration

Permet de définir un coefficient (ou un pourcentage) de majoration du prix de revient de la pièce afin de définir le prix de vente HT.

• Prix de vente HT

- Si vous avez coché la case Mise à jour du prix de vente lors de la réception, dans l'onglet Stock des préférences de votre société, une fois le prix de revient mis à jour, le logiciel recalcule le prix de vente à partir du nouveau prix de revient sans modifier le coefficient de la fiche.

#### Exemple

Dans le cas d'un lot de bougies. :

Prix de revient : 4,50 Coef : 1,5 et Prix HT : 6,75. Après entrée de 5 lots à 4,90 Euros, le prix de vente passe à :

6,95 lorsque le calcul est effectué à partir du prix moyen pondéré (4,63 \* 1.5)

7,35 lorsque le calcul est effectué à partir du dernier prix d'achat/de revient (4,90\*1.5)

- Si vous ne cochez pas cette case, le prix de vente reste inchangé : 6,75 mais le coefficient est recalculé.

• Taux de TVA

Vous pouvez sélectionner un des différents taux de TVA qui sont définis dans l'onglet TVA des Préférences.

• Prix de vente TTC

Le prix de vente TTC est calculé automatiquement.

• Quantité

La quantité indiquée est automatiquement proposée à la facturation. Si rien n'est saisi l'article est facturé à l'unité.

• Code remise

Le code de remise de la pièce est généralement intégré à l'import d'un panier de pièces constructeur, mais peut-être défini par l'utilisateur.

• CORT

(Option disponible en version Renault)

• Emballage

Permet de définir le type d'emballage de la pièce (en bidon, en carton ou en vrac).

• Chaînage

Cette zone permet de lier automatiquement un autre article à la pièce définie ici. A la facturation, ce deuxième article sera automatiquement appelé à l'appel de la pièce d'origine.

• Pièce constructeur

Cochez cette case pour intégrer une pièce que vous avez manuellement créée à votre panier de pièce constructeur.

• Pièce à ne pas commander sur OR

Cochez cette case si vous ne désirez pas que l'article apparaisse dans les commandes fournisseurs générées à partir de l'OR (voir les parties La réparation collision et Les achats, ainsi que Génération des commandes à partir de l'OR).

• TVA sur huile

Cette case permet d'effectuer une distinction entre la TVA standard et la TVA sur huile à l'édition de la facture et dans le journal de vente. Cette option peut être définie au niveau de la famille de l'article.

Le bouton Calculer sert à calculer les statistiques Quantité, Chiffre et Marge sur le mois courant et l'année courante.

• Calculer la quantité à partit du TTC

Cette option permet de modifier la quantité de facturation, et non le prix unitaire de vente de la pièce, lors de la modification du prix TTC en facturation.

• Lubrifiant / pneumatique

Permet de définir la nature de la pièce.

#### Remarque

Le bouton Calculer sert à calculer les statistiques Temps, Chiffre, Marge, Temps passé et Productivité sur le mois courant et l'année courante.

• Petite fourniture

(Option du module Collision / Pack Carrosserie)

Onglet Stock

• Gestion du stock

Cochez la case Gestion du stock si vous désirez gérer le stock de cette pièce et pouvoir également effectuer un réapprovisionnement automatique (voir la partie Le suivi de stock + Le réapprovisionnement automatique).

• Dépôt

Permet de visualiser le stock ainsi que les mouvements de la pièce dans le dépôt sélectionné.

• Emplacement

Permet d'indiquer la position de la pièce dans le stock. Un état par emplacement pourra être édité.

• Minimum

L'état de réapprovisionnement signalera cet article si sa quantité en stock est inférieure à la quantité indiquée ici.

#### Remarque

Les zones Cmdes Frs (commandes Fournisseurs), Entrées, Sorties et En Stock sont inaccessibles à la saisie. Elles sont automatiquement mises à jour à partir des commandes et des réceptions de commandes fournisseurs, des saisies d'inventaire, d'entrées et de sorties de stock et bien entendu de la facturation.

La grille affiche un historique de tous les mouvements de stock (entrées/sorties/inventaire/facture..) pour tous les articles à partir du moment où la case Mouvementer le stock est cochée dans l'onglet Stock des préférences de la société et suivant le dépôt sélectionné.
# Onglet Fournisseur

Pour pouvoir générer automatiquement des commandes fournisseurs à partir d'un OR ou de l'opération de Réapprovisionnement automatique (voir la partie Les achats), vous devez indiquer au moins un fournisseur.

# Remarque

Si des colonnes n'apparaissent pas, ajoutez-les avec les propriétés de la grille.

#### • Fournisseur

Saisissez ici le nom du ou des différents fournisseurs de la pièce. Repérez le fournisseur habituel en cochant la case Fournisseur principal. Vous pourrez en effet réaliser un réapprovisionnement automatique en tenant compte du fournisseur principal ou du fournisseur proposant le meilleur prix d'achat.

La liste des fournisseurs peut être automatiquement mise à jour si vous cochez l'option « Alimentation du fichier Article / Fournisseur automatique » de l'onglet Stock des préférences. A chaque réception de pièces venant d'un nouveau fournisseur ou avec un nouveau prix d'achat, le nouveau fournisseur et/ou le nouveau prix seront pris en compte.

#### • Référence fournisseur

Saisissez ici la référence de la pièce chez le fournisseur. A l'impression de la commande, vous pourrez ainsi obtenir la référence de la pièce chez vous et chez le fournisseur. Cette référence pourra ou non être imprimée sur la facture fournisseur en fonction du modèle d'impression choisi.

#### • Prix d'achat

Saisissez le prix d'achat de la pièce ou du conditionnement si la pièce est achetée avec un conditionnement particulier.

• Conditionnement

Saisissez ici la quantité de pièces contenues dans le conditionnement minimum de votre fournisseur.

#### Quantité minimum

• Saisissez ici la quantité minimale de pièces ou de conditionnement à commander chez ce fournisseur. Le logiciel tiendra compte de ces renseignements pour calculer la quantité à commander.

# Onglet Remplacement

Cet onglet permet de renseigner les pièces qui seront proposés en remplacement de la référence saisie lors de la facturation si la quantité de celle-ci est épuisée. Il permet aussi de visualiser le dépôt dans lequel est stockée la pièce de remplacement ainsi que sa quantité en stock.

# Exemple

1 - Si la quantité en stock de la référence saisie est épuisée on proposera de facturer la référence remplaçante avec la quantité saisie dans la facture.

2 - Si la quantité en stock de la référence saisie n'est pas épuisée mais que la quantité facturée est supérieure à celle du stock.

Alors on facturera en premier lieu la référence saisie avec une quantité correspondant à son stock et on proposera de facturer la référence remplaçante pour le reste. Par exemple nous avons un référence A avec un stock de 5 qui a pour référence remplaçante B. Nous faisons une facture en saisissant la référence A et une quantité de 7. A ce moment on facturera la référence A avec une quantité de 5 et la référence B avec une quantité de 2.

# Important

Dans tous les cas si on refuse d'utiliser la référence remplaçante, c'est la référence saisie qui sera facturée.

# Onglet Statistique

Cet onglet est automatiquement mis à jour à chaque réalisation d'un document (Facture, Ordre de réparation, Devis) contenant cette pièce. Il est aussi possible d'avoir les statistiques des documents archivés.

# Onglet Evolution du CA

Cet onglet permet d'obtenir la quantité vendue, le chiffre d'affaire, le prix de revient et la marge réalisée pour une année sous forme de tableau ou l'évolution du CA sous forme de graphique.

# Onglet Commentaire

Cet onglet permet de saisir un commentaire.

# Groupes de pièces

Un groupe est un ensemble de pièces et d'opérations qui s'intégreront automatiquement dans le document en une seule opération.

#### **Main d'oeuvre**

#### Main d'œuvre

Pour accéder à une fiche main d'œuvre, à partir de la liste des mains d'œuvres :

- Utilisez la touche Inser ou la commande Nouveau du menu Action de la barre des tâches courantes pour créer une nouvelle main d'œuvre.

- Appuyez la touche entrée ou double-cliquez sur une référence pour modifier la fiche de l'article courant.

# • Référence et libellé

Ces zones doivent obligatoirement être renseignées pour accéder à la saisie des onglets.

• Famille

Indiquez la référence de la famille à laquelle appartient la M.O.. Cette saisie est indispensable si vous appliquez des tarifications ou des comptes comptables spécifiques à certaines familles d'articles ou simplement pour obtenir des états et des statistiques divers classés par famille.

- Onglet Tarification
- Prix de revient

Il vous est possible de saisir, dans cette zone, le prix de revient de votre main d'œuvre.

• Tarif M.O.

Choisissez dans la liste déroulante le type de M.O. à appliquer sur l'opération de main-d'œuvre à créer. A la facturation, le logiciel ira rechercher dans le tarif actif, le taux horaire correspondant au type de main-d'œuvre de cette fiche.

Pour définir un montant MO forfaitaire, sélectionnez Forfait. Vous avez alors accès aux zones Prix de Vente.

• Prix de vente HT

Le calcul du prix de vente de votre main d'œuvre dépend du tarif renseigné dans vos grilles de Tarifs (voir la rubrique Les Tarifs).

# • Taux de TVA

Vous pouvez sélectionner un des différents taux de TVA qui sont définis dans l'onglet TVA des Préférences.

• Prix de vente TTC

Le calcul du prix de vente TTC est automatiquement calculé.

• Temps

Saisissez ici le temps à facturer correspondant au temps nécessaire pour réaliser cette opération de main-d'œuvre.

#### **Remarque**

Le bouton Calculer sert à calculer les statistiques Temps, Chiffre, Marge, Temps passé et Productivité sur le mois courant et l'année courante.

#### Onglet Temps barêmés

Cet onglet permet de consulter ou de définir des temps particuliers à certains types de véhicules. Cet onglet est généralement mis à jour automatiquement après import d'une bibliothèque des temps barêmés (voir les parties Import d'une bibliothèque et Gestion des temps barêmés).

#### Onglet Statistique

Cet onglet est automatiquement mis à jour à chaque réalisation d'un document (Facture, Ordre de réparation, Devis) contenant cette pièce. Il est aussi possible d'avoir les statistiques des documents archivés.

Onglet Evolution du CA

Cet onglet permet d'obtenir la quantité vendue, le chiffre d'affaire, le prix de revient et la marge réalisée pour une année sous forme de tableau ou l'évolution du CA sous forme de graphique.

#### **Ingrédient**

(Option du module Collision / Pack Carrosserie)

#### Gestion de la main d'oeuvre

• Tarifs

Lorsque vous facturez un article (pièces, mains-d'œuvre, forfaits et groupes), le logiciel calcule automatiquement son prix à partir du tarif appliqué sur le document et des renseignements saisis dans la fiche Article (prix, tarif MO, famille). Sa saisie est obligatoire et très importante.

Un tarif est un tableau qui permet de :

- définir les taux de chaque type de main-d'œuvre,
- d'appliquer des remises pour des mains-d'œuvre précises.

Une fiche Tarif (menu Données) se présente ainsi :

#### Onglet Général

• Tarif MO

La partie Tarif M.O vous permet de définir les différents taux de main-d'œuvre. Les colonnes Remises permettent de saisir des remises à appliquer sur les tarifs main-d'œuvre de base.

# • Tarif Ingrédient

La partie Tarif Ingrédient permet de définir les différents montants à ajouter à l'heure de peinture variant selon l'ingrédient peinture utilisé. Les ingrédients sont définis dans le menu Données par la commande Articles+Ingrédients. A chaque fiche ingrédient est associé un tarif Ingrédient du tarif.

#### • Petites Fournitures

Dans la partie Petites Fournitures [calcul possible malgré le changement de législation qui ne l'autorise plus], vous pouvez appliquer un pourcentage supplémentaire sur le montant total des pièces, de la MO et/ou des ingrédients.

La zone Plafond permet de saisir soit un plafond, soit un forfait de petites fournitures. La valeur saisie correspondra à un plafond lorsqu'un pourcentage a été indiqué dans les zones précédentes.

#### • Remises

Dans la partie Remises, vous pouvez définir des taux de remise par types d'articles (Pièces,MO…), pris en compte automatiquement en facturation.

#### Onglet Détail

L'onglet Détail vous permet de préciser une remise globale sur une main-d'œuvre.

Pour que la tarification s'applique, un tarif par défaut devra être associé à chaque atelier (tout document étant associé obligatoirement à un atelier).

#### Important

Des remises particulières peuvent être directement définies dans la fiche des clients, si vous ne souhaitez pas créer un tarif particulier.

• Gestion des temps barêmés

#### **Remarque**

Vous avez la possibilité d'importer des bibliothèques de temps barêmés, voir la partie Import de bibliothèques.

• Temps passé par défaut

Une opération de main-d'œuvre prend un certain temps qui est généralement le même pour la plupart des véhicules. Celui-ci est indiqué dans l'onglet Tarification de a fiche Main-d'œuvre.

Lorsque vous facturez ce code Main-d'œuvre, le logiciel indique automatiquement le temps dans la colonne Qté/Temps.

• Temps barêmés

L'onglet Temps Barêmés permet de définir des temps de travail différents pour le même travail lorsqu'il s'agit d'un type de véhicule particulier nécessitant plus (ou moins) de temps de travail.

En facturation de MO, le logiciel recherche automatiquement dans la fiche MO le temps indiqué.

Il contrôle également dans l'onglet Temps barêmés si un temps particulier a été précisé pour la marque et le type du véhicule à réparer. Si oui, ce temps particulier est alors pris en compte.

Exemple

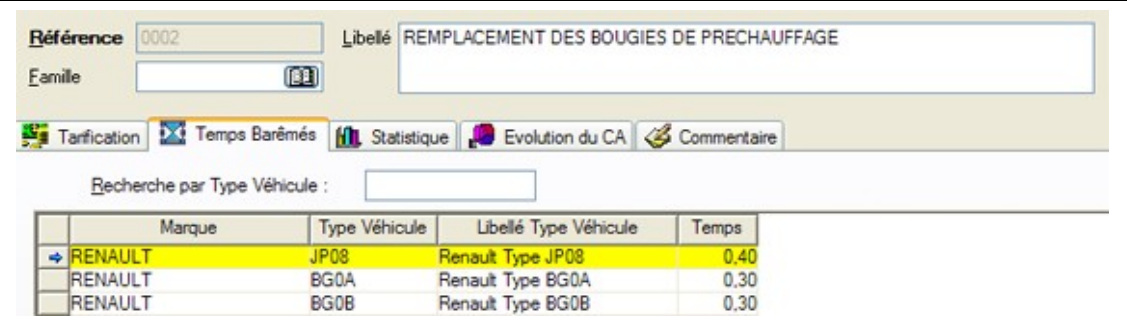

Pour cette opération de main-d'œuvre, sur les véhicules de type JP08 Renault, 0.40 heures seront nécessaires pour effectuer la pose contre 0.30 pour les autres véhicules.

• Gestion de la main d'œuvre peinture

(Option du module Collision / Pack Carrosserie)

# **Remises**

#### Codes remises

Les codes remises (menu Données / Articles) fournies par le constructeur doivent être importés ou créés pour être associées aux fournisseurs ou aux clients.

Pour intégrer la liste des codes remises, il faut effectuer l'import d'un panier de pièces constructeur (voir la partie Import d'une bibliothèque).

# Grilles de remises

Les grilles de remises vous permettent d'appliquer un taux de remise aux articles ayant le même code remise.

Cette remise pourra être appliquée aux clients comme aux fournisseurs.

- Pour les fournisseurs, le prix de revient sera calculé à partir de la remise appliquée au prix d'achat.

- Pour les clients ce sera à partir de la remise appliquée que le prix de vente sera calculé.

Une fois l'import du panier de pièces effectué, vous pouvez visualiser et compléter la grille de remises en passant par la commande « Articles/Grille de remises » du menu Données.

Pour saisir les taux de remise il suffit de faire un double clic sur le code remise et de renseigner le pourcentage ou de sélectionner la ligne et de cliquer sur le bouton « modifier ».

#### Important

Après avoir rempli la grille de remises il faut faire à nouveau un import du panier de pièces pour que le logiciel puisse calculer le prix de revient des articles en fonction du code remise.

De plus, après chaque modification de la grille de remise fournisseur, il est impératif de refaire un import du panier de pièces. Si vous ne le faîtes pas, les modifications ne seront pas prises en compte.

 Modèles de grille de remises La création de modèle

La création de modèle de remises vous permettra d'associer les mêmes remises à différents clients sans avoir à le faire pour chaque client. Pour cela il faut tout d'abord créer un modèle en passant par la commande « Articles/Grille modèle » du menu données.

Une fois le modèle de grille de remises créé, il faut y saisir le code remise et le pourcentage de remise. Pour cela il faut ouvrir la grille de remises en passant par la commande « Articles/Grille de remises », sélectionner le bouton modèle qui se trouve dans le cadre remise en haut à gauche de la fenêtre et cliquer sur le bouton nouveau. Renseignez les divers champs de la fenêtre qui apparaît.

Affectation d'un modèle de remise

Les modèles de remises créés et remplis, il ne vous reste plus qu'à les associer à des clients et/ou des fournisseurs. Pour cela il faut aller dans l'onglet remise de la fiche client ou fournisseur, sélectionner un modèle et cliquer sur le bouton « Affecter modèle».

La suppression d'un modèle de remise

Pour supprimer un modèle de remises dans une fiche client ou fournisseur, il faut sélectionner dans la zone « Grille modèle » le modèle à supprimer et de cliquer sur le bouton « Annuler Modèle » pour obtenir le message suivant : Voulez-vous supprimer les remises associées au modèle ?

#### **Remarque**

- Si vous répondez par la positive le modèle de remises et ses lignes seront supprimées.

- Si vous répondez par la négative seul le modèle de remise sera supprimé et ses lignes seront conservées

Affectation multiple de modèle de remises

Vous avez la possibilité d'affecter plusieurs modèles de remises dans une fiche client ou fournisseur. Pour ce faire sélectionnez le modèle de remises et cliquez sur le bouton « Affecter Modèle ». Il faut répéter autant de fois cette opération qu'il y a de modèle de remises à affecter.

# **Véhicules**

# **Véhicules**

Pour accéder à une fiche véhicule, à partir de la liste des véhicules (menu Données/Véhicules) :

- Utilisez la touche Inser ou la commande Nouveau du menu Action de la barre des tâches courantes pour créer une nouvelle pièce.

- Appuyez la touche entrée ou double-cliquez sur une référence pour modifier la fiche de l'article courant.

# Important

Si vous avez déjà travaillé sur un logiciel (autre qu'EBP) et que vous souhaitez récupérer les véhicules déjà enregistrés, vous devez générer un fichier ASCII à partir de ce logiciel puis lancer la procédure d'import dans EBP Garage (voir la partie Import Personnalisé).

#### Immatriculation

Cette zone doit obligatoirement être renseignée pour accéder à la saisie des onglets.

#### Propriétaire

Le nom ou la raison sociale sélectionnée dans cette zone sera automatiquement proposé lors de la réalisation d'un document sur ce véhicule si l'option affichage du propriétaire après le véhicule est cochée dans les préférences du dossier.

Type de véhicule – Utilitaires – Achat soumis à TVA

Pointez ici le type de véhicule ainsi que la TVA souhaitée. (voir la partie Le module VN/VO).

# Onglet Carte grise

Cet onglet permet la saisie de divers informations concernant le véhicule.

**Marque** 

Renseignez ici la marque véhicule.

#### **Remarque**

- A la saisie des opérations de main-d'œuvre, la marque saisie sera automatiquement recherchée dans l'onglet Temps barêmés de la fiche de l'article (voir la partie La gestion des temps barêmés).

- A la génération des commandes fournisseurs à partir d'un OR, si la marque du véhicule a un fournisseur associé, ce dernier sera automatiquement proposé pour l'ensemble des pièces à commander (n'ayant pas de fournisseur principal dans leur fiche).

- En facturation d'un forfait de type Par Marque, le logiciel recherchera la marque du véhicule traité pour retrouver le forfait associé (voir rubrique Les Forfait, onglet Détail).

#### Modèle

Renseignez ici le modèle du véhicule

#### Remarque

En facturation d'un forfait de type Par Modèle, le logiciel recherchera le modèle du véhicule traité pour retrouver le forfait associé.

N° de série - Type mine

Renseignez ici le numéro de série et le type mine du véhicule.

Type véhicule

Renseignez ici le type véhicule.

#### Remarque

- A la saisie des opérations de main-d'œuvre, le type véhicule saisie sera automatiquement recherchée dans l'onglet Temps barêmés dans la fiche de l'article (voir la partie La gestion des temps barêmés).

- En facturation d'un forfait de type Par Type véhicule, le logiciel recherchera le modèle du véhicule traité pour retrouver le forfait associé.

Code identification

Renseignez ici le code national d'identification du type (en cas de réception CE).

Numéro pièce

Renseignez ici le numéro de pièce du véhicule.

Date 1ère MEC

Renseignez ici la date de première mise en circulation du véhicule, qui permettra de calculer le millésime et la date du prochain contrôle technique (onglet informations).

Dans cet onglet vous pouvez aussi renseigner d'autres informations du véhicule (carrosserie, genre …) Vous pouvez de plus connaître précédente immatriculation.

# Important

En cas de changement d'immatriculation, il vous faudra activer la fiche du véhicule et lancer la commande Véhicules\Changement d'immatriculation du menu Données.

# Onglet Informations

Autres Informations / Informations mécaniques

Renseigner ici le numéro DRIR, le numéro clé, le code alarme, le code autoradio, le numéro et le type de boîte, le numéro de châssis et le numéro de moteur.

# **Accurance**

Renseignez les informations concernant l'assurance du véhicule.

# Contrat d'entretien

Si le véhicule possède un contrat d'entretien, renseignez-le dans cette zone.

# **Garantie**

Cette zone permet de définir le contrat de Garantie du véhicule.

# Onglet Mémos/Autres

Saisissez ici les informations concernant la dernière vidange et la prochaine vidange ainsi le contrôle technique.

# Vidange

Pour la vidange, vous pouvez indiquer un kilométrage pour la prochaine vidange et un intervalle de kilomètres pour l'espacement des vidanges suivantes.

# Contrôle technique

Si vous souhaitez être averti, 2 mois avant la date prévue pour le contrôle technique (si la date du prochain contrôle technique est prévu le 26/09/2001, vous serez averti le 01/07/2001) ou 1000 kilomètres avant le kilométrage prévu de la vidange cochez l'option dans les préférences de la société (onglet Facturation).

Dans cet onglet, vous pourrez aussi :

- visualiser les informations concernant la dernière facture effectuée pour ce véhicule,
- renseigner le numéro de flotte du véhicule,
- assigner une alerte technique au véhicule (voir la partie Les Alertes Techniques).

# Onglet Historique

Cet onglet affiche la liste des documents réalisés sur ce véhicule.

- Si vous double-cliquez sur l'une des lignes, vous ouvrez le document correspondant.

- Si vous cochez la case archive, il n'y aura dans la liste que les documents archivés. L'icône permet d'imprimer ces informations.

# Onglet Historique Détaillé

Cet onglet permet d'obtenir la liste détaillée des interventions effectuées sur le véhicule avec, entre autre, des tris sur les mémos, les pièces et la main-d'œuvre.

Il est aussi possible d'obtenir la liste détaillée des interventions archivées.

# Onglet Statistique

Cet onglet permet d'obtenir des statistiques mensuelles : Marge, temps total facturé/prévu, chiffre d'affaires, par type de document.

Il est aussi possible d'obtenir les statistiques des documents archivés.

# Onglet Evolution du CA

Cet onglet permet d'obtenir le chiffre d'affaire mensuel réalisé sur ce véhicule pour une année sous forme de tableau ou de graphique.

# Onglet VN/VO

(Option du module VN/VO)

# Informations marchandes

Cette zone permet d'obtenir les informations sur le coût total, le montant des cessions et la marge. Saisissez ici le prix de d'achat, de vente et la valeur Argus du véhicule.

# Immobilisation

Saisissez ici la date d'entrée et de sortie d'immobilisation et le coût journalier de l'immobilisation si vous ne l'avez pas renseigné dans l'onglet Vn/Vo des préférences.

# **Stockage**

Saisissez ici les numéros de stockage, de lot et le lieu de stockage. Vous pourrez aussi préciser si le véhicule est une première main ou s'il est en dépôt.

Le numéro de livre de police s'incrémentera automatiquement à chaque entrée de véhicule dans le parc. La zone ancien propriétaire est à remplir si le véhicule est déjà vendu sinon il se remplira automatiquement lors de la vente du véhicule.

# Ancien propriétaire

Renseignez ici les informations concernant l'ancien propriétaire du véhicule.

# Onglet Photo

Cet onglet permet d'insérer des photos du véhicule. Il faut auparavant avoir paramétré le chemin où vous stockerez les photos dans l'onglet Vn/Vo des préférences de votre société.

# Onglet Clients

Cet onglet permet d'ajouter des clients au véhicule en indiquant leur fonction (Loueur, Conducteur, Assurance).

Si l'option Affichage du propriétaire après le véhicule n'est pas cochée dans les préférences de votre dossier, à l'insertion du véhicule une fenêtre comprenant les clients associés s'ouvrira pour faire le choix du client à facturer.

# Onglet Codes Types

Cet onglet permet de lister les codes types du véhicule.

# Onglet Options

(Option du module VN/VO)

Cet onglet permet de saisir les options du véhicule destiné à la vente.

# **Options**

(Option du module VN/VO)

Cette liste permet de créer les options des véhicules destinés à la vente.

# **Marques, modèles et types de véhicules**

La marque, le modèle et le type de véhicule doivent être renseignés dans la fiche des véhicules. Ces informations servent pour la gestion des temps barêmés, pour les forfaits non génériques et l'ouverture automatique des outils de chiffrage en fonction de la marque et du modèle.

En création d'une société, un fichier de marques et un fichier de modèles vous sont fournis.

En import d'une bibliothèque de temps barêmés (voir la partie Import d'une bibliothèque), les types de véhicule sont automatiquement créés.

#### Important

Pour que la gestion des temps barêmés fonctionne (voir la partie Gestion des temps barêmés) il faut obligatoirement préciser dans la fiche du véhicule, le type de véhicule.

# **Couleurs**

Les codes couleurs se créent directement depuis la fiche du véhicule (Onglet Carte Grise)

# **Alertes techniques**

# **Paramétrage**

Pour activer les alertes techniques vous devez vous rendre dans les préférences de votre dossier, via le menu Sociétés/Préférences et sélectionner l'onglet Arcauto/Alarmes.

Cochez alors la case Alertes Techniques de la zone Alarmes.

# Création d'une alerte

#### Accès

Pour accéder à la fenêtre de création des alertes techniques vous devez sélectionner l'entrée Alertes Techniques, du menu Données/Véhicules.

#### Saisie d'une nouvelle alerte

Une fois dans la liste des alertes techniques, sélectionnez l'entrée Nouveau de la barre des Tâches (ou bien la touche Inser de votre clavier).

- Saisissez un code et donnez un libellé à votre alerte.
- Définissez ensuite les informations nécessaires à la gestion de cette alerte.
- Cas 1: Alerte activée d'après l'âge du véhicule

Si vous laissez décochée la case Alerte kilométrique, l'alerte s'activera en fonction de l'âge du véhicule.

- Définissez l'intervalle, en mois, de traitement de l'alerte (Exemple: Une alerte révision tous les 6 mois).

- Renseignez le message à afficher lors de l'activation de l'alerte

- Définissez le délai, en mois, durant lequel l'alerte peut se générer (Exemple pour une révision a effectuer le 01/04/2006: Le message d'alerte se génèrera à l'appel du véhicule, dés 01/02/2006 si on définit 2 mois.

• Cas 2: Alerte activée d'après le kilométrage du véhicule

Si vous cochez la case Alerte kilométrique, l'alerte s'activera en fonction du kilométrage du véhicule.

- Définissez l'intervalle kilométrique de traitement de l'alerte (Exemple : Une Alerte révision tous les 50.000 Km).

- Renseignez le message à afficher lors de l'activation de l'alerte

- Définissez le kilométrage durant lequel l'alerte peut se générer (Exemple pour une révision a effectuer à 150.000 Km: Le message d'alerte se génèrera à l'appel du véhicule, dés 148.000 Km si on définit 2000 Km.

Association d'une alerte à un véhicule

Pour associer l'alerte créée à un véhicule vous devez rentrer dans la fiche du véhicule en question (via la liste des véhicule, entrée Véhicules du menu Données).

Une fois dans la fiche, cliquer sur le bouton Alertes Techniques de l'onglet Mémos/Autres.

• Interface

Via la zone Code Alerte Technique vous pouvez aller rechercher et rattacher l'alerte au véhicule.

Lors de l'insertion de l'alerte, la date du jour et le kilométrage de la fiche du véhicule sont récupérés dans les zones « Date dernier contrôle » et « Km dernier contrôle ».

Les champs « Date prochain contrôle » et « Km prochain contrôle » sont renseignés en fonction des options définies dans la fiche de l'alerte :

• Cas 1: Alerte kilométrique

# Exemple

Une alerte de type kilométrique pour un contrôle à effectuer tous les 10.000 kilomètres.

Si le contrôle est effectué lorsque le véhicule à indique 83254 Km, alors :

- Le champ « Km prochain contrôle » se renseigne avec l'information : 93254 Km

- Le champ « Date prochain contrôle » n'est pas renseigné.
- Cas 2: Alerte temporelle

# Exemple

Une alerte de type durée pour un contrôle à effectuer tous les 12 mois.

Si le contrôle est effectué le 01/12/05, alors :

- Le champ « Date prochain contrôle » se renseigne avec la date : 01/12/06

- Le champ « Km prochain contrôle » n'est pas renseigné.

# Gestion des alertes

Génération du message d'alerte

Les messages renseignés dans les fiches des alertes techniques se génèrent lors de l'appel des véhicules.

Reprenons l'exemple ci-dessus (cas 1 « Alerte kilométrique » du paragraphe « Interface »):

Une alerte de type kilométrique pour un contrôle à effectuer tous les 10.000 kilomètres, dont le dernier contrôle a été effectué lorsque le compteur du véhicule indiquait 83254 Km. Le prochain contrôle devra donc être effectué à 93254 Km.

Dans la fiche Alerte (via le menu Données / Véhicule / Alertes Techniques) nous avons défini :

- Le message « Contrôle à effectuer ».

- Une fourchette de 500 kilomètres pour la génération du message :

• Cas 1: Appel du véhicule avant la fourchette de génération définie dans la fiche alerte.

Lors de l'appel du véhicule (ouverture de la fiche depuis la liste, intégration du véhicule en facturation…) avant la fourchette de génération définie dans la fiche alerte (soit avant 92754 Km pour notre exemple), aucun message n'est généré.

• Cas 2: Appel du véhicule dans la fourchette de génération définie dans la fiche alerte.

Lors de l'appel du véhicule (ouverture de la fiche depuis la liste, intégration du véhicule en facturation…) dans la fourchette de génération définie dans la fiche alerte (soit de 92754 à 93254 Km pour notre exemple), le message est alors généré.

• Cas 3: Appel du véhicule après la fourchette de génération définie dans la fiche alerte.

Lors de l'appel du véhicule (ouverture de la fiche depuis la liste, intégration du véhicule en facturation…) après la fourchette de génération définie dans la fiche alerte (soit dés 93255 Km pour notre exemple), le message est généré ou non, selon les 2 cas suivants:

- Si le contrôle a été effectué à la date définie, alors le message ne se génère pas.

- Si le contrôle n'a pas encore été effectué, alors le message se génère.

Effectuer le contrôle suite à l'alerte

Lorsque le véhicule est alerté et que vous effectuez donc les contrôles/tâches nécessaires sur le véhicule, vous devez renseigner dans le logiciel que le contrôle a été effectué pour que:

- Le message ne se génère plus.

- Le kilométrage (ou la date selon le type de l'alerte) du prochain contrôle soit calculée.

Pour cela, ouvrir la fiche du véhicule puis cliquer sur le bouton Alertes Techniques de l'onglet Mémos/Autres.

Une fois dans la fenêtre des alertes techniques, sélectionner la ligne de l'alerte en question, et cliquer sur le bouton « opération effectuée aujourd'hui ».

Une fois l'opération effectué la date du jour et le kilométrage de la fiche du véhicule sont mis à jour dans les zones « Date dernier contrôle » et « Km dernier contrôle ».

Le champ « Date prochain contrôle » ou le champ « Km prochain contrôle » est alors aussi automatiquement mis à jour, en fonction des options de la nature de la fiche de l'alerte (voir le paragraphe « Interface »).

#### **Remarque**

Il n'est pas nécessaire que le véhicule soit alerté pour effectuer ces manipulations.

Tout contrôle issu d'une alerte technique personnalisée peut être effectué avant, pendant et après la fourchette d'alerte définie.

Connaître les véhicules gérés par une alerte

En cliquant sur l'onglet « Liste de véhicule » d'une fiche d'une Alerte technique, on accède à la liste totale des véhicules gérés par cette alerte. Les véhicules actuellement alertés sont listés en rouge.

De plus, il est possible d'effectuer des mailings clients, via l'option Lettres Types.

# **Tiers**

**Fournisseurs**

La gestion des fournisseurs (menu Données) permet de gérer les achats (réapprovisionnement, commande fournisseur, réception de marchandise, facture fournisseur, règlement fournisseur).

Pour chaque pièce (voir la partie Les Articles), vous pouvez renseigner le ou les noms des différents fournisseurs de l'article (dont le fournisseur principal).

Une option permet d'alimenter automatiquement le nom et le prix d'achat fournisseur d'un article suite à la validation d'une facture fournisseur (voir l'onglet Stock des préférences de la société).

# Remarque

Vous pouvez importer un panier de pièces constructeur (voir la partie Import d'une bibliothèque). Dans ce cas, la création des fournisseurs est obligatoire (Le constructeur est alors fournisseur).

De plus, le compte comptable défini dans la fiche du fournisseur est automatiquement repris lors du transfert comptable des achats.

#### **Assurances, intermédiaires, experts et sociétés d'entretien**

(Option du module Collision / Pack Carrosserie)

# **Clients**

#### **Clients**

Le logiciel propose une gestion des clients approfondie qui permet d'obtenir la liste des véhicules appartenant au client et un historique des documents, de suivre les échéances et les règlements clients et d'effectuer des relances clients.

A partir de la liste des clients (menu Données), utilisez la touche Inser pour créer la fiche d'un nouveau client ou la touche Entrée pour modifier la fiche du client courant.

Les zones Code et Nom doivent obligatoirement être renseignées pour accéder à la saisie des onglets. La case avec TVA doit être cochée si le client est soumis à TVA.

Pour accéder à une fiche client , à partir de la liste des clients (menu Données/Clients) :

- utilisez la touche Inser ou la commande Nouveau du menu Action de la barre des tâches courantes pour créer une nouvelle pièce,

- appuyez la touche entrée ou double-cliquez sur une référence pour modifier la fiche de l'article courant.

# Important

Si vous avez déjà travaillé sur un logiciel (autre qu'EBP) et que vous souhaitez récupérer les clients déjà enregistrés, vous devez générer un fichier ASCII à partir de ce logiciel puis lancez la procédure d'import dans EBP Garage (voir la partie Import Personnalisé).

Onglet Adresse

• Adresse

Vous avez la possibilité de saisir 4 adresses:

- 2 adresses de facturation, dont une principale qui sera automatiquement proposée lors de la réalisation d'un document sur ce client.
- 2 adresses de livraison qui pourront être insérées dans un modèle d'impression.

# **Contact**

Saisissez ici le nom, le numéro de téléphone et de portable du contact.

# Contact Avancé

Saisissez ici le numéro de fax, l'adresse mail et URL du contact.

Onglet Conditions de facturation

• Zone informations diverses

# • Famille Client

Indiquez la référence de la famille à laquelle appartient le client pour obtenir des états et des statistiques divers classés par famille.

#### • Commercial

Indiquez le compagnon auquel est rattaché le client.

#### • Secteur

Indiquez le Secteur auquel est rattaché le client.

# • N°TVA

Saisissez ici le numéro de TVA intra-communautaire.

#### • Zone remises

Si le client à une remise particulière, celle-ci sera prise automatiquement à la facturation.

Ces remises seront calculées dans le pied du document, c'est à dire que si vous saisissez 10 dans pièce, le logiciel appliquera 10% de remise sur le montant total des pièces.

• Zone Options

# • Mode de Règlement

Le mode de règlement indiqué sera automatiquement proposé en saisie d'un règlement en pied de document. Si le mode de règlement est de type Lettre de change ou Prélèvements, vous pourrez générer un fichier bancaire à l'attention de votre banque.

# • Relevé de Factures

Cochez cette case pour pouvoir imprimer un état comprenant les factures du client pour une période précise.

#### • Nombre de Factures

Saisissez ici le nombre d'exemplaires souhaité à l'impression.

#### • Tarif

Saisissez ici le tarif qui sera utilisé en facturation pour ce client. Il est possible par la suite de modifier le tarif dans le document de vente.

# Onglet Comptabilité

Cette zone permet de connaître l'encours client et assurance, les montants réglés par le client et l'assurance. On ne peut rien saisir dans ces zones.

Elle permet aussi de connaître le numéro de la dernière facture, la date à laquelle elle a été établie et son montant.

# Onglet historique

Cet onglet affiche la liste des documents facturés à ce client et qui ne sont pas archivés. Si vous cochez la case archive, il n'y aura dans la liste que les documents archivés. Si vous faîtes un double clic sur l'une des lignes, vous ouvrez le document correspondant.

#### Onglet statistiques

Cet onglet est automatiquement mis à jour à chaque réalisation d'un document (Facture, Ordre de réparation, Devis) concernant ce client. Il est aussi possible d'avoir les statistiques des documents archivés.

# Onglet Evolution du CA

Cet onglet permet d'obtenir le chiffre d'affaire mensuel réalisé sur ce client pour une année sous forme de tableau ou de graphique.

# Onglet Remises

Cet onglet permet de visualiser le pourcentage de remise qui sera appliqué aux articles lors de la facturation par rapport au code remise renseigné dans la fiche article.

#### Onglet Véhicules

Cet onglet affiche la liste des véhicules appartenant au client. Si vous faîtes un double clic sur l'une des lignes, vous ouvrez la fiche du véhicule correspondant.

#### Familles clients

Si vous souhaitez obtenir des états statistiques par famille de clients (particuliers, concessionnaires,…), créez des familles de clients (commande Clients / Familles du menu Données) et associez à chaque fiche client un code famille.

#### **Compagnons**

#### **Compagnons**

Si vous souhaitez suivre le détail des heures travaillées de votre personnel (employés et compagnons), créez pour chacun d'entre eux une fiche compagnon et définissez les différentes activités.

#### Onglet adresse

Renseignez ici les informations concernant l'identité du compagnon.

Onglet infos

(Option du module Pointeuse)

• Saisie journalière

Pour chaque compagnon, vous devez indiquer s'il est chef d'atelier ou non et s'il saisit ses heures en mode Automatique ou en mode Saisie Journalière.

> - En mode Automatique, le compagnon vient pointer à chaque début et fin de travail et ne gère ni la date de saisie, ni la date de début et de fin.

> - En mode Saisie journalière, le compagnon enregistre généralement ses heures en fin de journée, il peut agir sur la date de saisie (dans un écart paramétrable dans l'onglet pointeuse des préférences du dossier).

Chaque devis, OR, facture réparation pourra être associé à un compagnon (Réceptionnaire en entête du document) et vous pourrez accéder à la commande Saisie des Travaux par le menu contextuel (ou le menu Ventes).

En Saisie des Heures Compagnon (Commande gestion des heures+saisie des heures compagnons du menu traitement), vous pourrez enregistrer les temps passés compagnon par compagnon.

#### • Chef d'atelier

Le chef d'atelier pourra enregistrer les heures de tous les compagnons et cela sans avoir à saisir leur mot de passe.

#### Onglet coût

Définissez dans cet onglet , les coûts de revient du compagnon.

Onglet infos dépannage

(Option du module Dépannage)

Permet de définir les taux de commissions du compagnon, concernant le dépannage.

Onglet évolution du rendement Statistiques sur le rendement du compagnon.

# Activités

Si vous souhaitez suivre le détail des heures travaillées de votre personnel (employés et compagnons), créez pour chacun d'entre eux une fiche compagnon et définissez les différentes activités.

Pour chaque activité, vous devez indiquer :

- Son regroupement : Heures productives, Heures non productives, Absences, Congés, Maladie, Autres. (Pour le regroupement Heures productives, indiquez le type d'activité productive : Autres, Peinture, Mécanique, Tôlerie.)

- Le montant des charges fixes mensuelles ou annuelles et le nombre d'heures réalisées qui permettra de calculer un coût horaire.

# **Autres**

# **Villes, départements et pays**

Le fichier des départements contient la totalité des départements Français. Les fichiers des codes postaux et des pays contiennent quelques codes par défaut.

Ces fichiers sont modifiables à partir de la commande Autres du menu Données.

# **Facturation**

# Modes de règlements

Les modes de règlement (menu Données) permettent :

- de distinguer le type de paiements de vos tiers (clients et fournisseurs),
- d'automatiser le calcul des échéances (fin de mois, net, 30 jours,..),
- d'éditer des traites,

- de générer les écritures comptables sur des comptes spécifiques à chaque mode de règlement,

- d'envoyer un fichier au format Etebac à votre banque (pour les règlements de type Lettre de change et Prélèvements),

Pour chaque fiche client et fournisseur, indiquez le mode de règlement par défaut.

# **Banques**

Tous les règlements de vos clients, assureurs, intermédiaires et les paiements aux fournisseurs doivent être remis en banque pour générer les écritures comptables correspondantes.

L'onglet RIB doit être renseigné si vous souhaitez générer un fichier au format ETEBAC au moment de la remise en banque.

# **Ateliers**

A toute réalisation de documents (devis, ordre de réparation, facture) est associée un atelier. Sa saisie est obligatoire et très importante.

L'atelier intervient dans la facturation et permet d'appliquer automatiquement sur le document des paramètres par défaut (voir la partie La Réparation Collision).

Enfin, vous pourrez imprimer différents états et statistiques sur chacun des ateliers.

Une fiche Atelier (menu Données) se présente ainsi :

- Onglet Description
- Type Facturation

Le choix du type de facturation permet de générer des documents avec des options particulières et dans certains cas un traitement comptable particulier.

# • Mécanique

C'est le mode de facturation standard.

• Carrosserie

(Option du module Collision / Pack Carrosserie)

# • Comptoir

Le véhicule n'intervient pas et la facturation s'effectue uniquement pour des pièces,

# • Cession

Permet de distinguer les documents internes (Factures Cessions). Une facture de type Cession pourra être intégrée dans une Facture VN/VO,

• VN/VO

(Option du module VN/VO)

Permet de distinguer les ateliers traitant du VN/VO.

• Garantie

Permet de distinguer les ateliers traitant des garanties.

• Dépannage

(Option du module Dépannage)

Permet de distinguer les ateliers traitant du Dépannage.

# • Remorquage

(Option du module Dépannage)

Permet de distinguer les ateliers traitant du Remorquage.

# • Tarif par défaut

Le tarif indiqué ici sera automatiquement appliqué aux articles du document rattaché à cet atelier. Le tarif sera toutefois modifiable ponctuellement dans le document à partir de l'onglet tarif dans l'entête du document.

• Dépôt

Si vous gérez plusieurs dépôts de stock, indiquez le dépôt à mouvementer lors de la réalisation des documents sur cet atelier.

# Onglet Comptabilité

Par défaut, le logiciel traite les ventes suivant le paramétrage effectué dans les préférences du dossier (onglet Comptabilité et Comptes) mais vous pouvez définir un journal et des comptes de ventes particuliers à chaque atelier ou à un atelier particulier. Ces comptes seront prioritaires par rapport aux comptes des préférences.

# Onglet Evolution du CA

Cet onglet permet d'obtenir le chiffre d'affaire mensuel réalisé sur cet atelier pour une année sous forme de tableau ou de graphique.

# Mémos

Par la commande Autres \ Mémos du menu Données, vous pourrez créer des textes qui seront insérables dans vos documents de ventes.

# **Stock**

# Dépôts de stock

Le dépôt MAGASIN est créé par défaut mais vous avez la possibilité de gérer plusieurs dépôts (menu Données/Articles). Un dépôt particulier peut ainsi être associé à certains ateliers (voir la partie Les ateliers).

Dans les préférences de la société (onglet Stock/MO), indiquez le dépôt qui sera proposé par défaut en gestion de Stock.

# **Emplacements**

Un emplacement permet d'indiquer la position de la pièce dans le stock. Une fois cette liste créée, vous pourrez renseigner l'emplacement de la pièce dans l'onglet stock de la fiche article si la case gestion du stock est cochée.

# **Impressions**

# **Fonctions communes aux impressions**

# Important

L'impression est une des plus importantes fonctions de votre logiciel.

Pour que ces impressions soient correctes, vous devez indiquer au logiciel le type d'imprimante utilisée.

Lorsqu'il imprime, le logiciel fait appel à un modèle d'impression (que vous pouvez paramétrer dans la plupart des cas), et construit son état à partir des variables introduites dans le modèle et des données enregistrées dans le logiciel.

# **Les imprimante utilisateurs**

Les imprimantes sont gérées directement par Windows. Celui-ci doit connaître le type d'imprimante que vous utilisez pour que les impressions lancées sous EBP Automobile soient correctes.

Le menu Démarrer + Paramétrer + Imprimantes permet d'accéder à la liste des imprimantes que Windows peut actuellement piloter.

Pour rendre active votre imprimante, cliquez sur la commande Impressions+Configuration de l'impression du menu Société dans EBP Automobile.

# Remarque

Si votre imprimante n'apparaît pas, ajoutez-la. En cas de problème, consultez votre revendeur EBP ou Windows.

# L'assistant des imprimantes

Le logiciel EBP Garage permet l'utilisation de plusieurs imprimantes.

Pour configurer vos différentes imprimantes, cliquez sur la commande Impressions+Assistant des imprimantes du menu Société dans EBP Automobile.

Il est aussi possible de désigner une imprimante pour un modèle d'impression précis, cliquez sur la commande Impressions+Paramétrage des modèles du menu Société. Sélectionnez l'imprimante, le modèle en cliquant sur le carré gris qui se situe à gauche de la famille du modèle et cliquez sur le bouton Affecter pour associer le modèle et l'imprimante.

# Impression à partir d'une liste ou d'un document

La commande impression du menu Action de la barre des tâches courantes (ou le raccourci clavier Ctrl +P) permet d'accéder à la boîte d'impression de la fenêtre courante.

Les modèles d'impression proposés dépendent donc du type de la fenêtre active.

# **Le menu Impressions**

Le menu Impressions vous permet d'imprimer différents états très intéressants et parfois indispensables à la bonne gestion de votre facturation (traite, relevé de facture, journal de vente, quantités en stock, résultat, productivité et coût moyen, …).

Fonctions disponibles à l'impression Filtrer les données qui seront prises en compte.

# Exemple

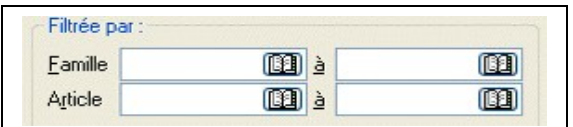

Définir le mode de **t**ri de votre état grâce à l'imbrication de différents tris successifs.

# Exemple

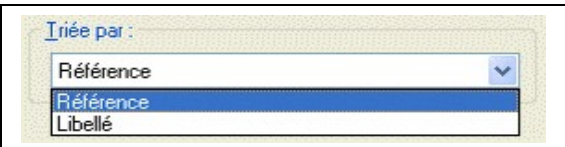

Ici, vous obtiendrez le résultat par mois pour toute l'année, atelier par atelier et pour chaque marque.

Choisir un modèle d'impression parmi une liste.

# **Exemple**

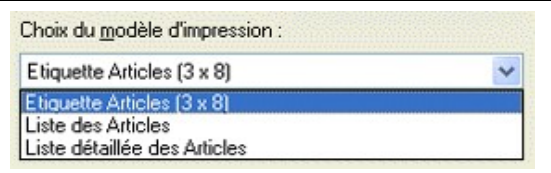

Vous pouvez ensuite :

- Paramétrer les modèles existants grâce à l'éditeur intégré EBP Win Générateur accessible par le bouton Paramétrer et en créer de nouveaux. Pour des explications concernant l'utilisation de cet éditeur, consultez son guide d'utilisation.

- Lancer un aperçu écran. En effet, avant d'imprimer définitivement un document, il est intéressant de vérifier son aspect.

- Configurer l'impression avec le bouton Configurer pour, par exemple, définir un autre format de papier..

- Imprimer l'état sur support papier en cliquant sur OK.

# Remarque

Pendant l'impression d'un document, le logiciel vous indique dans la barre d'état la progression de l'impression (Préparation, Impression...).

Les commandes Configuration de l'impression et Arrêt des impressions sont disponibles à partir du menu Société.

# **Aperçu à l'écran**

# Important

Le bouton Aperçu proposé sur toutes les boîtes de dialogue d'impression ouvre une fenêtre contenant une visualisation de l'état tel qu'il sera imprimé sur papier, ce qui permet ainsi de vérifier son contenu et sa présentation.

# **Présentation des fenêtres d'aperçu**

La gestion d'une fenêtre d'aperçu s'effectue comme pour une fenêtre normale. Lorsque plusieurs aperçus d'impression sont demandés en même temps, chaque aperçu apparaît dans une fenêtre distincte.

Le menu Fenêtre vous permet de gérer leurs dispositions et d'activer celle que vous souhaitez.

# Fermer un aperçu

Cliquez sur la croix située en haut à droite de la fenêtre de l'aperçu à fermer ou utilisez les touches  $Ctrl + F4$ 

# Remarque

Cette manipulation est valable pour toutes les fenêtres Windows.

# Rafraîchir un aperçu

La touche F5 permet de réactualiser le contenu de l'aperçu afin de prendre en compte les données les plus récentes (par exemple, si des modifications ont été apportées sur un autre poste après son lancement, en mode réseau).

# Les boutons de l'aperçu

- permet d'afficher la première/dernière page de l'édition

- permet d'afficher la page précédente/suivante.

# Options disponibles sur un aperçu

Pensez à utiliser le menu contextuel disponible dans toutes les fenêtres. Un clic droit sur un aperçu affiche les commandes les plus courantes (lancement de l'impression, zoom …).

# **Liste des impressions**

# **Facture**

# **Traites**

Le logiciel considère comme traite imprimable, toutes les échéances avec un mode de règlement de type LCR et dont la case Impression Traite est cochée.

# Relevé de factures

- L'impression des relevés de facture permet d'obtenir la liste des factures pour une période donnée, pour la totalité des clients ou un client précis.

- Les clients pour lesquels vous souhaitez avoir un relevé de factures, doivent avoir la case Relevé de factures coché dans l'onglet Conditions de facturation, de la fiche client.

- Pour chaque facture, vous obtenez le numéro, l'immatriculation, la marque, le modèle du véhicule, le montant de la facture, le montant du client et assurance et le montant déjà réglé.

# Echéancier

L'impression de l'échéancier permet d'obtenir la liste des échéances en cours jusqu'à une certaine date. Vous pouvez imprimer toutes les échéances ou seulement celles des clients, des assurances ou des fournisseurs.

# Etats comptables

L'impression Etats comptables permet d'obtenir pour une période donnée :

- Un journal de Ventes, d'Achats, de Cessions ou de garantie : liste des factures avec détail des montants Pièces, Mains-d'œuvre et Ingrédients,

- La liste des écritures comptables transférées pour chacun des journaux (Edition sous forme comptable).

# **Donnée**

# Articles

L'impression des articles permet d'imprimer au choix, la liste détaillée ou non des articles ainsi que des étiquettes articles (choix à définir par la sélection du modèle adéquat), les articles non mouvementés sur une période (case à cocher).

Cette impression peut s'appliquer :

- à tous les articles,
- à un certain type (Pièce, Forfait, .. , ),
- aux articles d'une famille,
- à une fourchette d'articles,
- aux articles répondant à des critères précis définis dans un filtre.

De plus, cette impression peut être triée par ordre de référence ou de libellé article.

# **Client**

L'impression des clients permet d'imprimer au choix, la fiche courante client, la liste détaillée ou non des clients ainsi que des étiquettes clients (choix à définir par la sélection du modèle adéquat).

Cette impression peut s'appliquer :

- à tous les clients,
- aux clients d'une famille,
- à une fourchette de clients,
- aux clients répondant à des critères précis définis dans un filtre.

Cette impression peut être triée par ordre de code ou de raison sociale client.

# Véhicule

L'impression des véhicules permet d'imprimer au choix, la liste des véhicules ou une fiche détaillée (choix à définir par la sélection du modèle adéquat).

Cette impression peut s'appliquer :

- à tous les véhicules,
- à une fourchette de véhicules,

- aux véhicules répondant à des critères précis définis dans un filtre.

Cette impression peut être triée soit par ordre de code véhicule, par immatriculation ou par immatriculation et client.

#### **Stock**

# **Stock**

L'impression Stock permet d'imprimer au choix les informations sur le stock de vos pièces ou la valorisation de votre stock par sélection du modèle correspondant.

- Le modèle Information stock permet d'obtenir les quantités en commande, entrées, sorties et en stock, l'emplacement, l'inventaire, le prix HT, TTC et la famille de l'article.
- Le modèle Valorisation permet d'obtenir les quantités en stock et la valeur en stock.

Cette impression peut être triée par ordre de référence article, famille d'article ou emplacement dans le dépôt.

Vous pouvez demander cet état :

- pour tous les articles,
- pour les articles d'un dépôt,
- pour tous les articles appartenant à une famille d'articles,
- pour une fourchette d'articles,

- pour les articles d'un certain type : les références ayant un stock, le stock mort (stock sans mouvement) et le stock dormant (Références ayant des entrées et aucunes sorties).

#### Mouvement de stock

L'impression Mouvement de stock permet d'imprimer au choix : les mouvements de stock (entrées, sorties, inventaire ou tous les mouvements) avec une ou deux ruptures (sous total par jour) et les écarts d'inventaire (par sélection du modèle correspondant).

Cette impression peut être triée par ordre de référence article puis date ou inversement date puis référence article.

Vous pouvez demander cet état :

- pour tous les articles,
- pour tous les articles d'un dépôt,
- pour un article.

#### Liste Inventaire

L'impression Liste Inventaire permet d'imprimer la liste de vos articles cochés gestion du stock. Cette impression peut être imprimée avant ou après l'inventaire.

Cet état permet d'obtenir la référence, le libellé, la famille, le dépôt, l'emplacement, les entrées, sorties, la quantité en stock au moment de l'impression et l'inventaire.

Cette impression peut être triée par ordre de référence, par famille d'article ou par emplacement dans le dépôt.

Vous pouvez demander cet état :

- par dépôt,
- par emplacement,
- par famille,
- par article.

# **Résultat**

# Résultat des ventes

L'impression Résultat des ventes permet d'obtenir le chiffre d'affaire réalisé selon 3 critères successifs à sélectionner parmi la liste déroulante : par année + mois, par atelier, par marque, par modèle, par client et par assurance.

Vous pouvez demander le calcul du chiffre d'affaires :

- sur une période,
- un atelier,
- un client particulier,
- une assurance particulière.

# Résultat par articles

L'impression du Résultat par articles permet d'imprimer le chiffre d'affaires réalisé.

Cet état peut être imprimé selon 3 critères successifs à sélectionner parmi la liste déroulante : par année + mois, par type d'article, par famille d'article et par référence.

Vous pouvez demander le calcul du résultat :

- sur une période,
- pour un atelier précis,
- pour les ventes des articles d'une famille d'articles précise,
- pour les ventes d'un article précis.

# Résultat par forfaits

L'impression du Résultat par forfaits permet d'imprimer les statistiques sur les forfaits.

Cette impression peut-être triée par ordre alphabétique ou par chiffre d'affaire.

Vous pouvez demander cet état :

- sur une période,
- pour une famille précise.

# **Compagnon**

# **Travaux**

L'impression Travaux permet d'obtenir les temps passés (par mois, année, compagnon, activité, ..).

Cet état peut être imprimé selon 3 critères successifs à sélectionner parmi la liste déroulante : par année + mois, par compagnon, par activité.

Vous pouvez demander le détail des temps passés :

- sur une période,
- pour un compagnon,
- pour une activité.

# Productivité

L'impression Productivité permet d'obtenir le rapport entre temps passé et temps facturé pour les opérations Peinture et Main-d'œuvre.

Cet état peut être imprimé selon 3 critères successifs à sélectionner parmi la liste déroulante : par année + mois, par atelier, par marque, par modèle, par client et par assurance.

Vous pouvez demander le rapport :

- sur une période,
- pour un atelier,
- pour un client
- pour une assurance.

# Coûts moyens

L'impression Coûts moyens permet d'éditer le coût moyen, le détail CA Main-d'œuvre, CA Peinture, CA Pièce, CA Ingrédient pour trois tranches à définir, pour toutes les assurances ou une assurance précise sur une période donnée.

# **Vente**

# **Recherche des ventes**

La gestion complète des pièces de vente est regroupée dans une fenêtre unique. Pour y accéder, passez par la commande Recherche du menu Ventes ou par l'icône Recherche Ventes de la barre de navigation Standard, ou bien encore par l'entrée Recherche du sous menu ventes de la barre des tâches courantes.

# **Les modes de recherche des documents de Vente**

# La recherche Rapide

Cet onglet permet de faire une recherche rapide des documents de vente par numéro, client, véhicule et par la date.

# La recherche Multicritères

Cet onglet permet de filtrer les documents de vente par type de document (devis, O.R., estimation, facture, avoir, B.L.), par type de facturation (mécanique, garantie, carrosserie, Dialogys, comptoir, Vn/Vo, log'pro, cession), le niveau du règlement (non réglé, en cours, totalement) ainsi que son état (comptabilisé, imprimé).

# Exemple

- Si vous cochez la case devis, vous n'aurez dans la fenêtre de recherche que les documents de type devis.

- Si vous cochez deux fois la case devis, vous n'aurez dans la fenêtre de recherche tous les documents qui ne sont pas de type devis.

Vous avez la possibilité de rechercher des documents en cochant un type de document et un type de facturation.

# Exemple

Cochez facture et mécanique pour obtenir les factures mécaniques.

Vous pouvez aussi faire un tri directement dans la fenêtre de recherche en double cliquant sur le titre de la colonne que vous souhaitez trier.

# La personnalisation

Cet onglet permet de personnaliser la fenêtre de recherche en changeant la couleur des lignes par catégorie. Cette option facilitera la recherche des documents.

# **Les options de la fenêtre de recherche**

# Remarque

Options accessibles par le menu contextuel (clic droit) dans la fenêtre de recherche, ou par le sous menu Action de la barre des tâches courantes.

# Nouvelle Pièce

Pour créer une nouvelle pièce, cliquez sur le bouton Nouveau et choisissez le type de document que vous souhaitez créer.

# Modification d'une pièce existante

Pour modifier une pièce existante, sélectionnez le document et cliquez sur le bouton Modification.

# Visualisation d'une pièce existante

Pour visualiser une pièce existante, sélectionnez le document et cliquez sur le bouton Visualisation.

# Suppression d'une pièce

Pour supprimer une pièce existante, sélectionnez le document en cliquant sur le carré gris en début de ligne concernant la pièce et cliquez sur le bouton Suppression.

# Impression d'une pièce

Pour imprimer une pièce, sélectionnez le document et cliquez sur le bouton Impression.

# Transfert d'un document

(Option non valable pour les factures)

Cette manipulation permet de transférer un type de document (Devis, OR) en un autre (OR, Facture). Pour transférer une pièce existante, sélectionnez le document et cliquez sur le bouton Transfert.

# Duplication

Pour dupliquer une pièce existante, sélectionnez le document en cliquant sur le carré gris en début de ligne concernant la pièce et cliquez sur le bouton Dupliquer, sélectionnez le client, le véhicule et le type de copie.

Il y a quatre types de copie possible :

- Dupliquer tous les éléments
- Dupliquer tous les éléments mais en négatif (Avoir)
- Dupliquer tous les éléments sans les prises en charges
- Dupliquer tous les éléments sans les prises en charges et les lignes

# **Facture**

# **Saisie d'une facture**

Pour réaliser un document de vente, vous pouvez :

- Utiliser la commande Nouveau du menu Ventes, et choisir le type de document : devis réparation, facture réparation ou Ordre de Réparation…
- Choisir un type de document dans le sous-menu Ventes de la barre des tâches courantes.

# Important

Dans ce chapitre, nous allons prendre l'exemple d'une Facture réparation.

Le fonctionnement d'un devis réparation ou d'un Ordre de réparation est identique à quelques points près qui seront signalés par un astérisque (\*).

# **Entête de facture**

Onglet Général

Date

Saisissez ici la date de la facture.

# Atelier

Saisissez ici l'atelier de facturation. Ce champ est obligatoire pour pouvoir accéder au corps du document.

# Réceptionnaire

Saisissez ici le nom du compagnon qui prend en charge le véhicule.

# Véhicule

Saisissez ici l'immatriculation du véhicule. Ce champ est obligatoire pour pouvoir accéder au corps du document.

# Kilométrage

Saisissez ici le kilométrage du véhicule. Ce champ est obligatoire pour pouvoir accéder au corps du document si vous avez coché l'option dans les préférences (Onglet facturation).

# **Client**

Saisissez ici le code du client. Ce champ est obligatoire pour pouvoir accéder au corps du document.

# Avec TVA

La case Avec TVA permet d'appliquer ou de ne pas appliquer de TVA pour le document.

# Détail Forfait

La case Détail Forfait permet d'afficher ou de ne pas afficher les lignes composant le forfait.

# Onglet Véhicule

Cet onglet permet de renseigner l'immatriculation, le kilométrage, l'horométrage (pour les véhicules utilisant un horodateur), la marque, le modèle et le type véhicule (nécessaire pour les temps barêmés et les forfaits).

# Onglet Client

Cet onglet permet de renseigner le code, le nom, l'adresse, le complément d'adresse, le numéro de téléphone, le code postal, la ville, le pays de facturation du client mais aussi si le client est soumis ou pas à la TVA.

# Onglet Tarif

Cet onglet permet de renseigner le tarif utilisé avec les taux de main-d'œuvre ainsi que l'ingrédient avec son taux et sa remise. Les taux sont modifiables. Le tarif et l'ingrédient sont obligatoires pour pouvoir accéder au corps du document.

# Onglet mémos

Cet onglet permet de saisir ou d'appeler un commentaire ou une note pour l'associer à ce document. Si vous le souhaitez (option Alarme : mémo, dans les préférences de votre dossier), ce mémo s'affichera à la prochaine ouverture de ce document.

# Onglet Assurance

(Option du module Collision / Pack Carrosserie)

# Onglet Expert

(Option du module Collision / Pack Carrosserie)

# **Corps de facture**

Le corps d'une facture est une grille permettant de saisir, appeler, modifier des lignes d'articles et appliquer des paramètres particuliers à certains articles.

- La ligne d'article courante est repérée par sa couleur particulière.
- Ctrl + Inser permet d'insérer un nouvel article au-dessus de la ligne d'article courante.
- La touche Tab permet de passer de colonne en colonne sur une même ligne.

- Utilisez les flèches de direction Haut/Bas/Gauche/Droite pour aller au champ situé audessus/en dessous/ A gauche/ A droite du champ en cours.

- Ctrl + Entrée permet de valider la ligne et de passer à la ligne suivante ou de créer une nouvelle ligne.

Si l'option a été cochée dans les préférences, la quantité en stock de l'article courant apparaîtra dans la barre d'état.

# Remarque

Un menu contextuel est accessible par clic droit dans l'entête ou le pied du document (hors de la grille) et permet d'accéder à la plupart des fonctions utiles au document (enregistrement, création, impression, transfert, saisie des travaux,...).

# Le choix d'un article

Dans la colonne Article, saisissez la référence de l'article ou appelez la liste des articles avec F4. La totalité des articles (pièces, groupe, forfait et MO) est proposée.

# Remarque

Utilisez la touche Tabulation pour vous déplacer de champ en champ dans l'entête et pour passer à la liste.

Sélectionnez l'article à facturer et validez le avec la touche Entrée du clavier . La ligne d'article est automatiquement insérée dans le document. Elle est facturée par défaut à l'unité.

Vous pouvez également sélectionner plusieurs articles (touches Ctrl) et les incorporer en une seule fois.

# Validation d'une ligne d'article

# Pièce

Lorsque vous facturez une pièce, le logiciel récupère automatiquement les informations saisies dans sa fiche : prix, quantité à facturer (par défaut 1), article chaîné,.....

Si l'article facturé ou la famille de l'article est associé à un prix ou à une remise particulière définie dans l'onglet Détail du tarif en cours, le logiciel applique automatiquement ce tarif.

# Main-d'œuvre

Lorsque vous facturez une main-d'œuvre, le logiciel récupère automatiquement les informations saisies dans sa fiche (prix, tarif MO, temps passé, ... ).

• Temps passé

Le temps passé indiqué dans la fiche est facturé par défaut. Si la marque et le type du véhicule réparé sont définis dans l'onglet Temps barêmés, le logiciel facture le temps correspondant (voir la partie Gestion des Temps barêmés).

# • Calcul du prix

Dans la colonne M.O., le logiciel affiche le code main-d'œuvre (les codes 1,2 et 3 pour la Mécanique T1,T2 et T3, les codes 4,5 et 6 pour la Tôlerie T1,T2 et T3, le code P pour la peinture) correspondant à la main-d'œuvre facturée. Le logiciel prend en compte le code M.O. de la fiche Main-d'œuvre et recherche, dans le tarif en cours, le tarif M.O. à facturer.

Pour une main-d'œuvre forfaitaire, le tarif n'intervient pas. Le taux horaire est fixe et il est indiqué dans la fiche.

• Peinture

(Option du module Collision / Pack Carrosserie)

Forfait

# Remarque

Lorsque vous facturez un forfait, le logiciel le considère comme un article simple d'une seule ligne. En gestion de stock, les articles le composant seront bien entendus mis à jour.

# • MO

Dans l'onglet Stock/MO des préférences de votre dossier, sont affichés les coefficients de MO applicables par taux. Ils seront par défaut de 50% pour la T1, de 45% pour la T2 et la T3. Ces taux sont modifiables et seront utilisés lors de la facturation de vos forfaits afin de déterminer les plus ou moins values réalisées.

# • Type

Un forfait peut être de type Générique (pour tous les véhicules), Par Marque (pour tous les véhicules ayant la même marque), Par Modèle (pour les véhicules ayant le même modèle) et Par Type Véhicule (pour tous les véhicules ayant le même type véhicule).

Pour les forfaits de type Par Marque, Par Modèle, Par Type Véhicule, une fenêtre s'ouvre automatiquement si le forfait n'a pas encore été défini pour. Si vous facturez un forfait déjà défini pour une marque, un modèle ou un type véhicule, la fenêtre de création de forfait ne s'ouvrira plus pour les véhicules d'une même marque, modèle ou type véhicule sauf si vous cochez l'option visualiser le détail du forfait, lors de la facturation dans l'onglet facturation des préférences de votre dossier. Tous les forfaits définis sont stockés dans l'onglet Liste des références de forfaits de la fiche du forfait source.

# Important

Il se peut que vous tentiez d'intégrer, en facturation, un forfait en « Vente à perte ». C'est à dire que le prix de vente Hors Taxes du forfait est inférieur à l'ensemble des prix de revient des composants.

Dans ce cas le bouton Valider reste grisé et vous ne pourrez pas facturer ce forfait. De plus, un message vous signalera cet état : « Attention, risque de vente à perte des composants du forfait.

# **Groupe**

Lorsque vous facturez un groupe, le logiciel récupère tous les articles du groupe un à un. Il les traite alors comme des articles indépendants.

# **Commentaire**

Pour insérer un commentaire dans le corps du document, cliquez droit sur le bord gauche grisé de la ligne et sélectionnez Commentaire. Indiquez ou sélectionnez dans la liste, le code d'un des mémos (définis par le menu Données + Autres).

# Rappel

Pour valider la ligne et saisir un autre article, appuyez sur la touche  $\overline{\Psi}$ . Si vous ne validez pas, la ligne n'est pas prise en compte.

#### Saisie « à la volée »

Vous pouvez également facturer un article non référencé en stock. Saisissez alors simplement la quantité, le libellé et le prix.

Lorsque vous désirez facturer de la main-d'œuvre, saisissez dans la colonne MO, le code correspondant à l'opération à réaliser. Le logiciel récupère automatiquement le prix correspondant dans le tarif en cours.

- Mécanique T1 / T2 / T3, saisissez le code 1 / 2 / 3
- Tôlerie T1 / T2 / T3, saisissez le code 4 / 5 / 6
- Peinture, saisissez le code P

- Pour une main-d'œuvre forfaitaire, saisissez le code F. Le code F permet uniquement de considérer l'article comme tel, et d'obtenir ainsi des statistiques de ventes par type d'opérations (MO, Peinture, Pièce, Forfait).

#### Spécificité de la facturation Carrosserie

(Option du module Collision / Pack Carrosserie)

# **Pied de facture**

#### Détails

- Les champs non grisés (Remise, Port, ..) vous permettent de saisir des montants et remises de pied de facture.

- Les champs grisés sont automatiquement calculés à partir de la saisie des articles, du tarif et des options de franchise et ne peuvent être modifiés manuellement.

#### **Statistiques**

Vous pouvez obtenir des statistiques sur le document en cours.

Le tableau vous affiche alors la marge réalisée par type d'articles (Pièce, MO, ingrédient...). Ce calcul est possible uniquement si le logiciel a connaissance du prix de revient des articles facturés.

Lorsque pour certains articles de votre document, le prix d'achat (prix de revient) n'est pas renseigné dans leur fiche, vous pouvez toutefois saisir manuellement (et pour le document courant) un prix d'achat. Cette possibilité vous est offerte par la touche F7. Saisissez alors prix d'achat, temps prévu, ingrédient...

#### **Règlements**

Vous pouvez enregistrer un règlement client directement en pied de facture à partir du bouton Règlements.

#### Règlement direct accordé par l'Assurance

Un montant A charge pour l'assurance peut être enregistré si une convention existe entre le garagiste et l'assurance et que vous avez coché la case Règlement direct accordé par l'assurance (voir plus haut le paragraphe Assurance/Franchise).

L'onglet Assurance apparaît alors.

#### **Remarque**

La saisie des règlements clients, assurances et intermédiaires peut s'effectuer de façon globale à partir de la commande Saisie des Règlements du menu Traitements.

#### **Echéances**

Si vous avez renseigné un mode de règlement dans la fiche du client, celui ci est automatiquement proposé en première échéance du montant total de la facture.

Si non, vous pouvez en générer manuellement.

# **Facture de garantie**

#### **Document de Garantie**

Pour effectuer une facture de garantie, il faut demander la création d'un nouveau document de Garantie.

#### Remarque

La saisie d'un document de garantie s'effectue de la même façon qu'un autre type de document de vente.

#### **Gestion des garanties**

Création du tarif et de l'atelier Garantie

Création du tarif

Avant tout, vous devez créer un tarif GARANTIE et un atelier de type facturation Garantie.

Pour créer le tarif Garantie, passez par la commande Tarifs du menu données.

#### Important

Vous devez impérativement mettre GARANTIE en code puis saisissez vos taux de main-d'œuvre applicables pour les garanties.

#### Création de l'atelier

Pour créer l'atelier Garantie, passez par la commande Ateliers du menu Données.

Dans la fiche de l'atelier le type de facturation doit être de type Garantie, le tarif par défaut doit reprendre le tarif GARANTIE précédemment créé.

Il faut aussi renseigner le dépôt de stock qui sera utilisé pour ce type de facturation.

Une fois l'atelier crée, allez le renseigner dans l'onglet Facturation des préférences de votre dossier.

# **Autres types de documents de Vente**

# **Estimation de Travaux**

La réalisation d'une estimation de travaux suit le même principe que la réalisation d'une facture, consultez donc la partie Les factures pour une explication détaillée.

L'estimation de travaux peut être transférée en ordre de réparation ou en facture.

# **Devis**

La réalisation d'un devis suit le même principe que la réalisation d'une facture, consultez donc la partie Les factures pour une explication détaillée.

Trouvez ci-dessous, les points spécifiques à la gestion des devis :

- Un devis peut être transféré en ordre de réparation ou en facture.
- La réalisation d'un devis n'a aucune incidence sur votre stock ou votre chiffre d'affaires.

# **Ordre de réparation**

La réalisation d'un ordre de réparation suit le même principe que la réalisation d'une facture, consultez donc la partie Les factures pour une explication détaillée.

Trouvez ci-dessous, les points spécifiques à la gestion des ordres de réparation :

- Un ordre de réparation peut être transféré en facture.

- Il est possible de générer une commande fournisseur à partir de cet ordre de réparation.

# Important

La génération d'un ordre de réparation met à jour le stock.

# **Traitements des documents de vente**

# **Traitements depuis les documents de vente**

# Impression du document

Utilisez la commande Imprimer du menu Société, l'icône de la barre d'outils Fichiers ou encore l'entrée du sous-menu Action de la barre des tâches courantes pour imprimer le document.

Une boîte d'impression s'ouvre qui affiche la liste des modèles possibles pour ce document.

# Remarque

- Le choix des modèles dépend du document à imprimer.

- Le numéro d'une facture peut être attribué uniquement à l'impression si vous le demandez dans l'onglet Facturation des Préférences, sinon celle-ci est numérotée à la réalisation.

- A partir du moment où la facture est numérotée, elle peut être transférée en comptabilité.

- Si vous souhaitez imprimer une traite (lorsque le mode de règlement est de type Impression Traite), passez par la commande Traites du menu Impressions.

Transfert d'un document

(Option non valable pour une facture)

Utilisez la commande Transfert du menu Ventes ou le menu contextuel général pour transférer un document d'un certain type vers un autre.

# Génération des commandes fournisseurs à partir de l'OR

Pour générer les commandes fournisseurs à partir de l'ordre de réparation, utilisez le menu contextuel général et choisissez Génération commande fournisseur.

Le logiciel génère automatiquement la commande des pièces facturées pour lesquelles la case Pièce à ne pas commander à partir de l'OR n'est pas cochée dans la fiche.

# Travaux des compagnons pour le document

Pour enregistrer le détail des heures travaillées sur ce document pour chacun de vos compagnons, utilisez la commande Saisie des Travaux du menu contextuel.

> - Le tableau propose les activités qui ont un lien avec les mains-d'œuvre de la facture, par exemple si vous n'insérez qu'une main-d'œuvre de type mécanique, le tableau ne sera composé que de l'onglet mécanique et des activités de type mécanique.

- Saisissez l'activité, le compagnon, le rendement et le temps passé.

# **Remarque**

Pour obtenir les heures travaillées par un compagnon sur l'ensemble des documents, utilisez la commande Gestion des heures+Saisie des heures compagnon du menu Traitements.

# **Duplication des documents**

# Lancement de la duplication

Il faut, dans la fenêtre de recherche des documents de vente, sélectionner un document en cliquant dessus, puis en appuyant sur le bouton « dupliquer ».

# Les différentes étapes

Une première fenêtre d'assistant s'ouvre et vous permet de partir de suite dans le cas où vous seriez ici par une fausse manipulation.

Cliquez sur « Suivant » pour continuer. Vous vous trouvez maintenant sur la fenêtre des options de duplication de document et création d'avoirs.

Les différentes options disponibles sont les suivantes :

Mode de duplication :

- Avoir
- Copie
- Devis
- OR

Les Informations à dupliquer :

- L'entête
- Les lignes
- Les prises en charge (pour les documents avec un atelier carrosserie)
- Le nombre de lignes à recopier / mettre dans l'avoir

Totale (Copier toutes les lignes)

Partielle (Sélectionner les lignes)

- Si l'entête n'est pas cochée, vous avez alors la possibilité de sélectionner un client et un véhicule, ou de laisser ces champs vides pour le moment afin de remplir ces informations dans le document créé.

- Si vous n'avez pas sélectionné la copie des lignes ou bien si vous avez choisie la copie totale des lignes, vous apercevez le bouton Terminer. C'est en appuyant sur ce bouton que la duplication ou la création de l'avoir sera effectuée. Il vous est toujours possible d'arrêter cette duplication par le bouton « annuler » ou la croix située en haut à gauche de cette fenêtre.

- Si vous avez sélectionné la copie partielle des lignes, alors vous avez la possibilité de sélectionner les lignes que vous désirez voir apparaître dans le document qui sera créé.

Pour faire la sélection, il suffit de cocher les cases dans la colonne « dupliquer », ou d'utiliser le bouton « Tout Pointer ». De même, pour ne pas que des lignes apparaissent, il faut les décocher ou bien utiliser le bouton « Tout Dépointer ».

Le bouton Terminer créera la copie ou l'avoir du document avec les lignes sélectionnées et les informations contenus sur la page précédente.

#### **Gestion des heures**

#### Saisie des heures compagnons

Pour saisir les heures passées de vos compagnons pour un document de vente, lancez la commande Gestion des heures+Saisie des heures compagnons du menu Traitements

Sélectionnez le compagnon, la date des travaux, l'activité, la facture ou l'ordre de réparation ainsi que le rendement et le temps passé.

#### Important

Vous pouvez aussi saisir les heures directement depuis un document de vente, en effectuant un clic droit dans le corps du document et en sélectionnant « Saisie des travaux » après avoir validé le document.

# Historique des heures

(Option du module Pointeuse)

L'historique des heures est un récapitulatif de toutes les heures passées par vos compagnons. Vous aurez aussi la possibilité de rechercher les heures passées.

#### **Calendrier**

Avec le calendrier vous connaîtrez pour un compagnon et un mois précis le nombre de jours ouvrables, le nombre d'heures mensuelles que votre compagnon est censé travaillé, le nombre d'heures travaillées, productives et non productives.

#### Remarque

Le nombre d'heures mensuelles dépend du nombre d'heures dues par jour renseigné dans l'onglet coût de la fiche du compagnon.

#### **Statistique**

(Option du module Pointeuse)

Avec le module pointeuse vous pourrez imprimer des statistiques sur vos compagnons ainsi que le tableau de marche.

# Re-calcul Rendement Compagnon

Cette commande de l'entrée Gestion des heures+Saisie des heures compagnons du menu Traitements, permet de recalculer le rendement de vos compagnons.

# **Regroupements**

Regroupement des BL

L'assistant se lance via l'entrée Traitements / regroupement / BL. Il comporte plusieurs étapes :

- La première permet de sélectionner le client

- La deuxième permet d'effectuer un tri sur les données à regrouper.

Sélection du client

Vous devez sélectionner une plage de date pendant laquelle les BL ont été créés et le client à qui sont attribués les BL.

On aperçoit alors les BL qui peuvent être regroupés.

Le bouton Suivant est grisé tant qu'aucun BL ne correspond aux critères sélectionnés (date et client).

Finalisation du regroupement

C'est la dernière étape du regroupement. Elle permet de définir de mode de regroupement :

- Copier les lignes textes
- Générer une ligne libellé pour chaque BL
- Supprimer les pièces d'origine après le traitement

# Regroupements des OR

L'assistant se lance via l'entrée Traitements / regroupement / OR. Il comporte plusieurs étapes :

- La première permet de sélectionner le client

- La deuxième, facultative, est proposée si ambiguïté dans le choix de sélection du véhicule (cas où des OR d'un même client n'a pas le même véhicule)

- La troisième permet d'effectuer un tri sur la disposition des lignes.

# Sélection du client

Vous devez sélectionner une plage de date pendant laquelle les OR ont été créés et le client à qui sont attribués les OR.

On aperçoit alors les OR qui peuvent être regroupés.

Le bouton Suivant est grisé tant qu'aucun OR ne correspond aux critères sélectionnés (date et client).

Sélection du véhicule

Il suffit ici de sélectionner l'immatriculation sur laquelle doit être fait le regroupement. Bien sûr il n'y aura que les OR contenant cette immatriculation qui seront regroupés, les autres resteront de simple OR.

# Important

Cette étape n°2 n'apparaît que dans le cas où les OR prêt à être regroupés contiennent des véhicules différents dans leur entête, sinon on passe directement à l'étape n°3.

Finalisation du regroupement

C'est la dernière étape du regroupement.

L'utilisateur peut choisir de trier les lignes par type (Mo, peinture, pièce…) ou de les insérer tel quel.
On peut aussi demander la suppression des OR d'origine.

# Remarque

Pour changer le tri proposé, il suffit de sélectionner l'élément dans la première liste et de cliquer sur le bouton **>** (ou de faire un double clic avec le bouton gauche de la souris). L'élément sera placé à la suite de la deuxième liste.

Pour enlever un élément de la deuxième liste, il faut appuyer sur la touche Suppr du clavier ou sur le bouton **<** (ou de faire un double clic avec le bouton gauche de la souris).

# **Achats**

# **Recherche des Achats**

Les modes de recherche des documents d'Achat

# **La recherche Rapide**

Cet onglet permet de faire une recherche rapide des documents de vente par numéro, fournisseur et par la date.

# **La recherche Multicritères**

Cet onglet permet de filtrer les documents d'Achat par type de document (Commande, Facture, Avoir…) ainsi que son état (imprimé) et son état de réception.

# **Documents d'Achat**

# **Commande fournisseur**

Création d'une commande fournisseur

Commande à partir d'un OR

La réalisation des commandes de pièces peut s'effectuer directement à partir d'un document, ce qui permet de commander directement une pièce qui vient de sortir.

#### **Remarque**

La case « Pièce à ne pas commander sur OR » de la fiche des pièces ne doit pas être cochée pour que la pièce soit prise en compte.

• Procédure

- A partir du menu contextuel général (clic droit dans le document de vente), choisissez la commande « Génération Commandes Fournisseurs »

- Cliquez sur le bouton « Calcul » pour que le logiciel recherche les articles à commander et le fournisseur correspondant (Vous pouvez choisir Fournisseur Principal ou Meilleur prix d'achat (si plusieurs fournisseurs ont été définis dans les fiches article)).

La commande générée peut alors être retrouvée par la fenêtre de recherche des documents d'achat. (menu Achat s/ Recherche).

# **Remarque**

Le calcul des quantités à commander est similaire au réapprovisionnement automatique.

# Commande fournisseur manuelle

Vous avez également la possibilité de réaliser des commandes fournisseurs d'articles ou de véhicules (Option du module VN/VO) manuellement à partir de la commande Commande du menu Achats.

La saisie d'un document d'Achat s'effectue de la même façon que pour un document de Vente (voir la rubrique Documents de Vente).

# Remarque

La colonne Réf Fournisseur peut être affichée ou non dans la grille de saisie (voir la partie Fonctionnement Général + Propriétés des listes).

• Impression de la commande

Les modèles de commande peuvent être paramétré avec l'éditeur Win générateur. Vous pouvez, par exemple, modifier le modèle pour inscrire automatiquement la référence de l'article chez le fournisseur.

# **Commande de véhicule**

La saisie de ce type de document s'effectue de la même façon que pour une commande de pièces, à la différence que l'on saisit une(des) immatriculation(s) dans le corps du document, et non des références de pièces.

# **Facture fournisseur**

La saisie d'une facture d'achat s'effectue de la même façon que pour un document de Vente.

# Remarque

La colonne Réf Fournisseur peut être affichée ou non dans la grille de saisie.

# **Facture fournisseur Véhicules**

La saisie de ce type de document s'effectue de la même façon que pour une facture de pièces, à la différence que l'on saisit une(des) immatriculation(s) dans le corps du document, et non des références de pièces.

# **Traitements des documents d'Achat**

# **Réception de commande**

Le suivi des commandes fournisseurs passe par la commande Recherche du menu Achat. Le logiciel vous affiche la liste des documents d'achats.

# Remarque

Cochez la case Commande pour visualiser uniquement les commandes fournisseurs.

# Enregistrement des articles reçus

Lorsque vous recevez une livraison de pièces, sélectionnez la commande fournisseur correspondante par numéro ou par nom et cliquez sur le bouton Réception du menu Action de la barre des tâches courantes.

- 1 Saisissez la date de réception,
- 2 Indiquez le numéro et la date du bon ou de la facture de réception,
- 3 Indiquez les quantités reçues dans Quantités réceptionnées

# Important

- Si la réception est partielle, un bon de réception est créé et la commande passe en commande de type Réception partielle.

- Si la réception est totale, le logiciel génère une facture fournisseur,

4 - Saisissez le prix de la pièce à réception si celui-ci est différent de la commande. Ce prix sera utilisé pour générer la facture fournisseur,

5 - Cliquez sur OK pour générer le bon de réception ou la facture correspondante et recalculer le prix de revient de la pièce.

# Mise à jour du prix d'achat / de vente des articles reçus

Lors de la réception des pièces, le logiciel effectue automatiquement des mises à jours en fonction des paramètres de fonctionnement que vous avez définis dans l'onglet Stock des préférences de votre dossier (voir la rubrique Préférences).

# **Regroupement des bons de réception**

Les bons de réception créés à partir d'une réception partielle pourront être regroupés pour générer une facture unique.

Cette opération s'effectue par activation du bouton Regroupement. BR. de la barre des tâches courantes, depuis la fenêtre de recherche des documents d'Achat.

Saisissez ensuite le numéro de la commande, de la facture, la date de la facture et cliquez sur le bouton valider pour générer la facture de regroupement.

# **Stock**

# **Entrées de stock**

Vous avez aussi la possibilité de gérer votre stock sans effectuer de commandes ou de factures fournisseurs mais en faisant des entrées manuelles en passant par la commande Mouvements de stock du menu Achats.

# **Effectuer une entrée de stock manuelle :**

- Sélectionner la(les) pièce(s) à rentrer.

#### Remarque

A l'appel d'un article non géré en Stock, une alerte se génèrera en vous demandant si vous voulez gérer l'article en Stock (et donc cocher la case « gestion de stock » de la fiche article.

- Saisir le libellé du mouvement
- Saisir la quantité à incrémenter
- Saisir le prix de la pièce

#### Important

Le logiciel effectuera automatiquement les mises à jours de votre stock et de votre fiche article en fonction des paramètres de fonctionnement que vous avez définis dans l'onglet stock de vos préférences.

# **Sorties de stocks**

Vous avez aussi la possibilité de gérer votre stock en effectuant des sorties manuelles en passant par la commande Mouvements de stock du menu Achats.

# **Effectuer une sortie de stock manuelle :**

- Sélectionner la(les) pièce(s) à sortir.

# Remarque

A l'appel d'un article non géré en Stock, une alerte se génèrera en vous demandant si vous voulez gérer l'article en Stock (et donc cocher la case « gestion de stock » de la fiche article.

- Saisir le libellé du mouvement
- Saisir la quantité à décrémenter
- Saisir le prix de la pièce

# Important

Le logiciel effectuera automatiquement les mises à jours de votre stock et de votre fiche article en fonction des paramètres de fonctionnement que vous avez définis dans l'onglet stock de vos préférences.

# **Approvisionnement automatique**

Pour lancer l'assistant approvisionnement utilisez la commande Approvisionnement du menu Achats.

# Important

Le réapprovisionnement automatique s'applique uniquement aux articles pour lesquels vous avez coché la case Gestion de Stock.

# **Procédure**

1. Sélectionnez le fournisseur pour lequel vous désirez commander les pièces en rupture.

# **Remarque**

Pour lancer un réapprovisionnement sur la totalité des articles gérés en stock, laissez la zone Fournisseur vide.

2. Le champ Mode est uniquement actif lorsque le champ précédent est vide.

- Sélectionnez Fournisseurs principaux pour générer les lignes des pièces et la quantité à commander au fournisseur principal.

- Sélectionnez Meilleurs Prix d'achat pour générer les lignes des pièces et la quantité à commander au fournisseur dont le prix d'achat est le meilleur.

3. Saisissez le nom du dépôt à approvisionner.

Puis cliquez sur le bouton Suivant pour lancer la rechercher des pièces à réapprovisionner.

4. Les pièces à approvisionner sont alors listées.

# Remarque

Le logiciel tient compte uniquement des pièces dont la quantité en stock est inférieure au seuil minimum introduit dans la fiche article.

Cliquez ensuite sur le bouton Terminer pour générer les commandes.

Comment le logiciel calcul les quantités à commander ?

1. Le réapprovisionnement intervient pour tous les articles dont la quantité en stock est inférieure à la quantité minimum.

Exemple

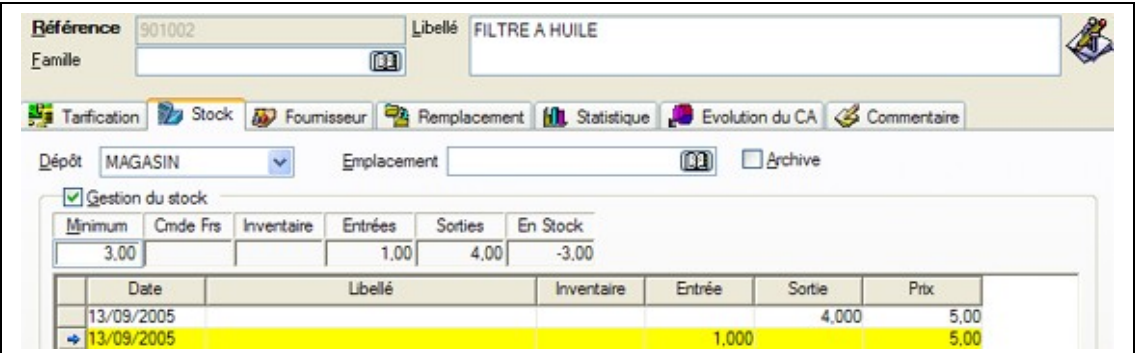

La quantité à commander est d'au moins 6 filtres pour atteindre le seuil minimum.

2. En fonction du type de réapprovisionnement (fournisseurs principaux ou les fournisseurs proposant le meilleur prix d'achat), le nom du fournisseur et les quantités calculées diffèrent :

Exemple

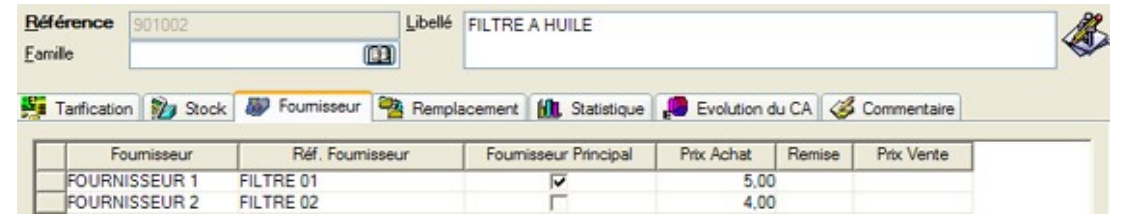

- Si vous choisissez un réapprovisionnement au meilleur prix d'achat, le logiciel vous proposera de commander 6 filtres chez le fournisseur 2.

- Si vous choisissez un réapprovisionnement par Fournisseurs Principaux, le logiciel vous proposera de commander 6 filtres chez le fournisseur 1 puisque la case Fournisseur Principal est cochée.

# **Inventaire**

# **Validation de l'inventaire**

A la première utilisation du logiciel, utilisez la commande Inventaire de stock du menu Achats pour enregistrer les quantités en stock de vos articles dans chacun de vos dépôts.

- Cochez la case « pointer » et saisissez la quantité des articles que vous souhaitez inventorier.
- Après vérification saisissez un intitulé (par défaut vous aurez l'intitulé « Inventaire datant du
- … »), choisissez la date de l'inventaire puis cliquez sur le bouton Valider.
- La mise à jour des quantités dans l'onglet Stock de vos articles s'effectue alors.

# **Attention**

Avant de faire l'inventaire, cochez la case gestion du stock qui se trouve dans l'onglet stock des fiches pièces que vous souhaitez gérer dans votre stock. Les articles n'ayant pas la case cochée n'apparaîtront pas dans l'inventaire.

# **Visualisation de l'inventaire**

Une fois l'inventaire validé vous pouvez le visualiser en passant par la commande Mouvements de stock+Inventaires du menu Achats.

Dans cette fenêtre vous pourrez faire une recherche par date, dépôt, emplacement et fourchette d'articles.

# **Suivi de stock**

# **Suivi de stock des pièces en commande**

Dans cette interface (via le menu Achat / Suivi de Stock / En commande) sont listées les pièces faisant l'objet d'une commande fournisseur.

Remarque

Depuis cet écran, on peut accéder à la fenêtre de recherches des commandes.

# **Suivi de stock des pièces à commander**

Dans cette interface (via le menu Achat / Suivi de Stock / A commander) sont listées les pièces à commander, donc le minimum en stock saisi, est supérieur à la quantité actuelle en stock de l'article.

Remarque

Depuis cet écran, on peut accéder à l'approvisionnement.

# **Transfert en comptabilité**

# **Transfert comptable**

#### Important

Le transfert comptable des ventes et des achats est possible à partir du moment où la facture de vente et/ou d'achat est créée.

Le transfert des règlements n'est, quant à lui, possible qu'à partir du moment où les valeurs ont été remises en banque (voir le chapitre Remise en banque).

#### **Paramétrage du transfert**

Pour que le transfert comptable fonctionne correctement, vous devez tout d'abord indiquer la comptabilité que vous possédez et les différents comptes et codes des journaux comptables à utiliser pour les écritures comptables.

Pour cela, renseignez les comptes et les racines de comptes à utiliser par défaut, dans les onglets Comptabilité et Comptes des Préférences et précisez si vous souhaitez que le compte de tiers soit généré automatiquement et dans ce cas sur combien de caractères.

# Remarque

Des comptes comptables spécifiques (Ventes/Achat Pièces ou MO) dans la fiche famille d'articles, ateliers et (Tiers) dans la fiche des clients et des fournisseurs peuvent être définis.

# **Lancement du transfert**

Pour lancer l'assistant du transfert comptable, sélectionnez la commande Transfert en comptabilité du menu Traitements. Puis effectuez les manipulations suivantes :

- Cliquez sur le bouton suivant pour sélectionner le type journal ainsi que la période que vous souhaitez générer.
- Cliquez sur le bouton suivant pour visualiser les lignes de transfert.

# Remarque

Dans cet aperçu vous pouvez visualiser les écritures du journal des ventes, achats et règlements. Vous avez aussi la possibilité de supprimer certaines lignes. Pour réintégrer les lignes en cas d'erreur cliquez sur le bouton Annuler Modification.

Si les lignes sont correctes, cliquez sur le bouton suivant pour afficher le rapport sur le transfert effectué.

Les documents ayant des erreurs y seront répertoriés.

- Si le rapport de transfert est vierge cliquez sur le bouton Terminer pour achever le transfert comptable des écritures.
- Si le rapport de transfert constate des erreurs sur certains documents cliquez sur le bouton Annuler pour aller les corriger et relancez le transfert.

Pour visualiser/imprimer les écritures comptables générées, lancez la commande Etats comptables du menu Impressions.

Puis cochez la case Edition sous forme Comptable pour consulter/imprimer les écritures comptables.

# **Réexportation comptable**

La commande Export de données+Export vers comptabilité du menu Outils permet de réexporter des écritures déjà transférées pour un journal et une période donnée.

La réexportation comptable des documents utilise le même assistant que celui du transfert comptable expliqué précédemment.

# **Saisie des réglements**

# **Saisie des règlements**

# Consultation des règlements

On accède à la consultation des règlements par le menu Traitements / Saisie des Règlements Cette fenêtre affiche les règlements passés, une ligne représentant un paiement.

# **Filtres**

On peut filtrer ces règlements grâce à différents critères :

- Le type de tiers (client, assurance…)
- Le mode de règlement (chèque, CB…)
- La banque
- La date du règlement
- Le numéro de facture sur laquelle a été fait le règlement
- Si c'est un règlement remis en banque ou pas.

Par sélection des paiements, vous pouvez décider de les supprimer et donc d'annuler le règlement passé antérieurement, à la condition que ces derniers ne soient pas déjà remis en banque.

# Détail du paiement

Ce bouton permet, pour un paiement donné, de visualiser les différents pointages effectués. Autrement dit, on peut savoir quelles factures ont été réglées pour chaque paiement.

# Saisie règlement

Ce bouton permet de rentrer dans l'assistant de saisie des règlements.

# Assistant de saisie des règlements

L'assistant de règlement comporte 3 étapes :

- Sélection du tiers et du montant à pointer
- Affectation du montant pointé aux factures souhaitées
- Validation du règlement.
	- Sélection du tiers et du montant à pointer

Dans cette première étape de l'interface, vous devez sélectionner un tiers et un montant à pointer (facultatif).

# Important

Les champs en jaune sont obligatoires avant de passer à l'étape 2.

• Le tiers

L'utilisateur doit d'abord indiquer sur quel type de tiers le règlement s'effectue :

- Client
- Intermédiaire
- Assurance
- Fournisseur

# Remarque

Le champ Gérer permet de filtrer la sélection du tiers :

- Tiers ayant des règlements en attente : on filtre sur les tiers ayant un encours positif donc des règlements en attente.

- Tous les tiers.

Il suffit ensuite de renseigner le champ Code Tiers.

• Le montant à pointer

Il suffit de renseigner le champ Mode de règlement (prend par défaut celui du tiers précédemment sélectionné).

# Important

Si vous ne renseignez pas le champs Montant à pointer, vous ne pourrez lors de l'étape 2 qu'associé des avoirs à des factures.

# Remarque

- Les autres champs sont facultatifs.

- Le champ Commission n'est disponible que pour un tiers de type *Assurance* ou *Intermédiaire*.

- Le champ Reste à payer vous renseigne sur le montant que le tiers doit encore régler.

Une fois tous les champs renseignés, cliquez sur le bouton Suivant.

# Affectation des factures

Cette étape consiste à choisir les factures qui feront partie du règlement.

Tout d'abord dans l'entête de l'assistant des règlements est rappelé sur quel tiers est effectué le règlement et quel en est le montant à pointer.

# Ensuite apparaissent 2 listes :

-(La première (à gauche) représente toutes les factures et avoirs ayant encore un montant à régler différent de 0. Les avoirs sont en rouge et sont placés en tête de la liste.

- La deuxième liste (à droite) représente les affectations effectuées sur les factures et avoirs. Autrement dit, les factures et avoirs qui vont être soldés par le règlement courant.

- Une information en bas de l'écran rappelle le montant que le tiers doit encore payer.

- Une autre information indique le montant que le tiers peut encore pointer.

- Deux boutons également se distinguent Tout Pointer et Tout Dépointer.

- Le bouton Suivant reste grisé tant qu'aucun règlement n'est effectué.

Les boutons Tout Pointer et Tout Dépointer

# Remarque

C'est l'option la plus facile pour régler vos factures.

# • Tout Pointer

Il suffit de cliquer sur ce bouton pour que l'assistant affecte aux factures le règlement. Il procèdera dans l'ordre de haut en bas de la première liste.

• Tout Dépointer

Ce bouton permet d'annuler toutes les manipulations faites sur cette page. Autrement dit, on revient à la situation du début.

# Affectation manuelle des règlements

Cas sans avoir

Il suffit de sélectionner les factures à régler dans la première grille, soit en double cliquant dessus ou en les sélectionnant puis en cliquant sur le bouton **>>**. On peut effectuer cette opération tant que le champ Reste à pointer est différent de 0.

# Remarque

On peut annuler l'opération d'affectation en double cliquant dans la deuxième grille sur la facture voulue ou en cliquant sur le bouton **<<**.

Les boutons >> et << permettent de faire passer les documents dans un sens ou dans l'autre.

# Cas avec avoir

On peut comme dans le précédent cas affecter une facture mais l'annulation devient impossible à partir du moment qu'un avoir intervient dans le règlement. Vous pouvez tout de même tout annuler grâce au bouton Tout Dépointer.

Pour affecter un avoir à une facture, il suffit de double cliquer sur l'avoir (il bascule alors dans la deuxième grille) puis de double cliquer sur la facture sur laquelle on veut affecter l'avoir.

# Validation du règlement

Après l'affectation des factures au paiement, on arrive sur la dernière étape qui est la validation du règlement. Une grille reprend la liste des factures prêtes à passer en règlement (les avoirs n'apparaissent pas).

Il vous suffit de cliquer sur le bouton Terminer.

# **Attention**

Plusieurs messages peuvent cependant apparaître.

Message sur la commission

- Dans le cas d'un règlement *Intermédiaire* ou *Assurance* si l'utilisateur saisit un montant de commission, cette commission ne pourra être affectée que si le règlement s'effectue sur une facture.

- Dans le cas où cette condition n'est pas respectée alors un message d'avertissement apparaît et propose de continuer le règlement sans tenir compte de la commission ou d'annuler le règlement.

Message spécifique au client sur le rendu monnaie

Si vous avez pointé une somme plus grande que la totalité à payer. Dans le cas d'un règlement *Client* un message vous demande si vous avez rendu la monnaie.

Message d'OD

Si vous n'avez pas payé la somme exacte. Un message vous demande si vous voulez passer la différence en montant d'OD.

Message de validation

Une fois le règlement bien effectué, un message vous demande si vous voulez continuer la saisie des règlements. Si oui, vous retournez à l'étape 1 (sélection du tiers et du montant à pointer).

# **Remise en banque**

L'interface de remise en banque s'effectue par l'entrée Remise en banque du menu traitements. Elle permet de pointer les factures soldées que vous allez remettre en banque.

# Important

Cette opération est obligatoire pour générer les écritures comptables correspondant aux règlements.

La remise en banque permet également de générer un fichier ETEBAC à l'attention de votre banque pour les règlements de type LCR ou Prélèvements.

#### Remise en banque

Sélection des règlements

Sélectionnez le mode des règlements (onglet Recherche rapide) que vous souhaitez déposer et la banque à laquelle vous allez les déposer (onglet Infos).

Définissez ensuite la période, le type de règlement (client, assurance, assureur, fournisseur). Vous pouvez également saisir un code tiers pour obtenir uniquement les règlements de ce tiers.

#### Pointage des règlements

Pour pointer les règlements que vous souhaitez déposer, cochez la case de la colonne Pointage. Vous pouvez également tout pointer à partir du menu contextuel.

#### Validation de la remise

Lorsque vous validez la remise avec le menu contextuel. Le logiciel vous propose alors d'éditer un bordereau de remise en banque.

Une fois validés, ces règlements pourront être transférés en comptabilité.

#### Remise de règlements de type lettre de change

Pour les règlements de type Lettre de change ou Prélèvement, la remise en banque permet de générer un fichier au format ETEBAC à transmettre à votre banque.

#### Important

Le mode de règlement choisi en entête doit être Lettre de change ou Prélèvement.

- Les informations bancaires concernant la banque à laquelle vous allez remettre ce fichier sont reprises automatiquement à partir de la fiche de la banque (commande Autres+Banques du menu Données).

- Les informations bancaires du client sont automatiquement reprises à partir de la fiche du client. Si vous souhaitez compléter le RIB du tiers, cliquez droit pour ouvrir le menu contextuel et sélectionnez Modifiez le R.I.B.

- Les informations bancaires définies dans la fiche du tiers apparaissent.

Après pointage des lignes et validation (clic droit + Valider), effectuez les manipulations ci-dessous, à l'écran suivant :

> - Le code Entrée et le code Acceptation par défaut sont punaisées. Double-cliquez pour modifier le mode d'encaissement et le type de LCR.

- Validez ou modifiez la date de remise.

Lorsque vous cliquez sur OK, la boite suivante vous est proposée afin de générer le fichier des LCR au format ETEBAC.

Vous pouvez bien entendu générer ce fichier dans un autre répertoire ou directement sur une disquette. Cliquez sur le bouton Enregistrer pour générer le fichier. La boîte d'impression du bordereau de remise vous est alors proposée.

# Remise de règlement de type prélèvement

La remise en banque des règlements de type Prélèvements s'effectue de manière identique à la remise des règlements de type LCR et permet de générer un fichier de prélèvements à l'attention de votre banque.

# **Outils**

# **Agenda**

L'agenda vous permet de planifier tous vos rendez-vous avec vos clients.

# **Principes de base**

Dans la fenêtre qui apparaît, vous obtenez le planning de la semaine qui correspond à la date système de votre ordinateur. Pour afficher une semaine précédente ou suivante, utilisez les icônes de navigation ou choisissez une date dans le calendrier à gauche de votre écran,

L'agenda est propre à chaque utilisateur.

Dès que vous avez paramétré un rendez-vous, la plage horaire est marquée par une couleur précise que vous pouvez paramétrez par l'option Propriétés du menu contextuel. Est également indiqué l'objet de votre rendez-vous et si vous pointez votre souris sur le rendez-vous apparaissent alors le client et le contact.

Pour supprimer un rendez-vous, sélectionnez le rendez-vous et cliquez sur l'option Annuler le rendez-vous par le menu contextuel.

Pour modifier un rendez-vous, double-cliquez dessus.

A gauche de votre écran, vous pouvez consulter vos tâches de la semaine en cliquant sur liste des Tâches. Sont indiqués tous les rendez-vous que vous avez pu créer par l'agenda.

#### Ajouter un nouveau rendez-vous

Double cliquer sur la période du RDV à saisir, ou sélectionner l'option Ajouter un RDV du menu contextuel.

- Indiquez la date de votre rendez-vous, l'heure de début et la durée,
- Choisir le type,
- Choisir le contact,

- Paramétrer une alerte si vous souhaitez être prévenu de votre rendez-vous. Un message s'affichera alors automatiquement pour vous avertir.

- Et pour finir, saisir l'objet de votre rendez-vous.

Validez-le par le bouton OK.

Le rendez-vous apparaît alors dans votre planning.

# Le menu contextuel

Le menu contextuel donne accès aux fonctions suivantes :

- Ajouter un nouveau rendez-vous,

- Aperçu avant impression. Cette option permet de visualiser à l'écran le planning avant de l'imprimer sur papier,

- Propriétés.

# **Gestion des utilisateurs**

**Principe de base**

La création de vos utilisateurs n'est possible que si vous ouvrez le dossier en tant qu'administrateur. En effet, un utilisateur par défaut existe déjà, il se nomme ADM et dispose de tous les droits sur tous les dossiers.

La création de vos utilisateurs passe par un modèle type, associé à un autre utilisateur présent par défaut, il se nomme INVITE, et ne dispose d'aucun droit.

Des droits peuvent être attribués à l'application: Créer ou supprimer une facture…

Des droits peuvent être attribués pour tous les dossiers, ou par dossier : un même utilisateur peut donc, selon votre choix, disposer des mêmes droits sur tous les dossiers où de droits différents selon les dossiers ouverts.

# **Préparation de la gestion des utilisateurs**

Dans le paragraphe précédent, nous présentions deux utilisateurs par défaut, ADM et Invité.

Pour l'utilisateur ADM, vous pouvez modifier son identité dans l'onglet Identité de la liste des utilisateurs du menu Dossier + Utilisateurs mais vous ne pouvez pas modifier tous les droits qui lui ont été attribués.

# Important

Cet utilisateur ADM est par défaut sans mot de passe, nous vous conseillons, afin d'en limiter son accès, de lui attribuer un mot de passe que seules les personnes désignées connaîtront. Pour cela, placez-vous dans la liste des utilisateurs, sélectionnez Administrateur et saisissez le mot de passe dans l'onglet Accès.

Pour l'utilisateur Invité, vous ne pouvez ni modifier son identité ni lui attribuer de mot de passe. En revanche, vous devez lui définir ses droits, droits qui seront systématiquement attribués à la création d'un nouvel utilisateur et qui serviront à tout utilisateur qui se connectera sans code.

# **Comment créer un utilisateur**

Vous débutez avec l'option :

Sans dossier ouvert, vous devez d'abord activer l'option activer la gestion des utilisateurs depuis le menu Société + Utilisateurs + Administration.

Cette étape vous permet d'activer l'utilisateur ADM, lequel vous donnera accès aux autres paramétrages liés à cette option.

# Vous avez déjà créé un utilisateur et souhaitez en créer de nouveaux :

Vous ouvrez votre dossier avec un code utilisateur et un mot de passe, vous devez maintenant l'ouvrir en tant qu'ADMINISTRATEUR, en passant par le menu Société + Utilisateurs + Changer d'utilisateur. Saisissez le code ADM, et le mot de passe si nécessaire, sinon, validez par OK.

Vous êtes en position d'Administrateur, la création des utilisateurs peut commencer :

Utilisez le menu Société + Utilisateurs + Administration. Cliquez sur le bouton Nouveau et créez votre utilisateur.

Pour lui attribuer ses droits, placez-vous dans la fenêtre Administration par le menu Société + Utilisateurs + Administration. Dans cet écran, vous définissez ses droits pour l'ensemble des dossiers.

Tous les droits dont vous disposez peuvent faire référence à une ou plusieurs fonctions. Afin de connaître le champ d'action de chacun de ces droits, cliquez ici.

# **Création de droits pour un utilisateur**

Pour un utilisateur X, vous souhaitez lui attribuer les droits suivants :

La gestion des dossiers, la maintenance des dossiers et consulter la liste des pièces de ventes et d'achats.

# La marche à suivre :

1) Créer cet utilisateur par le menu Société + Utilisateurs + Administration ce qui implique que vous êtes connecté en tant qu'Administrateur. Si vous ne l'êtes pas, utilisez la commande Changer d'utilisateur du menu Société + Utilisateur et saisissez dans code utilisateur ADM et un mot de passe si nécessaire.

2) Ouvrez le dossier dans lequel vous souhaitez paramétrer des droits spécifiques. Ensuite, placezvous dans la fenêtre Administration par le menu Société + Utilisateurs + Administration pour paramétrer les droits de ce nouvel utilisateur sur l'ensemble des dossiers. Ces droits sont à définir dans la rubrique Droits par défaut sur les dossiers.

Cochez Utiliser le dossier. Dans les sous-rubriques Ventes\ recherche des ventes et Achats\recherches des achats, cochez Consultation. Dans la sous-rubrique Outils, cochez Maintenance.

# **Modification du mot de passe**

Dans cette fenêtre, vous avez la possibilité de changer le mot de passe de l'utilisateur courant. Pour changer, le mot de passe d'un autre utilisateur, il faut d'abord changer d'utilisateur par le menu Dossier

+ Utilisateurs + Changer d'utilisateur.

# **Changement d'utilisateur**

Cette commande vous permet de changer d'utilisateur courant sans quitter le dossier.

# **Sauvegarde et restauration**

Les données de travail peuvent, pour différentes raisons, être perdues ou détériorées. Cela arrive très rarement mais vous devez vous protéger contre ces risques en réalisant régulièrement des sauvegardes de vos données.

Grâce à cette sauvegarde, la plupart des problèmes rencontrés sur vos fichiers de travail, pourront être résolus par la restauration des données du fichier de sauvegarde.

La sauvegarde consiste à regrouper un ensemble de données dans un unique fichier dit fichier d'archive qui peut être conservé sur un disque dur dans un répertoire de sauvegarde et/ou sur un support amovible (disquette, lecteur amovible (ZIP), CD-ROM).

**Attention** 

- Le support physique disquette n'est pas complètement fiable. Nous vous conseillons fortement de réaliser également des sauvegardes sur disque fixe ou sur bande, en plus des sauvegardes sur disquette.

- Conservez des sauvegardes d'archives (que vous ne réutilisez pas), dans un répertoire précis ET sur disquettes.

- Les sauvegardes doivent être effectuées régulièrement (jour, semaine, mois) et doivent être soigneusement commentées : date de réalisation, nom du dossier, contenu (par exemple, données avant inventaire, semaine 10, mois 07/01...).

- Ne conservez pas vos jeux de sauvegardes au même endroit.

Avant de lancer la sauvegarde de vos données, vous pouvez modifier les paramètres par défaut : préciser un nombre de jeux de sauvegarde, indiquer un répertoire par défaut dans lequel vous souhaitez créer vos fichiers de sauvegarde, …

# **Options de sauvegarde et de restauration**

Par défaut, la sauvegarde s'effectue sur disque dans le répertoire EBP\BACKUP et le nombre de jeu de sauvegarde disquette est unique.

Si vous souhaitez modifier ces options par défaut, lancez la commande Sauvegarde ou Restauration du menu Outils, cliquez sur le bouton Précédent, pointez ensuite Modifier la configuration de la sauvegarde/restauration et cliquez sur le bouton Suivant.

#### **Attention**

Ces options sont à modifier avec prudence. Nous vous conseillons fortement de consulter auparavant votre revendeur EBP ou notre service technique.

# Répertoire par défaut pour la sauvegarde dans un fichier ZIP

Vous pouvez ici modifier le répertoire par défaut de la sauvegarde sur disque : C:\Documents and Settings\All Users\Documents\EBP\Sauvegardes\.

# Nombre de jeux de sauvegarde à effectuer

Indiquez le nombre de jeux à réaliser pour une sauvegarde sur disque amovible. Le logiciel vous demandera d'introduire autant de disquettes que nécessaire pour réaliser le nombre de jeux souhaité.

# Vérifier l'archive pendant la sauvegarde

C'est une vérification automatique : cette opération ne peut toutefois pas garantir la qualité du support physique (faîtes parallèlement une sauvegarde sur disque dur).

# Lancer l'outil de mise à jour après la restauration des modèles d'impression

Cette case doit rester cochée. Elle pourra être désactivée dans certains cas très spécifiques, sous la conduite du service technique EBP.

# **Sauvegarde**

Lancer la commande Sauvegarde ou Restauration du menu Outils.

#### Choix des dossiers à sauvegarder

Sélectionnez le dossier ou les dossiers à sauvegarder. Par défaut, le logiciel positionne le curseur automatiquement sur le dossier courant.

#### Remarque

Vous pouvez toutefois choisir de sauvegarder la totalité des dossiers. Tous les dossiers ci-dessous ou un autre dossier.

Pour passer à l'étape suivante, double-cliquez sur votre choix ou cliquez sur le bouton OK.

# Support de sauvegarde

Par défaut, le logiciel propose de faire une sauvegarde Dans un fichier, c'est-à-dire sur votre disque dur.

Vous pouvez toutefois pointer Sur un disque amovible, c'est à dire sur disquette ou sur tout autre lecteur amovible connecté à votre poste.

# Remarque

Pour une sauvegarde dans un fichier ZIP, indiquez le nom du répertoire dans lequel vous souhaitez générer le fichier de sauvegarde.

Cliquez sur le bouton Suivant pour lancer la sauvegarde selon les paramètres que vous venez de préciser.

# Important

Si la sauvegarde s'effectue sur un disque amovible, vous devez introduire le premier disque (ou la première disquette) de sauvegarde. Un message vous le signale.

# **Sauvegarde et restauration des modèles et des formats**

Si vous avez défini des modèles ou des formats supplémentaires, il est important de les sauvegarder car ceux-ci ne sont pas pris en compte dans la sauvegarde du dossier.

Si pour une raison ou une autre, vous installez le produit sur un autre poste, il faudra restaurer dans un premier temps la sauvegarde de votre dossier puis la sauvegarde des informations de configuration.

La sauvegarde/la restauration s'effectue comme celle du dossier mais il faut choisir 'Informations de configuration'.

Généralement la sauvegarde s'effectue après création/modification de modèles et/ou de formats spécifiques.

La restauration des modèles et des formats sert uniquement lorsque vous êtes amené à installer de nouveau complètement votre logiciel.

# **Lancer une restauration**

# **Attention**

- La restauration d'une sauvegarde doit être effectuée avec prudence, et ne doit être lancée que si toutes les opérations de vérification et de contrôle de données n'ont pu résoudre le problème rencontré. Contactez donc votre revendeur EBP ou le service technique EBP.

- Toutes les données enregistrées entre la date de sauvegarde et le jour de la restauration seront perdues.

La restauration de données s'effectue à partir du menu Outils. Vous entrez alors dans un assistant qui détaille les étapes une à une.

# Emplacement de la sauvegarde à restaurer

Par défaut, le logiciel vous propose le fichier de la dernière sauvegarde réalisée.

- Pointez Disque Amovible si la sauvegarde à restaurer est sur une disquette ou sur un lecteur externe à votre ordinateur, sélectionnez alors le nom du lecteur.

- Pointez Dans un fichier, si la sauvegarde à restaurer est dans un fichier Zip. Saisissez le chemin d'accès et le nom du fichier à restaurer ou sélectionnez le directement dans les répertoires à partir du bouton.

# Contenu de la sauvegarde à restaurer

Le logiciel affiche ici le contenu de la sauvegarde.

Cochez le dossier à restaurer et cliquez sur le bouton Suivant.

# Choisir de restaurer le dossier complet ou une sélection

Choisissez ici de restaurer le dossier complet (option recommandée) ou une sélection de fichiers (nous vous conseillons vivement de consulter le service technique d'EBP avant de restaurer uniquement une partie d'un dossier) et cliquez sur le bouton Suivant.

# Répertoire de restauration des données

Le logiciel propose automatiquement de restaurer les données du dossier dans le même répertoire que lors de la sauvegarde. Vous pouvez toutefois indiquer un autre nom de répertoire.

Lorsque vous cliquez sur le bouton Suivant, le logiciel verrouille les fichiers. Si certains sont en cours d'utilisation, le logiciel vous en avertit.

# Contrôle et avertissement

Le logiciel effectue un contrôle entre les fichiers à restaurer et les fichiers existants dans le répertoire du dossier et le répertoire commun à toutes les applications EBP.

Une main rouge signale les risques encourus par cette restauration (contactez votre revendeur ou notre service technique avant de lancer cette restauration).

- La restauration va remplacer des données existantes dans le répertoire actuel.

Ce message est tout à fait normal puisque vous restaurez des données. Comme toute restauration, les données courantes seront écrasées par les données de la sauvegarde. Tout travail effectué entre la date de sauvegarde et la date de la restauration sera perdu.

- La restauration va remplacer des données communes à plusieurs applications.

Ce message est important puisque si vous continuez la restauration vous allez affecter des données d'autres applications. Dans ce cas, contactez notre service technique.

Cliquez sur le bouton Suivant pour lancer la restauration.

# **Importation et exportation des données**

# **Importation des bibliothèques constructeurs**

# Procédure

1 - Avant de lancer l'importation d'un panier de pièces, vous devez créer vos fiches fournisseur et vos grilles de remise. Les grilles de remise sont des informations fournies par le constructeur.

2 - L'importation d'un panier de pièces ou de temps barêmés s'effectue à partir de la commande Import de données+Panier de pièces/Temps barêmés du menu outils, choisissez le type de panier ou de temps barêmés,

3 - Indiquez alors manuellement le chemin du fichier à importer, ou bien recherchez le en cliquant sur l'icône de l'explorateur disponible dans la fenêtre d'importation.

# Remarque

Le répertoire dans lequel se trouve le fichier sera conservé pour la prochaine importation.

# 4 - Choisissez le nom du fournisseur.

# **Importation/Exportation personnalisée**

L'import paramétrable (commande Import paramétrable+import de données du menu Outils) vous permet de récupérer des fichiers ASCII provenant d'autres logiciels.

Vous pouvez ainsi récupérer de nombreuses informations : clients, fournisseurs, véhicules, pièces, main-d'œuvre, activité, assurance, …

Cette opération s'effectue dans un assistant qui détaille étape par étape la procédure à suivre.

# **Attention**

L'opération d'import de données est une opération délicate. Nous vous recommandons vivement d'effectuer une sauvegarde avant de la lancer.

# Procédure

# Etape 1

Choisissez tout d'abord la table que vous souhaitez importer puis cliquez sur OK.

# **Attention**

Si vous souhaitez importer un fichier d'articles !

Il est possible d'intégrer un panier de pièces à partir de l'import paramétrable. Il va de soit qu'il ne s'agit pas du même traitement et ne peut pas être comparé à un import de paniers de pièces constructeurs via le menu Outils\Import de données\Paniers de pièces.

Pour faire l'import paramétrable de la table article, les champs obligatoires sont :

- La référence,

- Le libellé,

- Le type article (qui doit être à 1 pour les pièces, 2 pour la MO et 3 pour les forfaits. Ce champ sera associé au champ Type de l'article dans la table).

- Le prix de revient,

- Le coefficient,
- Le pourcentage de majoration,
- Le prix de vente Ht,
- Le prix de vente Ttc,
- Le code Tva.

Attention à bien vérifier avant de faire l'import qu'il n'y ai pas de MO, Forfait ou Groupe de pièces ayant un code identique à une pièce du fichier que la personne souhaites importer. Cette méthode d'import paramétrable correspond et réagit dans garage comme une création manuelle de pièces.

# Etape 2

# • Type de la source

L'import permet d'importer une source en mode Fichier ou en mode ODBC. En mode ODBC, vous pouvez directement pointer la base en cliquant sur le bouton Modifier.

# • Fichier à importer

Sélectionnez le fichier à importer en cliquant sur l'icône.

• Format - Utilisation du format

Si vous avez déjà importé un fichier de même structure et qu'un nom de format a été enregistré dans le logiciel, sélectionnez le dans la liste des formats.

# Etape 3

Le logiciel reconnaît automatiquement le format du fichier mais vous devez toutefois valider, compléter ou confirmer ici le type du fichier à importer.

#### • Fichier au format DOS

Cochez cette case si le fichier à importer est au format Txt sous DOS.

#### • Séparation des champs

Le logiciel reconnaît automatiquement le type de fichier que vous souhaitez importer, lorsqu'il rencontre des séparateurs de champs (point-virgule, virgule, tabulation..), il pointe alors automatiquement Délimité. Autrement, le logiciel pointe Fixe.

# • Début des données

Dans certains fichiers, des informations textes sont inscrites avant la table d'enregistrements ellemême. Dans ce cas, précisez au logiciel le nombre des lignes qu'il ne doit pas prendre en compte.

Cliquez sur le bouton Suivant pour mettre en forme le fichier suivant le type précisé.

Etape 4: Pour un fichier de type Délimité

Le logiciel dispose le fichier en séparant les champs les uns des autres. Si le séparateur reconnu ne correspond pas aux séparateurs du fichier, précisez le en pointant Autre.

Si les champs de type Texte (chaîne de caractères) sont entourés par un délimiteur : guillemets ou apostrophes, sélectionnez le délimiteur dans la liste déroulante. Sinon, laissez Rien.

Cliquez sur le bouton Suivant pour continuer l'import et associer à chaque colonne de votre fichier, la variable correspondante dans la table du logiciel.

Etape 4bis: Pour un fichier de type Fixe

Si le logiciel reconnaît certains champs, il dispose le fichier en séparant en colonnes chacun des champs.

Les limites des colonnes sont représentées par un trait vertical et par un triangle noir sur la règle. La règle donne la position de chaque caractère.

Pour modifier la structure du fichier proposé par défaut par le logiciel, cliquez sur le triangle noir du trait à déplacer et tirez-glissez le jusqu'à la position désirée.

Pour cette opération, nous supposons que vous connaissez la structure du fichier à récupérer, c'est-àdire la largeur de chaque colonne.

#### Remarque

Utilisation du clavier :

- Le triangle blanc est votre curseur, que vous pouvez déplacer avec les touches de direction.

- Pour ajouter une limite de colonne, appuyez sur la BARRE ESPACE.

- Pour supprimer une limite, appuyez sur la touche Suppr.

Cliquez sur le bouton Suivant pour continuer l'import et associer à chaque colonne de votre fichier, la variable correspondante dans la table du logiciel.

# Etape 5

Vous devez maintenant associer chaque champ (colonne) de votre fichier (liste de droite) à un champ de la table du logiciel (liste de gauche).

Une fois l'association terminée, cliquez sur le bouton Suivant pour valider la structure d'importation. Un message vous prévient si toutes les colonnes du fichier n'ont pas été associées. Confirmez cette structure d'importation ou refusez si vous souhaitez vérifier votre importation.

# Etape 6

Le logiciel vous affiche alors un aperçu du fichier que vous allez récupérer.

Cliquez sur le bouton Enregistrer le format si vous souhaitez conserver le format d'importation défini pour ce fichier (cela est intéressant si vous pensez lancer régulièrement ce même type d'importation pour, par exemple, mettre à jour votre fichier de données. Indiquez un nom de format et cliquez sur le bouton Sauver.)

# **Remarque**

A la prochaine importation d'un fichier de même structure, vous pourrez, dès la première étape, utiliser ce nom de format pour que le logiciel applique lui-même les paramètres (largeur de colonnes, association de colonnes) que vous venez de définir.

Pour lancer l'importation, cliquez sur le bouton Importer. La procédure est lancée.

# **Maintenance**

Via le menu Outils/ Maintenance / Recalcul des données, il est possible d'accéder à une liste d'outil pour le traitement de la base de données :

- Recalcul des données
- Recalcul des soldes
- Recalcul des PUMP
- Mouvements de stock
- Recalcul des commandes fournisseurs
- Gestion coche Stock
- Purge des Forfaits

# Important

Ces outils ne doivent être utilisés qu'avec ces 2 précautions :

- Diagnostic de vos problèmes rencontrés sur votre base de données par notre support Technique,

- Sauvegarde à jour de vos données effectuée.

# **Modules**

# **Module Comptoir**

Le module Comptoir vous permet de réaliser :

- une facturation comptoir,
- des bons de livraison avec regroupement possible vers la facturation.

# Important

Le module Comptoir est disponible en option.

Si vous souhaitez vous le procurer, contactez notre service commercial au 01.34.94.80.20 ou votre revendeur habituel.

Introduisez ensuite le code d'accès du module par la commande Licence du menu ?.

# **Les bons de livraison**

Le bon de livraison est un document de vente qui se traite comme tel à partir de la commande Création ou Recherche du menu Ventes ( Voir les parties Les ventes pour la réalisation d'un document et son traitement).

Un bon de livraison peut uniquement être transféré en facture Comptoir par le menu contextuel (clic droit) sur le bon de livraison lui-même.

# Regroupement des bons de livraison

L'option de Regroupement de bons de livraison (commande Regroupement des B.L. du menu Traitements) permet de générer une facture client pour une sélection de bons de livraison réalisés sur une période donnée.

# **Remarque**

Dans ce regroupement vous pouvez copier les lignes textes, générer une ligne libellé pour chaque B.L. et de supprimer la pièce d'origine après le regroupement.

# **La facture Comptoir**

La facturation comptoir consiste à facturer des pièces sans passer par une réparation et donc sans l'associer obligatoirement à un véhicule.

Pour créer une facture comptoir, utilisez la commande Création du menu Ventes et sélectionnez Facture Comptoir (Voir la partie La réparation collision pour le fonctionnement général d'une facture).

# Points particuliers à la facture Comptoir

- La saisie du client est obligatoire.

- Si le client est en compte et que vous avez renseigné un mode de règlement par défaut, celui-ci s'affiche automatiquement lors de la saisie du règlement dans le document.

- En saisie d'articles, la liste des articles fait apparaître uniquement les pièces.

# Suivi des ventes Comptoir

En éditions Statistiques, le montant des ventes Comptoir est automatiquement attribué à l'atelier COMPTOIR créé par défaut dont le type de facturation est Comptoir.

# **Module VN/VO**

Le module VN/VO vous permet de gérer un parc de véhicules neufs ou d'occasion, utilitaires ou de société, d'enregistrer des réparations sur ces véhicules et de les facturer en prenant en compte les réparations effectuées.

#### Remarque

Le module VN/VO est disponible en option.

Si vous souhaitez vous le procurer, contactez notre service commercial au 01.34.94.80.20 ou votre revendeur habituel.

Introduisez ensuite le code d'accès du module par la commande Licence du menu ?.

#### **Le parc de véhicule VN/VO**

Les véhicules du parc

Le logiciel vous propose une gestion approfondie d'un parc de véhicules neufs ou d'occasions, de véhicules utilitaires et de sociétés. Tous les véhicules destinés à la vente sont stockés dans la liste des véhicules du parc.

Pour y accéder cliquez sur la commande Véhicule du parc du menu Vn/Vo.

Entrée dans le parc

Pour entrer un véhicule dans le parc, il faut ouvrir la liste des véhicules du parc en passant par la commande Véhicule du parc du menu Vn/Vo puis cliquez sur la commande Entrée dans le parc du menu Vn/Vo ou en passant par le menu contextuel.

Une fois dans le parc, le véhicule peut-être facturé.

#### Transfert dans le parc

Vous avez la possibilité de transférer un véhicule de la liste des véhicules (menu Données) dans le parc en sélectionnant le véhicule et en cliquant sur Transfert dans le parc du menu contextuel (clic droit sur la ligne du véhicule que vous souhaitez transférer).

#### Sortie du parc

Pour sortir manuellement un véhicule du parc, il faut ouvrir la liste des véhicules du parc puis cliquez sur la commande Sortie du parc du menu Vn/Vo ou en passant par le menu contextuel. Un véhicule sorti du parc se retrouvera dans la liste des véhicules (menu Données).

#### Estimation du prix

Vous avez la possibilité de calculer un prix de vente pour vos véhicules en fonction de la marge désirée.

Pour accéder à l'Assistant Estimation Prix Vente, il faut tout d'abord ouvrir la liste des véhicules du parc et de cliquez sur la commande Estimation Prix du menu Vn/Vo ou en passant par le menu contextuel.

#### Numérotation, gestion et facturation des lots

Avant toute création de lots, vous devez créer un numéro de lot en passant par la commande Numéro de lots du menu Vn/Vo.

Vous avez la possibilité de créer et de gérer des lots de véhicules qui seront destinés à la vente en passant par la commande Gestion des lots du menu Vn/Vo. La gestion des lots vous permettra de créer, ajouter, transférer ou sortir un véhicule d'un lot.

La facturation d'un lot se fait à l'aide d'un assistant en passant par la commande Facturation d'un lot du menu Vn/Vo. Cet assistant créera une facture par véhicule du lot, avant de générer les factures vous avez encore la possibilité d'enlever ou d'ajouter un véhicule du lot.

# Calcul de l'emprunt

Vous avez la possibilité de calculer l'emprunt et l'amortissement pour un véhicule en passant par la commande Calcul de l'emprunt du menu Vn/Vo. Pour cela il vous suffit de renseigner le capital, le taux annuel et la durée en nombre de mois.

Important

Ce calcul n'a pas de valeur contractuelle, il s'agit d'une simulation de calcul d'un emprunt. **Statistiques** 

Par la commande statistiques du menu Vn/Vo, vous pourrez visualiser sous forme de tableau ou de graphique des statistiques sur les compagnons, la progression de ventes, la durée d'immobilisation, les entrées et sorties du parc ainsi que les lots. Des filtres sont applicables pour le calcul des statistiques.

# **Les réparations sur véhicule VN/VO**

Pour enregistrer des réparations sur un véhicule VN ou VO, vous devez passer par la facturation Cession (commande Création+Facture Cession du menu Ventes).

# **Remarque**

Cette facture est automatiquement attribuée à l'atelier Cession défini dans les préférences de la société.

# Factures de cession

Les factures Cessions permettent d'enregistrer les réparations internes dans lesquelles la saisie d'un tiers n'est pas obligatoire et la TVA bien entendue n'apparaît pas.

Toutes les réparations enregistrées pour un véhicule VO, sur un même document, pourront ensuite être intégrées à la vente du véhicule.

# **Facturation VN/VO**

La facturation VN/VO consiste à facturer des véhicules neufs ou d'occasion, utilitaires ou de société. Pour créer une facture VN/VO, utilisez la commande Nouveau du menu Documents et sélectionnez Facture VN/VO.

# L'entête

- Possibilité de saisir le nom du vendeur, l'immatriculation du véhicule vendu, le nom de l'acheteur, le tarif à appliquer et des mémos,

- Atelier : La vente d'un véhicule est automatiquement associée à l'atelier par défaut indiqué dans l'onglet Facturation des Préférences.

- Numéro de police obligatoire : l'appel du véhicule intègre automatiquement le numéro de police saisi dans la fiche du véhicule.

# Le corps de la facture

Cette zone permet de saisir diverses informations concernant la vente (délai de livraison, garantie, ..) ou encore d'ajouter des options (pare-chocs métallisé, plaque d'immatriculation, essence…).

#### Remarque

Saisie conforme à la procédure de saisie du corps des autres types de documents de Vente de EBP Automobile V10.

#### Le pied de facture

Le pied de facture est automatiquement renseigné à partir des renseignements saisis dans la fiche du véhicule qui peuvent bien entendu être saisis directement ou modifiés.

#### La zone Cession

Cette zone permet d'appeler une facture de type Cession dans laquelle vous avez enregistré les opérations effectuées pour la remise en état du véhicule avant la vente. En pied de la facture, le montant Cession/Garantie est alors mis à jour. Le montant de cette facture peut soit être ajouté au montant de vente du véhicule, soit être ajouté au prix d'achat (ce qui diminue votre marge). C'est un choix à déterminer dans les préférences de la société (onglet Vn/Vo + Imputer le montant des cessions au prix de vente de véhicule).

# TVA

Pour un véhicule neuf, la TVA sera calculée sur le montant total hors taxe du véhicule.

Pour un véhicule d'occasion :

- Si la case « Achat soumis a TVA » est cochée dans sa fiche, la TVA sera calculée sur la marge.

- Si la case « Achat soumis a TVA » est décochée dans sa fiche, la TVA sera calculée sur le montant total hors taxe du véhicule.

# **Remarque**

Le logiciel applique automatiquement le taux de TVA du code 1.

Le prix de vente HT du véhicule est soit le prix de vente, soit le prix de vente augmenté du montant de la facture de Cession associée (choix à déterminer dans les préférences de la société).

# **Les impressions**

Documents administratifs

La commande Vn/Vo+documents administratifs du menu impression permet d'obtenir des documents administratifs (exemple : Demande d'immatriculation, Déclaration de cession …).

# Ventes VN/VO

La commande VN/VO+Ventes VN/VO du menu Impressions propose un état des ventes de vos véhicules VN/VO pour la totalité des véhicules vendus sur la période ou pour un type donné : Véhicules Neufs, Véhicules d'Occasions et /ou Véhicules Utilitaires, Véhicule de sociétés. Vous obtenez ainsi les renseignements suivants : la date de la vente, le modèle du véhicule, la date de première mise en circulation, le montant de la réparation cession, le prix de vente, la marge réalisée.

# Parc VN/VO

La commande VN/VO+Parc VN/VO du menu Impressions permet d'obtenir un état des véhicules entrés ou sortis sur une période donnée pour la totalité des types de véhicules ou un type donné : Véhicules Neufs, Véhicules d'Occasions et /ou Véhicules Utilitaires, Véhicule de Sociétés.

# **Module Pointeuse**

# **Module Pointeuse**

Le module Pointeuse est une option du logiciel EBP Automobile V10. Pour vous le procurer, consultez notre service commercial au : 01 34 94 80 20.

Une fois en possession du code d'accès, activez le menu ? + Licence + 1er bouton Changer puis cochez la case Modules, et introduisez-le dans la zone pointeuse. Puis validez.

#### Spécificité du module

La pointeuse permet d'enregistrer le détail des heures achetées à vos compagnons grâce à une saisie automatique ou journalière.

La gestion des heures permet de transformer les heures achetées en heures vendues par rattachement à un OR ou une facture et plus encore à une ou plusieurs opération(s) de Main-d'œuvre.

Pour utiliser ce module, l'administrateur doit :

- Créer les fiches activités
- Créer les fiches compagnons
- Paramétrer l'onglet Pointeuse dans le Société + Préférences + Onglet Pointeuse
- Paramétrer dans les options de la pointeuse à partir du menu Outils.

# **Configuration de la pointeuse**

Dossier de travail

Avant de pouvoir utiliser le module pointeuse, vous devez définir l'emplacement de votre dossier de travail EBP Automobile, via le menu Fichier/Choisir une société de la pointeuse.

# **Options**

Via le menu Outils/Options de la pointeuse, vous pouvez définir les paramètres suivants :

- Les horaires d'ouverture et de fermeture de votre Société.

- Les couleurs à attribuer à vos diverses activités, pour une recherche rapide dans la liste.

- L'intervalle de minutes par défaut.

- La période sur laquelle les OR de Automobile peuvent être disponibles dans la Pointeuse.

# **Paramètres de EBP Automobile**

# Préférences

Via l'entrée Pointeuse des préférences de votre société dans Automobile, vous pouvez définir les paramètres suivants :

> - Autoriser les compagnons à modifier les heures de début et de fin de travaux, définies lors du pointage en saisis Automatique.

- Définir l'écart toléré (en semaines), pour la saisie journalière.
- Définir les activités à utiliser dans la pointeuse.

- Autoriser la saisie d'heures sur les véhicules pour lesquels aucun OR n'a encore été saisi.

- La gestion des mots de passe pour la saisie des heures compagnons.

#### Compagnons et Activités

- Les compagnons utilisés par la pointeuse doivent être créés dans le logiciel Automobile.

Dans l'onglet Infos de la fiche compagnon, vous pouvez définir le type de saisie assigné à chaque Compagnon (Saisie automatique par défaut) et définir le chef d'Atelier. De plus, pour pouvoir utiliser les outils de statistiques, vous devez renseigner les informations de l'onglet Coût.

- Les activités utilisées par la pointeuse doivent également être créées dans Automobile.

#### **Saisie des heures**

Il existe deux types de saisies des heures : La saisie automatique et la saisie journalière.

Chaque compagnon, dans EBP Automobile, peut être configuré comme utilisant l'un ou l'autre type de saisie.

#### Saisie automatique

Dans ce mode, les compagnons viennent pointer à chaque début et fin de travail.

Début de Travaux

• Etape 1

Le compagnon vient, une première fois, pointer au début de son travail en sélectionnant son nom dans la grille, puis appuie sur le bouton Pointage.

L'interface de saisie automatique des heures s'ouvre alors, affichant le nom du compagnon et reprenant l'heure système, par défaut, comme horaire de début de pointage.

• Etape 2

Le compagnon doit maintenant sélectionner le type d'activité (depuis la liste des activités, définies dans EBP Automobile via la zone Activité de l'interface de saisie des heures.

• Etape 3

- Si le compagnon a un OR :

Le compagnon doit alors sélectionner l'O.R. sur lequel il effectuera les travaux, via la zone Numéro d'OR de l'interface de saisie des heures.

Le bouton Détail permet d'accéder au détail des lignes MO de l'OR sélectionné.

- Si le compagnon n'a pas d'OR :

Le compagnon peut alors sélectionner directement le véhicule sur lequel il effectuera les travaux, via la zone Immatriculation de l'interface de saisie des heures.

• Etape 4

Le compagnon n'a plus qu'à valider sa saisie d'ouverture de Travaux, via le bouton Valider de l'interface de saisie des heures.

# Fin de Travaux

Pour valider une fin de Travaux, le compagnon doit revenir sélectionner son nom dans la liste.

L'interface de saisie automatique des heures s'ouvre alors, reprenant l'heure système, par défaut, comme horaire de fin de pointage.

Le compagnon n'a plus qu'à valider sa saisie de Travaux, via le bouton Valider de l'interface de saisie des heures.

# Remarque

Le compagnon peut, si cela a été autorisé dans les préférences de Automobile, modifier l'heure de fin de pointage (et également l'heure de début).

Cas de reprise des Travaux sur un même OR

• Changement d'Activité

Cas d'un compagnon qui doit effectuer deux travaux, sur deux activités différentes, pour un même OR, par exemple :

#### - Saisie des Travaux 1/2

On effectue un pointage d'ouverture de travaux en sélectionnant la première activité, en suivant l'intégralité des étapes du paragraphe Début de Travaux du chapitre Saisie automatique.

Une fois le travail réalisé, on clôt l'intervention, comme expliqué dans le paragraphe Fin de Travaux du chapitre Saisie automatique.

# - Saisie des Travaux 2/2

On effectue de nouveau un pointage d'ouverture de travaux en sélectionnant le même OR, pour la deuxième activité, en suivant l'intégralité des étapes du chapitre Début de Travaux du titre Saisie automatique.

Une fois le travail réalisé, on clôt l'intervention, comme expliqué dans le chapitre Fin de Travaux du titre Saisie automatique.

# • Pause

Cas d'un compagnon devant effectuer une intervention qu'il doit interrompre (pause déjeuner, fin de journée…), par exemple :

#### - Début des Travaux

On effectue un pointage d'ouverture de travaux en suivant l'intégralité des étapes du paragraphe Début de Travaux du chapitre Saisie automatique.

Lorsque l'on doit stopper les travaux, on clôt l'intervention, comme expliqué dans le paragraphe Fin de Travaux du chapitre Saisie automatique.

#### - Reprise des Travaux

On effectue de nouveau un pointage d'ouverture de travaux pour la même activité, en sélectionnant le même OR, en suivant l'intégralité des étapes du paragraphe Début de Travaux du chapitre Saisie automatique.

Une fois le travail finalisé, on clôt l'intervention comme expliqué dans le paragraphe Fin de Travaux du chapitre Saisie automatique.

#### Saisie journalière

La saisie journalière s'effectue généralement

en fin de journée. Le chef d'atelier et les compagnons autorisés peuvent saisir toutes les heures effectuées.

#### **Remarque**

Lors d'une saisie journalière on peut modifier la date de saisie (Date système, par défaut) si cela est défini dans les préférences de Automobile.

# Saisie par le compagnon

Le compagnon autorisé sélectionne son nom dans la liste, puis appuie sur le bouton Pointage. L'interface de saisie journalière des heures s'ouvre alors.

# • Etape 1

Le compagnon doit alors définir une heure de début et de fin (L'intervalle entre les minutes est celui choisi dans les options).

• Etape 2 (Facultative)

Le compagnon sélectionne l'OR ou la facture sur lequel le travail a été effectué.

• Etape 3 (Si l'étape de 2 a été passée)

Le compagnon sélectionne une immatriculation.

• Etape 4

Ensuite, le compagnon sélectionne son activité, en cliquant sur la couleur correspondante.

• Etape 5

Le compagnon doit alors appuyer sur le bouton Pointer, pour valider la saisie.

Recommencer ces opérations jusqu'à ce que toutes les heures soient saisies. La totalité des heures de la journée est alors visible sous forme de graphique :

De plus, ces informations sont reprises dans un tableau récapitulatif, par Activités :

Quand la saisie est terminée, le compagnon doit appuyer sur le bouton Valider. Les heures sont alors prises en compte.

# Saisie par le chef d'atelier

On peut déclarer un compagnon en tant que chef d'Atelier.

Pour accéder à la saisie par le chef d'Atelier, sélectionner l'entrée chef Atelier du menu Fichier de la pointeuse.

Une boite de dialogue propose alors de sélectionner le chef d'Atelier et de saisir son mot de passe pour accéder à la saisie des heures :

La saisie journalière par un chef d'Atelier fonctionne comme avec celle par un compagnon, sauf que le chef d'Atelier peut choisir la date (sans autorisation spécifique, contrairement au compagnon,) et le compagnon sur lequel il effectuera la saisie.

# Important

A noter que cette option est utile si, dans Automobile, on a choisi de demander à chaque pointage d'un compagnon son mot de passe.

# **Gestion des heures dans EBP Automobile**

Les différents types d'heures

Il existe deux types d'heures :

- Les heures achetées : Les heures pointées (saisies dans la pointeuse par les compagnons).
- Les heures vendues : Les heures facturées (saisies dans les documents de Vente).

# Association des heures

Les heures saisies dans la Pointeuse déportée sont automatiquement rapatriées dans EBP Automobile lorsque l'on clique sur le bouton Valider de l'interface de pointage des heures.

# Remarque

Lorsqu'un véhicule, dont l'immatriculation n'existe pas dans le dossier de Automobile, fait l'objet d'un pointage dans la Pointeuse, une boite de dialogue permet de créer ce véhicule, d'effacer ce pointage ou d'associer à ce pointage un véhicule de la base.

#### Cette détection se fait au lancement du logiciel Automobile :

#### Heures saisies depuis un OR

Lors de la saisie des heures, dans la pointeuse, si on a rattaché un numéro d'OR aux travaux effectués alors les heures sont automatiquement rattachées au document.

De ce fait, lorsque l'on demande la saisie des travaux depuis l'OR (via un clic-droit de souris) les heures saisies sont automatiquement visibles dans cette interface, sans avoir à les ressaisir.

#### Heures saisies sans OR

Lors de la saisie des heures, dans la pointeuse, si on n'a pas rattaché de numéro d'OR aux travaux effectués alors les heures saisies sont rapatriées en tant qu'heures achetées, non rattachées à un OR.

• Association à un OR : Cas 1

Dans EBP Automobile on peut demander, après validation de la saisie dans la pointeuse, la création d'un OR pour le véhicule sur lequel on saisit les heures. Ces heures sont alors automatiquement assignées à l'OR.

De ce fait, lorsque l'on demande la saisie des travaux depuis l'OR (via un clic-droit de souris) les heures saisies sont automatiquement visibles dans cette interface, sans avoir à les ressaisir.

• Association à un OR : Cas 2

Les heures validés dans la pointeuse sont automatiquement visibles dans l'Historique des heures, via le menu Traitements \ Gestion des Heures :

Il est alors possible des les assigner à un OR via le bouton Modifier / Association OR.

De ce fait, lorsque l'on demande la saisie des travaux depuis l'OR (via un clic-droit de souris) les heures saisies sont automatiquement visibles dans cette interface, sans avoir à les ressaisir.

# **Statistiques de la gestion des heures**

Statistiques des compagnons

Les statistiques des compagnons sont accessibles par le Menu Traitements \ Gestion des Heures \ Statistiques \ Des compagnons de Automobile.

Les statistiques peuvent être calculées sur une fourchette de dates et sur un compagnon précis ou par défaut sur l'ensemble des compagnons.

Statistiques par compagnon

Ce tableau affiche :

- Le montant total, durant la période définit, des heures achetées, facturées (vendues) et le solde (différence entre les deux).

- Une grille regroupant les activités productives avec le total du temps facturé, acheté, le rendement, la marge (différence entre temps facturés et achetés) et le chiffre d'affaire.

Rendement des compagnons :

Ce tableau affiche :

- Un graphique retraçant l'évolution du rendement du compagnon choisit (ou de tous) sur la période sélectionnée.

- Une grille récapitulant le coût du compagnon, le montant rapporté par celui-ci, et l'écart entre ces deux valeurs. On peut choisir à partir de quel mois on veut ces calculer statistiques.

- Un Total sur l'année est calculé, à la droite de la grille.
- Comparaison des compagnons :

Ce tableau affiche :

- La comparaison des compagnons (effectué sur le rendement), durant la période choisie.

Heures non productives des compagnons :

Ce tableau affiche :

- Le total des temps ou montant des heures non productives et des heures productives non vendues.

# Tableau de marche

Le Tableau de Marche est accessible par le Menu Traitements \ Gestion des Heures \ Statistiques \ Tableau de Marche de Automobile.

Le tableau de marche regroupe des statistiques, sur :

- Les heures vendues et achetées

- La marge

Ces statistiques peuvent être calculées en temps ou en montant.

On propose de visualiser ces statistiques soit activité, compagnon, facture ou OR.

# **Module Dépannage**

# **Module Dépannage**

Le module Dépannage permet de gérer les interventions de dépannage (du bon d'intervention à la facturation) et les véhicules d'intervention.

# Important

Le module dépannage est disponible en option.

Si vous souhaitez vous le procurer, contactez notre service commercial au 01.34.94.80.20 ou votre revendeur habituel.

Introduisez ensuite le code d'accès du module par la commande Licence du menu ?.

# **Paramétrage**

Données

Atelier

Il est nécessaire de créer un atelier spécifique pour les documents de Dépannage, ainsi qu'un Atelier pour le Remorquage.

Pour créer ces ateliers, vous devez sélectionner l'entrée Atelier du menu Données.

• Atelier Dépannage

Une fois dans la liste des ateliers, sélectionnez l'entrée Nouveau de la barre des Tâches (ou bien la touche Inser de votre clavier).

- Créez alors un atelier Dépannage (ou tout autre libellé de votre choix).
- Sélectionnez le type Dépannage, dans la liste déroulante.
- Renseignez ensuite le tarif et le dépôt qui seront utilisés par défaut par cet atelier.

• Atelier Remorquage

Une fois dans la liste des ateliers, sélectionnez l'entrée Nouveau de la barre des Tâches (ou bien la touche Inser de votre clavier).

- Créez alors un atelier Remorquage (ou tout autre libellé de votre choix).
- Sélectionnez le type Remorquage, dans la liste déroulante.
- Renseignez ensuite le tarif et le dépôt qui seront utilisés par défaut par cet atelier.

Tarif

Il est nécessaire de créer au minimum un tarif Dépannage. Pour créer ce tarif, vous devez sélectionner l'entrée Tarif Dépannage du menu Dépannage.

Une fois dans la liste des tarifs, sélectionnez l'entrée Nouveau de la barre des Tâches (ou bien la touche Inser de votre clavier).

- Créez alors un tarif Dépannage (ou tout autre libellé de votre choix).
- Définissez les montants des différentes zones de Tarification.

- Définissez de plus le montant du Kilomètre supplémentaire et le pourcentage de majoration.

**Tiers** 

• Client générique

Lors du transfert d'un bon d'intervention en facture , vous aurez la possibilité de rattacher la facture à une fiche Client Générique. Pour créer ce client générique, vous devez ouvrir la liste Client, en sélectionnant l'entrée Clients du menu Données.

Une fois sur la liste des clients, sélectionnez l'entrée Nouveau client générique dans le menu contextuel, via un clic-droit de souris.

• Opérateur

Pour créer vos opérateurs, vous devez ouvrir la liste Opérateurs, en sélectionnant l'entrée Opérateurs du menu Dépannage.

Une fois sur la liste des Opérateurs, sélectionnez l'entrée Nouveau de la barre des Tâches (ou bien la touche Inser de votre clavier).

# Important

Veillez à renseigner les informations de l'onglet Infos Dépannage et cocher impérativement l'option «Conducteur » pour pouvoir accéder à l'onglet CA Dépannage.

# • Assistance

Pour créer vos assistances, vous pouvez ouvrir la liste Assistances, en sélectionnant l'entrée Assistances du menu Dépannage.

Une fois sur la liste des Assistances, 2 choix s'offrent à vous :

- Créer une nouvelle fiche Assistance en sélectionnant l'entrée Nouveau de la barre des Tâches (ou bien la touche Inser de votre clavier).

- Modifier une fiche Assurance existante (si vous possédez la module collision), en double-cliquant sur la fiche désirée.

# Important

Dans les 2 cas, veuillez impérativement cocher l'option «Assistance pour dépannage» de l'onglet Adresse pour pouvoir accéder aux onglets CA Dépannage et Histo Dépannage.

# • Apporteur

Pour créer vos apporteurs, vous devez ouvrir la liste Apporteurs, en sélectionnant l'entrée Apporteurs du menu Dépannage.

Une fois sur la liste des Apporteurs, sélectionnez l'entrée Nouveau de la barre des Tâches (ou bien la touche Inser de votre clavier).

# Véhicule

• Véhicule d'intervention

Vous devez créer la liste de vos véhicules d'intervention, ainsi que leurs différentes caractéristiques. Pour créer vos véhicules d'intervention, vous devez ouvrir la liste Véhicules d'intervention, en sélectionnant l'entrée Véhicules d'intervention du menu Dépannage.

Une fois sur la liste des Véhicules d'intervention, sélectionnez l'entrée Nouveau de la barre des Tâches (ou bien la touche Inser de votre clavier).

# Remarque

Vous pouvez créer vos différents types de véhicules (plateau, véhicule de dégagement…) par l'entrée Types de véhicules d'intervention du menu Dépannage.

# • Véhicule générique

Lors du transfert d'un bon d'intervention en facture , vous aurez la possibilité de rattacher la facture à une fiche Véhicule Générique. Pour créer ce véhicule générique, vous devez ouvrir la liste Véhicule, en sélectionnant l'entrée Véhicules du menu Données.

Une fois sur la liste des véhicules, sélectionnez l'entrée Nouveau véhicule générique dans le menu contextuel, via un clic-droit de souris.

# Préférences

Vous devez paramétrer les préférences d'utilisation du module Dépannage, via l'onglet Dépannage des préférences de votre dossier.

# **Bons d'intervention**

# Saisie d'un bon d'intervention

La saisie d'un bon d'intervention s'effectue à partir d'un assistant qui vous guide, de manière simple et rapide, dans différentes fenêtres afin de définir toutes les informations nécessaires à vos interventions (choix du véhicule d'intervention, etc.) de dépannage/remorquage.

Pour ouvrir l'assistant de saisie d'un bon d'intervention, vous devez sélectionner l'entrée Bons d'intervention du menu Dépannage.

# Etape 1 : Identification du client

Cette première fenêtre permet l'identification du client et propose des questions permettant de savoir quel véhicule d'intervention est à envoyer.

#### Important

Dans l'assistant, seuls les champs de saisie en jaune sont obligatoires. Les autre types de champs, s'ils ne peuvent tous être saisis lorsque vous avez le client ou l'apporteur au téléphone, pourront être saisis plus tard si nécessaire, avant de générer la facture.

Néanmoins, plus vous aurez d'informations plus il sera facile de déterminer le type de véhicule à envoyer pour l'intervention.

A l'ouverture d'un bon d'intervention, la date du jour et l'heure système sont repris par défaut comme heure d'appel.

Vous devez renseigner le nom du client et si nécessaire son numéro de téléphone mobile.

- Si c'est un client connu, vous devez alors rechercher sa fiche par le livre de la zone Nom.

- Si ce client est inconnu, alors vous devez directement saisir son nom dans la zone Nom.

Ensuite, vous pouvez définir succinctement :

- La panne (Le fichier peut être alimenté via l'entrée Liste des pannes du menu Dépannage).

- Le véhicule du client.

- Le type de voie où est se trouve le véhicule.

Cliquez ensuite sur le bouton Suivant.

Etape 2 : Définition de la Panne

Cette deuxième fenêtre permet de définir la panne.

Définissez tout d'abord l'apporteur d'affaires ainsi que le type de panne, quand nécessaire. Vous pouvez détailler la panne, via une zone de commentaire.

Maintenant que vous avez un peu plus d'informations, vous pouvez renseigner le véhicule et l'opérateur pour l'intervention. Ainsi que le tarif Dépannage de référence (est repris par défaut celui des préférences).

Cliquez ensuite sur le bouton Suivant.

#### **Remarque**

Le message «Est-ce que le client connaît le lieu précis où il se situe ?» se génère alors.

Etape 3 : Localisation du client

• Si vous avez répondu Oui au message

Saisissez l'adresse ou les informations communiquées par le client.

Cliquez ensuite sur le bouton Suivant.

• Si vous répondez Non au message

Cette fenêtre permet de situer la position du client à partir de différentes questions, comme l'itinéraire du client, ou bien encore, la saisie de repères visuels.

Une fois que le client vous a communiqué toutes ces informations, vous pouvez alors tenter d'identifier sa situation géographique.

Cliquez ensuite sur le bouton Suivant.

Etape 4 : Identification du véhicule

Cette fenêtre permet d'identifier le véhicule du client.

Vous pouvez renseigner l'immatriculation du véhicule et différentes autres informations :

- Si ce véhicule est connu vous pouvez le rechercher par le livre de la zone Immatriculation (les informations sont alors automatiquement récupérées).

- Si ce véhicule est inconnu, alors vous pouvez directement saisir son immatriculation et les diverses informations nécessaires.

Vous pouvez aussi renseigner des informations sur la sécurité du véhicule. Ainsi que quelques informations diverses qui peuvent vous être utiles.

Cliquez ensuite sur le bouton Suivant.
Remarque

Le message «Avez-vous une assistance ?» se génère alors.

Etape 4-Bis : Identification de l'assistance (si vous avez répondu Oui)

Cette fenêtre permet d'identifier l'assistance.

Cliquez ensuite sur le bouton Suivant.

Etape 5 : Identification détaillée du client

Cette fenêtre permet de renseigner les coordonnées du client (si vous avez recherché une fiche client de la base, sur la première fenêtre de l'assistant, alors les informations sont automatiquement récupérées).

Cliquez ensuite sur le bouton Terminer.

Important

Le bon d'intervention est alors généré.

Etape facultative : Si le client n'est pas dans la base

En fonction des informations saisies, les messages suivants peuvent-être générés:

« Le client de renseigné dans votre demande d'intervention n'existe pas dans garage. Voulez-vous cependant le créer ? »

• Si vous répondez Oui au message

• Si vous avez demandé la création automatique des codes clients dans les préférences de votre dossier (Onglet Création tiers des Préférences) :

Un code Tiers a été automatiquement renseigné dans la dernière fenêtre de l'assistant de saisie du bon d'intervention (voir Etape 5 : Identification détaillée du client) et une fiche client sera alors automatiquement créée dans votre base client, reprenant les coordonnées du client saisies sur le bon d'intervention.

> • Si vous n'avez pas demandé la création automatique des codes clients dans les préférences de votre dossier (Onglet Création tiers des Préférences) :

> - Si vous avez renseigné un code Tiers dans la dernière fenêtre de l'assistant de saisie du bon d'intervention, une fiche client sera alors automatiquement créée dans votre base client, reprenant les coordonnées du client saisies sur le bon d'intervention.

> - Si vous n'avez pas renseigné de code Tiers dans la dernière fenêtre de l'assistant de saisie du bon d'intervention, aucune fiche tiers ne sera crée, mais la création de cette fiche (ou le rattachement à une fiche Client générique) vous sera proposée de nouveau lors du transfert du bon d'intervention en facture.

• Si vous répondez Non au message

Aucune fiche tiers ne sera crée, mais la création de cette fiche (ou le rattachement à une fiche Client générique) vous sera proposée de nouveau lors du transfert du bon en facture.

Etape facultative : Si le véhicule n'est pas dans la base

« L'immatriculation de renseigné dans votre demande d'intervention n'existe pas dans garage. Voulezvous cependant créer le véhicule ? ».

# Important

Ce message n'apparaît que si vous avez saisi une immatriculation. Si nous n'avez rien saisi, alors le bon d'intervention sera directement généré et la création du véhicule (ou le rattachement à une fiche Véhicule générique) vous sera proposée lors du transfert du bon d'intervention en facture.

# • Si vous répondez Oui au message

Une fiche véhicule sera alors automatiquement créée dans votre base véhicule, reprenant les informations saisies sur le bon d'intervention.

• Si vous répondez Non au message

Aucune fiche véhicule ne sera créée, mais la création de cette fiche (ou le rattachement à une fiche Véhicule générique) vous sera proposée de nouveau lors du transfert du bon d'intervention en facture.

#### Gestion des bons d'intervention

#### La fenêtre de recherches des bons d'interventions

Les bons d'intervention générés par l'assistant sont visibles dans la fenêtre de recherche des bons d'intervention (cette fenêtre est accessible par l'entrée Recherche des bons d'intervention du menu Dépannage). Ils peuvent être recherchés à partir de divers critères.

Dans cette interface sont présents tous les bons d'interventions (sauf les bons annulés qui ont été purgés).

Les différents états des bons d'intervention

#### • En attente

Les bons en attente sont des bons qui n'ont pas encore été finalisés (le bouton Terminer de la dernière fenêtre de l'assistant n'a pas été pressé), à cause d'un manque d'informations qui empêche le choix du véhicule d'intervention à envoyer, par exemple ).

#### **Remarque**

Il est possible de «réduire» l'assistant, pendant la saisie d'un bon d'intervention non validé, afin d'accéder et alimenter les diverses listes nécessaires (la liste des pannes par exemple) sans que les informations renseignées soient perdues.

#### • Validés

Les bons validés sont des bons finalisés (ou qui possèdent en tout cas les informations minimales nécessaires pour pouvoir effectuer l'intervention) et dont le bouton Terminer de la dernière fenêtre de l'assistant a été pressé. Mais ces bons n'ont pas encore été transférés en facture (l'intervention n'a pas encore été effectuée, ou bien elle vient d'être effectuée).

# • Transférés en facture

Les bons transférés sont des bons qui ont été finalisés et dont l'intervention, qui a déjà été effectuée, a été facturée.

#### • Annulés

Les bons annulés sont des bons saisis qui ne feront pas l'objet d'une intervention. Il est possible de définir une purge automatique pour ces documents (voir le paragraphe Préférences).

#### Valider un bon en attente

Pour valider un bon en attente il suffit de le finaliser (ou du moins, de renseigner les informations minimales nécessaires pour pouvoir effectuer l'intervention).

Pour cela, il suffit de double-cliquer sur la ligne du document. Une fois dans l'assistant, renseigner les informations nécessaires dans les différentes fenêtres et cliquer sur le bouton Terminer de la dernière fenêtre de l'assistant.

#### Annuler un bon

Pour annuler un bon en attente (ou validé) il suffit de le sélectionner dans la liste (en cliquant sur le petit carré gris, à gauche de la ligne du document, pour le mettre en surbrillance) et de sélectionner l'entrée Annuler le bon d'intervention de la barre des Tâches.

# Important

Il n'est pas possible d'annuler un bon transféré en facture.

# Compléter un bon validé

Les informations des bons validés peuvent être complétées en double-cliquant sur la ligne du document. Une fois dans l'assistant, renseigner les informations nécessaires dans les différentes fenêtres et cliquer sur le bouton Terminer de la dernière fenêtre de l'assistant.

#### Transférer un bon validé en Facture

Pour transférer en facture un bon validé il suffit de le sélectionner dans la liste (en cliquant sur le petit carré gris, à gauche de la ligne du document, pour le mettre en surbrillance) et de sélectionner l'entrée Transfert de la barre des Tâches.

#### **Remarque**

La fenêtre « Transfert bon d'intervention en facture génère alors:

- Sélectionner alors le type de document à générer (facture de dépannage ou facture de remorquage).

- Renseigner l'atelier et le tarif dépannage a utiliser pour la facture (les informations renseignées dans les préférences sont reprises par défaut).

- Préciser si la majoration (dont le pourcentage est repris depuis le tarif sélectionné) doit être appliquée ou non.

#### Important

Si vous n'avez pas créé les fiches clients et véhicules à la validation du bon d'intervention la fenêtre vous propose de les créer ou de les assigner aux fiches génériques définies dans les préférences, en cochant les cases correspondantes.

Cliquer ensuite sur le bouton OK.

La facture est alors générée. Le bon d'intervention d'origine passe de l'état « validé » à l'état« transféré en facture ».

# **Factures dépannage et remorquage**

# Création de factures

Il est possible de créer directement une facture dépannage/remorquage sans passer par un bon d'intervention. Pour cela, demandez la création d'une nouvelle facture de dépannage ou de remorquage via l'entrée Création du menu Ventes.

#### Spécificités des factures dépannage/remorquage

Lors de la demande de création d'une facture de dépannage/remorquage les ateliers et tarifs adéquats sont automatiquement repris dans l'entête, en fonction de vos préférences.

De plus, un onglet Dépannage est visible dans l'entête de la facture. Depuis cet onglet vous pouvez renseigner :

- L'apporteur, le véhicule et l'opérateur de l'intervention.
- L'Assistance

#### Remarque

Si vous cochez l'option « Prise en charge de l'assistance », c'est alors l'Assistance qui prendra en charge la totalité de la facture.

Lors du règlement de la facture (via le pied de la facture) vous devrez passer un règlement de type Assurance et sélectionner l'Assistance comme tiers payeur (Si vous tentez d'effectuer un règlement client, un message du type « Le client a terminé son règlement » sera généré).

#### Le kilométrage parcouru

C'est principalement en fonction du kilométrage saisi dans la zone « Km parcouru » que le corps de la facture va être documenté.

En effet, lors de la saisi du kilométrage, le logiciel créé une ligne intervention, cette intervention est chiffrée à partir du tarif dépannage de la facture (Par défaut celui renseigné dans les préférences. Mais un autre tarif peut être sélectionné depuis l'onglet Tarif de l'entête du document).

Dans notre exemple la tranche de tarification comprise entre 11 et 20 km est facturée 92 euros HT, si l'on saisi 12 dans la zone « Km parcouru », alors le message suivant est généré: « Voulez-vous prendre en compte la majoration de 50.00 %\* ? »

\*le taux de majoration est aussi repris du tarif dépannage de référence

Si nous répondons Oui, une ligne d'intervention dépannage de 138 euros HT (92 euros, majorés de 50%) est alors générée dans le corps de la facture.

# **Remarque**

Il est bien entendu possible de rajouter des lignes dans le corps, comme dans n'importe quel autre type de document de vente.

# Recherche des factures

Les factures dépannage/remorquage (issues de transferts de bons d'intervention ou non) sont visibles, comme tous les autres types de factures de la solution Automobile V10, depuis la fenêtre de recherche des documents de vente (entrée Recherche du menu Vente).

Avec le module Dépannage, des critères de recherche spécifiques sont disponibles dans cette interface, afin d'accéder rapidement a vos factures.

# **Interfaces**

# **Module Laser**

# Important

Le module de liaison Laser est disponible en option.

Si vous souhaitez vous le procurer, contactez notre service commercial au 01.34.94.80.20 ou votre revendeur habituel.

Introduisez ensuite le code d'accès du module par la commande Licence du menu ?.

# Paramétrage du serveur d'interface

Un service Serveur Laser pour EBP Automobile est ajouté au système d'exploitation Le paramétrage s'effectue à partir de Panneau de Configuration : Liaison EBP Garage – Laser

L'écran de configuration du serveur de liaison se présente comme suit

Onglet A propos

Informations sur le serveur de liaison entre Laser et EBP Automobile.

Onglet Démarrage

Sur cet onglet, vous pouvez Démarrer ou Arrêter le serveur de liaison.

# Onglet Communication

Sur cet onglet, vous paramétrez le port de communication (2000 par défaut).

# Onglet Société

Sur cet onglet, vous sélectionnez la société que EBP Automobile doit partager avec Laser via le serveur de liaison.

# Paramétrage de Laser

Le paramétrage de Laser se fait à l'aide du fichier Laser.ini qui se situe dans le répertoire app/laser/bin qui a été créé lors de l'installation de Laser.

Ce fichier est divisée en partie. Chaque partie est déterminée par un nom qui se trouve entre [].

Vous pouvez placer des commentaires dans le fichier laser.ini en commençant celui ci par ' ;'.

Les éléments du fichier.ini qui ne sont pas cités dans cette documentation ne sont pas utilisés pour configurer la liaison entre Laser et le serveur de liaison.

# Paramétrage dans le DMS

Se référer au paragraphe Préférences du dossier, de cette aide en ligne.

# Interrogation du DMS par Laser

Lors de vos opérations sur Laser, ce dernier va interroger la base de données du DMS configuré dans le panneau de configuration de serveur de « Liaison EBP Garage – Laser » pour le chiffrage d'un devis ou la pré-facturation de pièces de rechanges.

Vous pouvez faire des recherches à partir du client, du véhicule ou appeler un document de vente créé sur le DMS.

Les différentes informations échangées sont :

- Les clients
- Les véhicules
- Les entêtes de document de vente (vers Laser)
- Les lignes d'un document de vente (vers le DMS)
- Les quantités de PR en stocks
- Les tarifs PR
- Les tarifs MO

Vous avez ainsi le choix d'utiliser les impressions d'estimations de Laser ou les devis, OR et factures du DMS à la fin des échanges.

# **Module Autossimo**

#### Important

Le module de liaison Autossimo est disponible en option.

Si vous souhaitez vous le procurer, contactez notre service commercial au 01.34.94.80.20 ou votre revendeur habituel.

# Paramétrage

Se référer à la rubrique Préférence de la Société, de cette aide en ligne.

# Lancement d'Autossimo

Vous pouvez directement lancer Autossimo depuis EBP Automobile. L'avantage c'est que vous n'avez plus besoin de renseigner votre identifiant et mot de passe à chaque connexion (informations se trouvant dans les préférences).

Pour cela faites, Menu : Ventes – Chiffrage – Autossimo

# Récupération de la base Autossimo

Autossimo met à disposition une base d'articles et de modèles de véhicule que l'on peut intégrer dans EBP Automobile.

# Tarif Pièces

Exportation depuis Autossimo

Cette procédure est à titre indicatif. Nous ne pouvons pas garantir qu'Autossimo ne va pas modifier la démarche d'exportation.

• Paramétrage des familles d'article

A faire la première fois que vous désirez lancer une récupération de la base d'articles.

- Lancez Autossimo, puis dans le cadre Gestion sélectionnez logiciel de gestion + base article.

- Vous basculez vers une nouvelle page.

- Sélectionnez comme logiciel de gestion « Fichier texte » (EBP Automobile sera dans la liste quand l'interface sera entièrement validée par Autossimo) puis cliquez sur Valider.

- Vous devez indiquer quelles familles d'article vous voulez exporter d'Autossimo. Cette procédure se fait grâce à la case Exportation présente sur chaque ligne.

Une fois les familles sélectionnées, cliquez sur Valider.

• Exportation de la base article Autodoc

Pour lancer, l'exportation de la base articles, sélectionnez export base article du cadre Gestion.

Vous récupérez un fichier avec le nom « articles.txt ».

Importation depuis EBP Automobile

On accède à l'importation du fichier « articles.txt » par le menu :

Outils – Import de Données – Import Articles Autossimo

Il suffit de renseigner le Chemin par le nom du répertoire où vous avez récupéré votre fichier d'articles. Cliquez enfin sur OK.

# Modèles Véhicule

Exportation depuis Autossimo

Cette procédure est à titre indicatif. Nous ne pouvons pas garantir qu'Autossimo ne va pas modifier la démarche d'exportation.

Lancez Autossimo, puis dans le cadre Gestion sélectionnez export base véhicule.

Vous récupérez un fichier avec le nom « iclvehic.txt ».

Importation depuis EBP Automobile

On accède à l'importation du fichier « iclvehic.txt » par le menu Outils – Import de Données – Import Véhicules Autossimo

Il suffit de renseigner le Chemin par le nom du répertoire où vous avez récupéré votre fichier d'articles. Cliquez enfin sur OK.

# Récupération d'un devis Autossimo

Création d'un devis sur Autossimo

Cette procédure est à titre indicatif. Nous ne pouvons pas garantir qu'Autossimo ne va pas modifier la démarche.

- Lancez Autossimo, puis dans le cadre Gestion sélectionnez nouvelle estimation.

- Vous devez remplir l'entête puis Valider.

- Ensuite vous devez remplir vos lignes du devis puis cliquer sur Exporter.

Il vous exporte votre fichier sous forme de fichier texte.

#### Importation du devis dans EBP Automobile

- Lancez la création d'un nouveau document (un ordre de réparation par exemple), puis faites un clic droit avec la souris. Un menu apparaît.

- Cliquez sur Autossimo. Une boite de dialogue apparaît.

- Le champ Chemin permet d'aller chercher le fichier à importer.

- L'option Récupérer l'entête du document permet de préciser si vous voulez récupérer l'entête du devis Autossimo c'est à dire, les informations du client et du véhicule.

#### Pour lancer l'importation, cliquez sur OK.

Récupération des lignes

- Les lignes s'insèrent dans le corps du devis après le lancement de l'importation.
- Si des lignes existaient dans le document, elles ne sont pas supprimées.
- Par contre si des lignes provenant d'une importation d'un devis Autossimo existent, alors un message vous laisse le choix de les conserver ou de les supprimer.

Récupération de l'entête

Ce cas se présente uniquement si l'utilisateur à coché l'option Récupérer l'entête du document.

• Cas Véhicule ou Client inconnu

Si le client dans le devis Autossimo n'existe pas dans EBP Automobile alors il ne sera pas importé dans l'entête du devis. Même chose pour le véhicule.

• Cas Entête déjà pré-remplie

Si un client ou un véhicule est déjà renseigné dans EBP Automobile. Alors des messages vous laissent le choix, soit de conserver ce client (ou véhicule) ou de prendre celui du devis Autossimo.

#### • Cas traditionnel

Donc si le client ou véhicule existe dans EBP Automobile et que l'entête n'est pas pré-remplie alors la récupération se déroule normalement. Un message vous demande si vous voulez bien récupérer le client (ou véhicule).

Une fois la récupération terminée. Si les informations du client ou du véhicule diffèrent d'Autossimo à EBP Automobile (ex : Adresse) alors un message vous demande si vous voulez mettre à jour les données dans EBP Automobile.

# Index

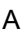

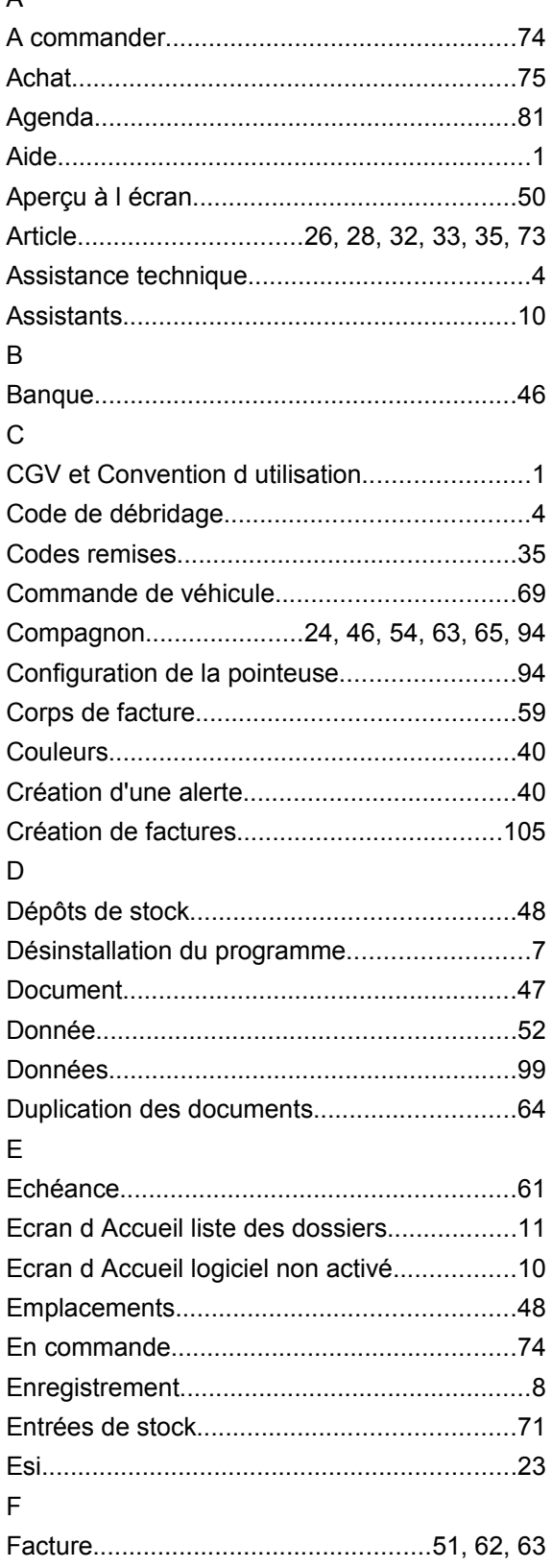

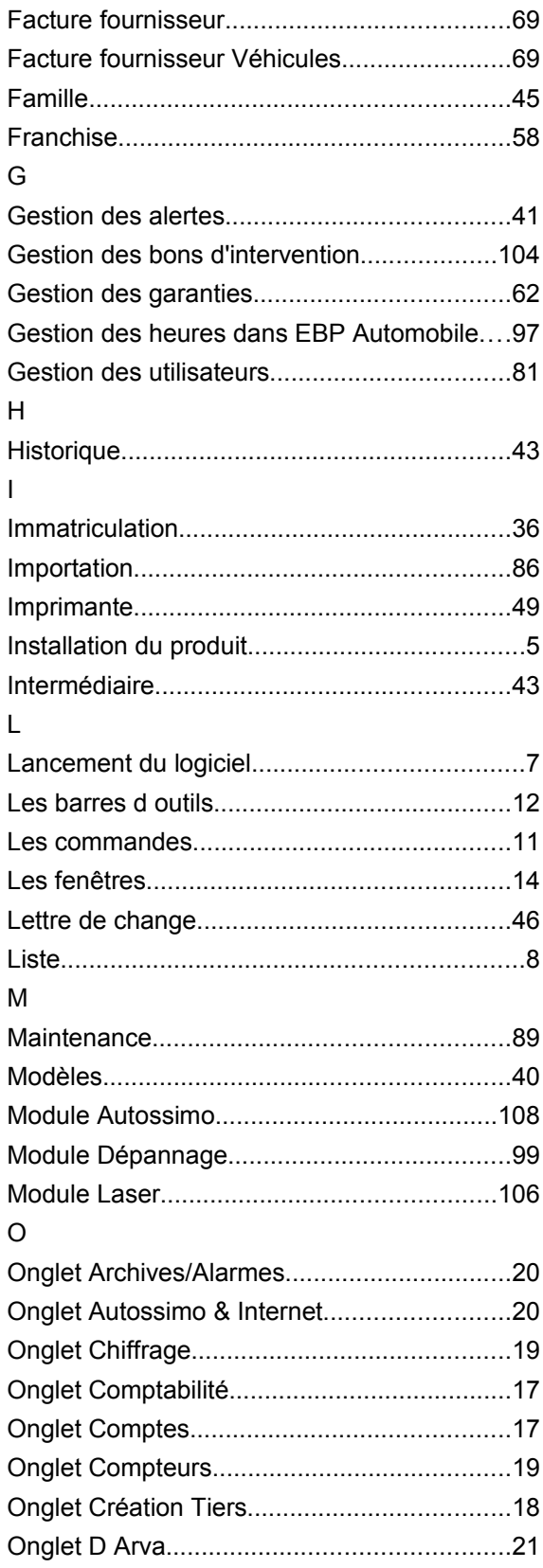

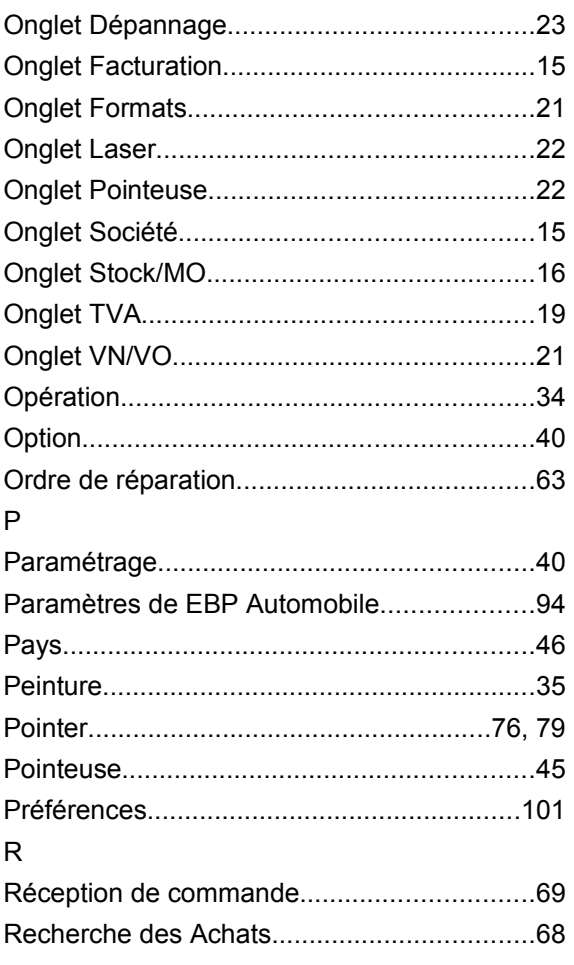

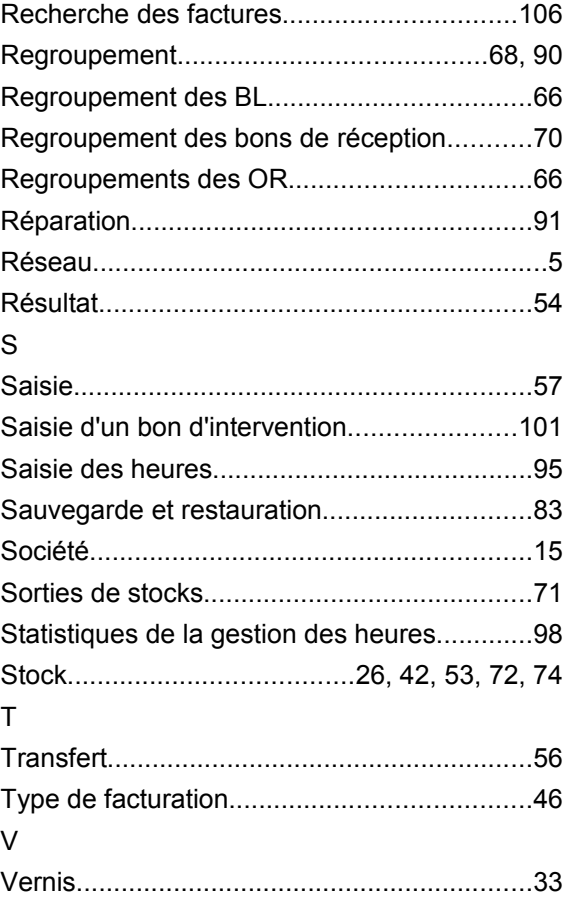